Dell™ PowerConnect™ 6024/6024F Systems

# Getting Started Guide

使用入门指南 Začínáme Guide de mise en route Handbuch zum Einstieg Οδηγός έναρξης はじめに Instrukcja uruchomienia Guía de introducción מדריך תחילת עבודה

Models: 6024 and 6024F

Dell™ PowerConnect™ 6024/6024F Systems

# Getting Started Guide

www.dell.com | support.dell.com

## Notes, Notices, and Cautions

 $\blacksquare$  NOTE: A NOTE indicates important information that helps you make better use of your computer.

**C** NOTICE: A NOTICE indicates either potential damage to hardware or loss of data and tells you how to avoid the problem.

 $\bigwedge$  CAUTION: A CAUTION indicates a potential for property damage, personal injury, or death.

Models 6024 and 6024F

\_\_\_\_\_\_\_\_\_\_\_\_\_\_\_\_\_\_\_\_

January 2005 P/N N5382 Rev. A01

**Information in this document is subject to change without notice. © 2004-2005 Dell Inc. All rights reserved.**

Reproduction in any manner whatsoever without the written permission of Dell Inc. is strictly forbidden.

Trademarks used in this text: *Dell*, the *DELL* logo, and *PowerConnect* are trademarks of Dell Inc.; *Microsoft* and *Windows* are registered trademarks of Microsoft Corporation.

Other trademarks and trade names may be used in this document to refer to either the entities claiming the marks and names or their products. Dell Inc. disclaims any proprietary interest in trademarks and trade names other than its own.

## Installation

### **Overview**

overviewen.<br>Overviewen This document provides basic information to install, configure, and operate Dell™ PowerConnect™ 6024 and 6024F systems. For more information, see the User's Guide, which is available on your User Documentation CD, or check the Dell Support website at support.dell.com for the latest updates on documentation and software.

Site Preparation PowerConnect 60xx devices can be mounted in a standard 48.26-cm (19-inch) rack or left free-standing (placed on a tabletop). Before installing the device, ensure that the chosen installation location meets the following site requirements:

- Power The device is installed near an easily accessible 100–250 VAC, 50–60 Hz outlet.
- General The power supply is correctly installed by checking that the LEDs on the front panel are illuminated.
- Clearance There is adequate frontal clearance for operator access. Allow clearance for cabling, power connections, and ventilation.
- Cabling The cabling is routed to avoid sources of electrical noise such as radio transmitters, broadcast amplifiers, power lines, and fluorescent lighting fixtures.
- Ambient The ambient device operating temperature range is 0 to 55 $\degree$ C (32 to 131 $\degree$ F) at a relative humidity of up to 95 percent, non-condensing.

## Unpacking

#### Package Contents

When unpacking the device, ensure that the following items are included:

- One PowerConnect device
- Two AC power cables
- One RS-232 crossover cable
- One rack-mount kit for rack installation (two mounting brackets, bolts, and cage nuts)
- One set of self-adhesive rubber pads for the free-standing device (four pads are included)
- User Documentation CD
- Getting Started Guide
- Safety and Regulatory Information document

#### Unpacking the Device

K. NOTE: Before unpacking the device, inspect the container and immediately report any evidence of damage.

- 1 Place the container on a clean, flat surface and cut all straps securing the container.
- 2 Open the container or remove the container top.
- **3** Carefully remove the device from the container and place it on a secure and clean surface.
- 4 Remove all packing material.
- 5 Inspect the product and accessories for damage. Report any damage immediately.

Mounting the Device The following instructions apply to PowerConnect 60xx series devices. The PowerConnect 6024 and 6024F have the console port on the front panel.

The power connectors are positioned on the back panel of the device. We recommend connecting both hot-swappable power supplies.

#### Installing in a Rack

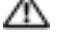

 $\sqrt{1}$  CAUTION: Do not use rack mounting kits to suspend the device from under a table or desk, or attach it to a wall.

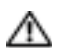

 $\triangle$  CAUTION: Disconnect all cables from the device before continuing. Remove all self-adhesive pads from the underside of the device, if they have been attached.

CAUTION: When mounting multiple devices into a rack, mount the devices from the bottom up.

**1** Place the supplied rack-mounting bracket on one side of the device, ensuring that the mounting holes on the device line up to the mounting holes on the rack-mounting bracket. [Figure 1-1](#page-6-0) illustrates where to mount the brackets.

#### <span id="page-6-0"></span>Figure 1-1. Attaching the Brackets

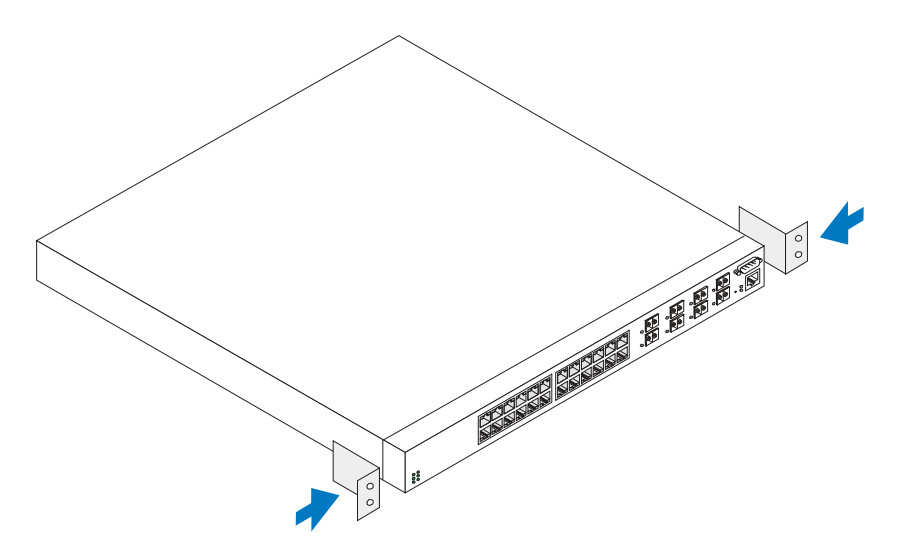

- 2 Insert the supplied bolts into the rack-mounting holes and tighten with a screwdriver.
- **3** Repeat the process for the rack-mounting bracket on the other side of the device.
- 4 Insert the device into the 48.26 cm (19 inch) rack, ensuring that the rack-mounting holes on the device line up to the mounting holes on the rack.
- 5 Secure the device to the rack with either the rack bolts or cage nuts and cage nut bolts with washers (depending on the kind of rack you have). Fasten the bolts on bottom before fastening the bolts on top. Ensure that the ventilation holes are not obstructed.

#### $\sqrt{N}$  CAUTION: Ensure that the supplied rack bolts fit the pre-threaded holes on the rack.

#### Installing on a Flat Surface (Free-standing Device)

 $\blacksquare$  **NOTE:** We highly recommend that the device be mounted.

Install the device on a flat surface if you are not installing it on a rack. The surface must be able to support the weight of the device and the device cables. The device is supplied with four self-adhesive rubber pads.

- **1** Attach the self-adhesive rubber pads on each location marked on the bottom of the chassis.
- 2 Set the device on a flat surface, leaving 5.08 cm (2 inches) on each side and 12.7 cm (5 inches) at the back.
- 3 Ensure that the device has proper ventilation.

connecting a Device to a Power Supply Connect the supplied AC power cable to the AC power connector located on the back panel.

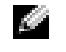

NOTE: Do not connect the power cable to a grounded AC outlet at this time. Connect the device to a power source as described in the step detailed in "[Starting and Configuring the Device.](#page-8-0)"

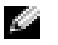

 $\bullet$  **NOTE:** Read the safety information in the Product information Guide as well as the safety information for other devices that connect to or support the switch.

Figure 1-2. Connecting Power Cable

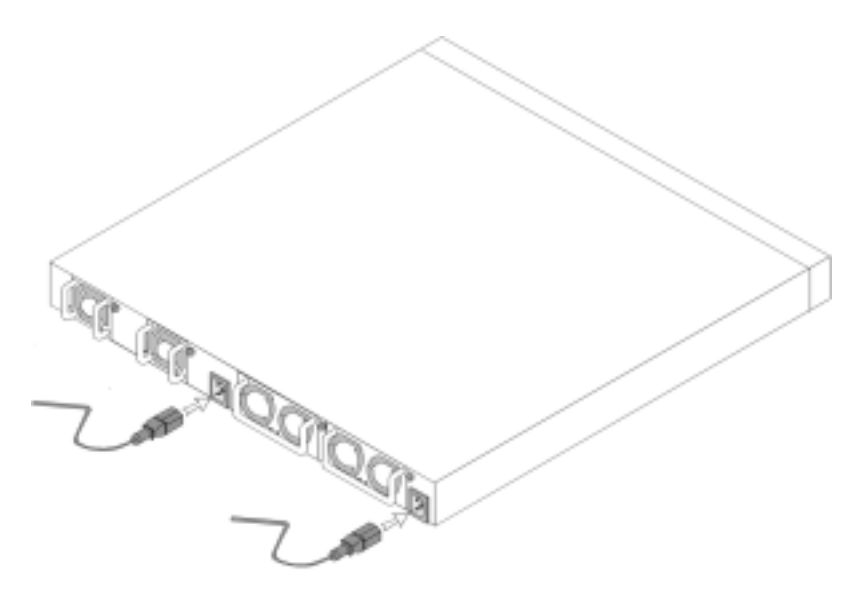

## <span id="page-8-0"></span>Starting and Configuring the Device

After completing all external connections, connect a terminal to the device to configure the device. Additional advanced functions are described in the User's Guide located on your User Documentation CD.

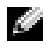

 $\bullet$  **NOTE:** Read the release notes for this product before proceeding. You can download the release notes from the Dell Support website at support.dell.com.

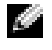

 $\sim$  NOTE: We recommend that you obtain the most recent version of the user documentation from the Dell Support website at support.dell.com.

Connecting the Terminal to the Device A console port on the device enables you to connect the device to a terminal desktop system running terminal emulation software; for monitoring and configuring the device. The console port connector is a male DB-9 connector, implemented as a data terminal equipment (DTE) connector.

To use the console port, the following is required:

- VT100-compatible terminal or a desktop or a portable system with a serial port, running VT100 terminal emulation software.
- An RS-232 crossover cable with a female DB-9 connector for the console port and the appropriate connector for the terminal.

Perform the following tasks to connect a terminal to the device console port:

- **1** Connect an RS-232 crossover cable to the terminal running VT100 terminal emulation software.
- **2** Configure the terminal emulation software as follows:
	- a Select the appropriate serial port (serial port 1 or serial port 2) to connect to the console.
	- **b** Set the data rate to 115200 baud.
	- c Set the data format to 8 data bits, 1 stop bit, and no parity.
	- d Set the flow control to none.
	- e Select VT100 for Emulation mode under Properties.
	- f Select Terminal keys for Function, Arrow, and Ctrl keys. Ensure that the setting is for Terminal keys (not Microsoft® Windows® keys).

NOTICE: When using HyperTerminal with Microsoft Windows 2000, ensure that you have Windows 2000 Service Pack 2 or later installed. With Windows 2000 Service Pack 2, the arrow keys function properly in HyperTerminal's VT100 emulation. Go to www.microsoft.com for more information on Windows 2000 service packs.

3 Connect the female connector of the RS-232 crossover cable directly to the device console port, and tighten the captive retaining bolts. The PowerConnect 6024 and 6024F console ports are located on the front panel as shown in [Figure 1-3](#page-9-0).

<span id="page-9-0"></span>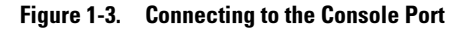

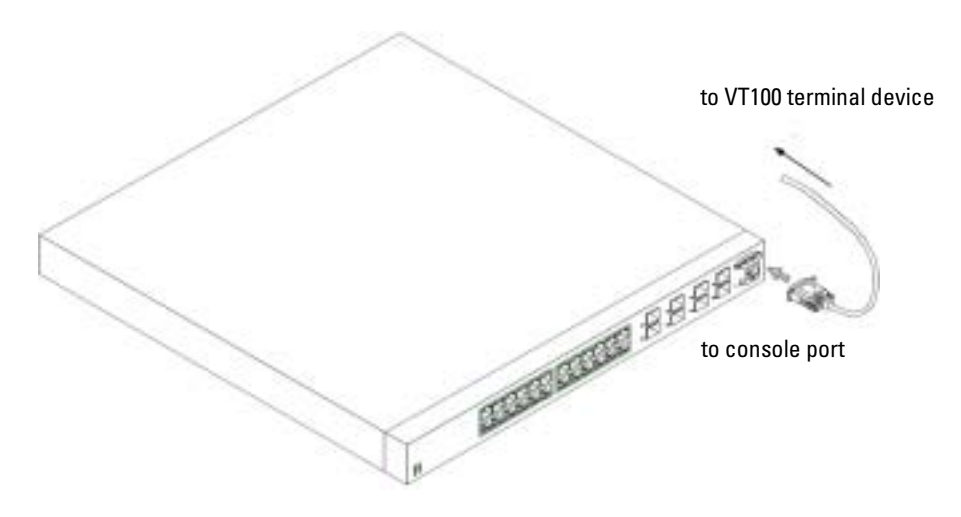

- 1 Ensure that the device console port is connected to a VT100 terminal device or VT100 terminal emulator via the RS-232 crossover cable.
- 2 Locate an AC power receptacle.
- **3** Deactivate the AC power receptacle.
- 4 Connect the device to the AC receptacle.
- **5** Activate the AC power receptacle.

When the power is turned on with the local terminal already connected, the device goes through a power-on self-test (POST). POST runs every time the device is initialized and checks hardware components to determine if the device is fully operational before completely booting. If POST detects a critical problem , the program flow stops. If POST passes successfully, a valid executable image is loaded into RAM. POST messages are displayed on the terminal and indicate test success or failure. The boot process runs for approximately 30 seconds.

Initial Configuration procedure is based on the following assumptions:

- The PowerConnect device was never configured before and is in the same state as when you received it.
- The PowerConnect device booted successfully.
- The console connection was established and the console prompt appears on the screen of a VT100 terminal device.

The initial device configuration is performed through the console port. After the initial configuration, you can manage the device either from the already-connected console port or remotely through an interface defined during the initial configuration.

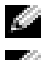

 $\blacksquare$  NOTE: The device is not configured with a default user name and password.

**NOTE:** All of the above settings are necessary to allow the remote management of the device through Telnet (Telnet client) or HTTP (Web browser).

Before setting up the initial configuration of the device, obtain the following information from your network administrator:

- The IP address to be assigned to the Out-of-Band Ethernet Management Port through which the device is managed.
- The IP subnet mask for the network
- The IP address of the Out-of-Band Ethernet Management Port default gateway for configuring the default route.

**NOTE:** For additional information about the Out-of-Band Ethernet Management Port see the User's Guide.

#### Initial Configuration Procedure

You can perform the initial configuration using the Dell PowerConnect Easy Setup Wizard, or by using the Command Line Interface (CLI). The Setup Wizard automatically starts when the device configuration file is empty. You can invoke CLI by entering  $[ctrl + z]$  anytime during the wizard. For more information on CLI initial configuration see the User Guide. This guide shows how to use the Setup Wizard for initial device configuration. The Setup Wizard configures the following fields.

- SNMP Community String and SNMP Management System IP address (optional)
- Username and Password
- Out-of-Band Ethernet Management Port IP Address
- Out-of-Band Ethernet Management Port default gateway address

After the device completes the POST and is booted, the following information appears:

Welcome to Dell Easy Setup Wizard

The Setup Wizard guides you through the initial switch configuration, and gets you up and running easily and quickly. You can also skip the setup wizard, and enter CLI mode to manually configure the switch if you prefer.

You can exit the Setup Wizard at any time by entering [ctrl+Z].

The system will prompt you with a default answer; by pressing enter, you accept the default.

After you configure basic settings using the Setup Wizard, you can manage the device from the Out-of-band ethernet management port.

Would you like to enter the setup wizard? (Y/N)[**Y**]

1 If you enter [N], the Setup Wizard exits. If there is no response within 60 seconds, the Setup Wizard automatically exits and the CLI console prompt appears. If you enter [Y], the Setup Wizard provides interactive guidance throughout the initial device configuration.

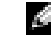

**NOTE:** If there is no response within 60 seconds, and there is a BootP server on the network, an address is retrieved from the BootP server.

K. NOTE: You can exit the Setup Wizard at any time by entering [ctrl+z].

#### Wizard Step 1

If you enter [Y] the following information appears:

The system is not setup for SNMP management by default. To manage the switch using SNMP (required for Dell Network Manager) you can:

- Setup the initial SNMP version 2 account now.
- Return later and setup the SNMP version 2 account. (For more information on setting up a SNMP version 2 account, see the user documentation).

Would you like to setup the SNMP management interface now? (Y/N)[**Y**]

**1** Enter  $[N]$  to skip to Step 2 or enter  $[Y]$  to continue the Setup Wizard. If you enter  $[Y]$  the following information appears:

To setup the SNMP management account you must specify the management system IP address and the "community string" or password that the particular management system uses to access the switch. The wizard automatically assigns the highest access level [Privilege Level 15] to this account. You can use Dell Network Manager or other management interfaces to change this setting later, and to add additional management system later. For more information on adding management systems, see the user documentation.

To add a management station:

Please enter the SNMP community string to be used:[**Dell\_NetWork\_Manager**]

- 2 Enter the following: User SNMP community string, for example "MYSETUPWIZARD".
- 3 Press Enter.

#### Wizard Step 2

Please enter the IP address of the Management System (A.B.C.D) or wildcard (0.0.0.0) to manage from any Management Station:**[0.0.0.0]**

- 1 Enter
	- Management System IP address for example "0.0.0.0", or wildcard mask.
- 2 Press Enter

#### Wizard Step 3

The following information appears:

Now we need to setup your initial privilege (Level 15) user account. This account is used to login to the CLI and Web interface. You may setup other accounts and change privilege levels later. For more information on setting up user accounts and changing privilege levels, see the user documentation.

To setup a user account:

Please enter the user name:

Please enter the user password:

Please reenter the user password:

- 1 Enter:
	- User name, for example "admin"
	- Password and password confirmation.

 $\bullet$  NOTE: If the first and second password entries are not identical, the wizard prompts you to enter identical passwords.

- 2 Press Enter.
- 3 Enter the password, for example "secret".
- 4 Press enter.
- 5 Confirm the password, by entering the identical string, for example, "secret".
- 6 Press Enter.

#### Wizard Step 4

The following information appears:

```
Next, an IP address is setup. The IP address is defined on the 
OOB port. This is the IP address you use to access the CLI, Web 
interface, or SNMP interface for the switch.
```
To setup an IP address:

Please enter the IP address of the device (A.B.C.D):

Please enter the IP subnet mask (A.B.C.D or /nn):

- **1** Enter the IP address, for example 192.168.1.100.
- 2 Press Enter.
- **3** Enter the IP subnet mask, for example 255.255.255.0
- 4 Press Enter.

#### Wizard Step 5

The following information appears:

Finally, setup the default gateway. Please enter the IP address of the gateway from which this network is reachable (for example 192.168.1.1):

- **1** Enter the default gateway, for example, 192.168.1.1.
- 2 Press Enter.

The following information appears (as per the example parameters described):

```
This is the configuration information that has been collected:
SNMP Interface = MYSETUPWIZARD@0.0.0.0
User Account setup = admin
Password = **********Management IP address = 192.168.1.100 255.255.255.0
Default Gateway = 192.168.1.1
```
#### Wizard Step 6

The following information appears:

If the information is correct, please select (Y) to save the configuration, and copy to the start-up configuration file. If the information is incorrect, select (N) to discard configuration and restart the wizard: [Y/N]

**1** Enter  $[Y]$  to complete the Setup Wizard or enter  $[N]$  to skip to restart the wizard. If you enter  $[Y]$ the following information appears:

Configuring SNMP management interface.

Configuring user account.......

Configuring IP and subnet......

...............................

Thank you for using Dell Easy Setup Wizard. You will now enter CLI mode.

#### Wizard Step 7

The CLI prompt appears.

You can now manage the device from the already connected Console port or remotely through the Out-of-Band Ethernet Management Port interface defined during the initial configuration.

Dell™ PowerConnect™ 6024/6024F 系统 使用入门指南

### 注、注意和警告

**全 注: 注表示可以帮助您更好地使用计算机的重要信息。** 

■ 注意: 注意表示硬件的潜在损坏或数据丢失, 并且告诉您如何避免此类问题。

 $\overline{\bigwedge}$ 警告:警告表示潜在的财产损坏、人身伤害或死亡。

本说明文件中的信息如有更改,恕不另行通知。 **© 2004-2005 Dell Inc.** 保留所有权利。

\_\_\_\_\_\_\_\_\_\_\_\_\_\_\_\_\_\_\_\_

未经 Dell Inc. 书面许可,严禁以任何方式进行复制。

本文件中使用的商标 :*Dell*、 *DELL* 徽标和 *PowerConnect* 是 Dell Inc. 的商标; *Microsoft* 和 *Windows* 是 Microsoft Corporation 的注 册商标。

本说明文件中述及的其它商标和商品名称是指拥有相应标记和名称的公司或其制造的产品。 Dell Inc. 对不属于自己的商标和商品 名称不拥有任何专有权益。

型号 6024 和 6024F

2005 年 1 月 P/N N5382 修订版 A01

安装

#### 概览

本说明文件提供了安装、配置和操作 Dell™ PowerConnect™ 6024 和 6024F 系统的基本信 息。有关详情,请参阅*用户说明文件* 光盘中的《用户指南》,或访问 Dell 支持 Web 站点 support.dell.com 以获取说明文件和软件的最新更新。

#### 场所准备

PowerConnect 60xx 设备可以安装在标准的 48.26 厘米 (19 英寸)机架中或独自站立 (置 于桌面上)。在安装该设备之前,请确保所选的安装位置满足以下场所要求:

- 电源 设备安装在容易接近的 100-250 伏交流电压、 50-60 赫兹电源插座附近。
- 常规 通过检查前面板上的 LED 指示灯是否点亮来确保电源已正确安装。
- 空隙 前方留有操作员进出的适当空隙。留有布线、电源连接和通风的空隙。
- 布线 布线路径应避免电子噪声源,如无线电发射器、广播放大器、电源线路和荧光照 明装置。
- 环境— 设备操作环境温度范围是 0 到 55 摄氏度 (32 到 131 华氏度), 相对湿度最高 95%,非冷凝。

#### 拆包

#### 封装目录

拆封设备时,确保其中包括以下项目:

- 一个 PowerConnect 设备
- 两根交流电源电缆
- 一根 RS-232 交叉电缆
- 一个用于机架安装的机架固定套件 (两个固定支架、螺栓和锁紧螺帽)
- 一组用于独立式设备的自粘胶垫 (共包括四个)
- 用户说明文件 光盘
- 《使用入门指南》
- 安*全和管制信息* 说明文件

#### 拆封设备

**《 注:在拆封设备前,请检查包装箱,如果有任何损坏迹象,请立即报告。** 

- 1 将包装箱放置在干净平坦的表面上,割断所有紧固包装箱的带子。
- 2 打开包装箱或移除包装箱顶盖。
- 3 小心地从包装箱中取出设备,并将其置于安全和干净的表面上。
- 4 除去所有包装材料。
- 5 检查产品和附件有无损坏。如有任何损坏,请立即报告。

#### 安装设备

以下说明适用于 PowerConnect 60xx 系列设备。PowerConnect 6024 和 6024F 的前面板上均具有 控制台端口。

电源连接器位于设备的背面板上。我们建议同时连接两个热交换电源。

#### 在机架中安装

△△ 警告 : 请勿使用机架安装套件悬挂工作台或办公桌下面的设备, 也请勿将其连接到墙上。

ΛΝ 警告 : 在继续操作之前,请断开所有电缆与设备的连接。如果设备底部附着有自粘垫,请将它 们全部移除。

 $\sqrt{\mathbb{A}}$  警告 : 将多个设备安装到机架中时,请自下而上安装设备。

- 1 将所提供的机架固定支架置于设备的一侧,确保设备上的固定孔与机架固定支架上的固 定孔对齐。图 [1-1](#page-20-0) 图示说明了固定支架的位置。
- <span id="page-20-0"></span>图 1-1. 连接支架

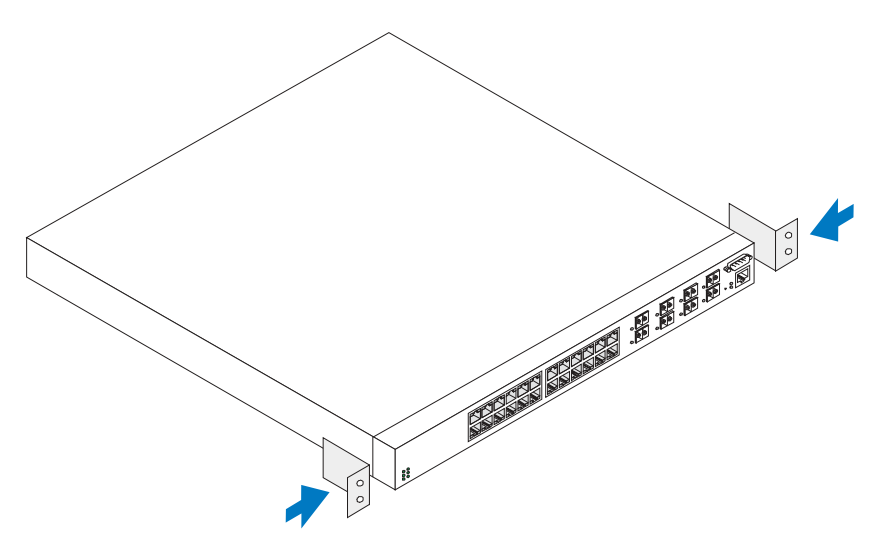

- 2 将提供的螺栓插入机架固定孔中并用螺丝刀拧紧。
- 3 对设备另一侧的机架固定支架重复该步骤。
- 4 将设备插入 48.26 厘米 (19 英寸) 机架中, 确保设备上的机架固定孔与机架上的固定孔 对齐。
- 5 根据您所用机架的类型,使用机架螺栓或锁紧螺帽以及带有垫圈的锁紧螺帽螺栓将设备 固定到机架上。在拧紧顶部的螺栓前,先拧紧底部的螺栓。确保未阻塞通风孔。

#### △△ 警告:确保提供的机架螺栓与机架上的预制螺纹孔适配。

#### 安装到平面上 (独立式设备)

#### 第 注: 我们强烈建议将设备固定好。

如果不将设备安装到机架上,则请将其安装到平坦表面上。该表面必须能够支持设备和设 备电缆的重量。设备附带四个自粘胶垫。

- 1 将自粘胶垫粘到机箱底部每个标记的位置。
- 2 将设备置于平面上,每侧留出 5.08 厘米 (2 英寸 ), 后面留出 12.7 厘米 (5 英寸 )。
- 3 确保设备通风良好。

### 连接设备至电源

将所提供的交流电源电缆连接到位于背面板上的交流电源连接器。

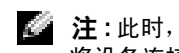

**卷 注:**此时,请勿连接电源电缆至接地交流电源插座。请按照["启动和配置设备](#page-22-0)"中详述的步骤 将设备连接至电源。

**卷 注**:请阅读《产品信息指南》中的安全信息,以及连接至或支持该交换机的其它设备的安全信 息。

图 1-2. 连接电源电缆

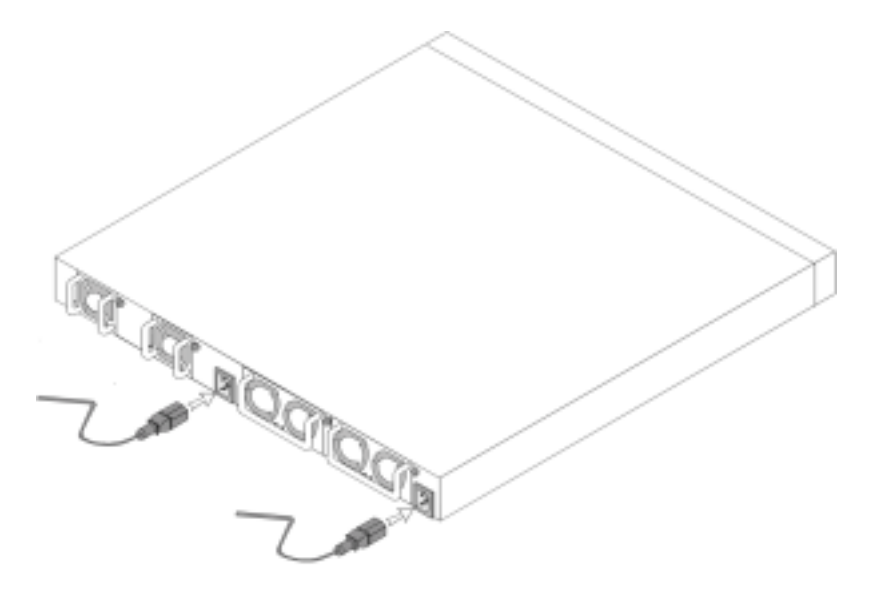

## <span id="page-22-0"></span>启动和配置设备

宗成所有外部连接后,将终端连接到设备以配置该设备。其它高级功能在用户说明文件光 盘上的 《用户指南》中说明。

 $\mathbf{E}$   $\mathbf{H}$  : 在继续之前,请阅读本产品的发布注释。您可以从 Dell 支持 Web 站点 support.dell.com 下载 该发布注释。

 $\mathbb{Z}_2$  注 : 我们建议您从 Dell 支持 Web 站点 support.dell.com 获取用户说明文件的最新修订版本。

#### 连接终端至设备

设备上的控制台端口使您可以将设备连接至运行终端仿真软件的终端台式机系统,以监测 和配置设备。控制台端口连接器是一个作为数据终端设备 (DTE) 连接器实现的 DB-9 插头 连接器。

要使用控制台端口,必须具备以下条件:

- VT100 兼容终端或具有串行端口并运行 VT100 终端仿真软件的台式机或便携式系统。
- 具有连接控制台端口的 DB-9 内孔连接器和适当的连接终端的连接器的 RS-232 交叉电 缆。

请执行以下任务,将终端连接到设备控制台端口:

- 1 将 RS-232 交叉电缆连接到运行 VT100 终端仿真软件的终端。
- 2 配置终端仿真软件设置如下:
	- a 选择适当的串行端口 (串行端口 1 或串行端口 2)连接至控制台。
	- b 设置数据速率为 115200 波特。
	- c 设置数据格式为 8 数据位、 1 停止位,并且无奇偶校验。
	- d 设置流控制为 none (无)。
	- e 在 Properties (属性)下, 选择 VT100 for Emulation (VT100 仿真)模式。
	- <sup>f</sup> 为功能、箭头和 Ctrl 键选择终端键。确保设置用于终端键 (非 Microsoft® Windows® 键)。

**■■ 注意**: 在 Microsoft Windows 2000 中使用 HyperTerminal 时, 确保安装 Windows 2000 服务软件包 2 或更高版本。使用 Windows 2000 服务软件包 2,箭头键在 HyperTerminal 的 VT100 仿真中功能正 常。 Windows 2000 服务软件包的有关详情,请访问 www.microsoft.com。

3 将 RS-232 交叉电缆的内孔连接器直接连接到设备控制台端口,并拧紧系留固定螺栓。 PowerConnect 6024 和 6024F 控制台端口均位于前面板上, 如图 [1-3](#page-23-0) 所示。

#### <span id="page-23-0"></span>图 1-3. 连接至控制台端口

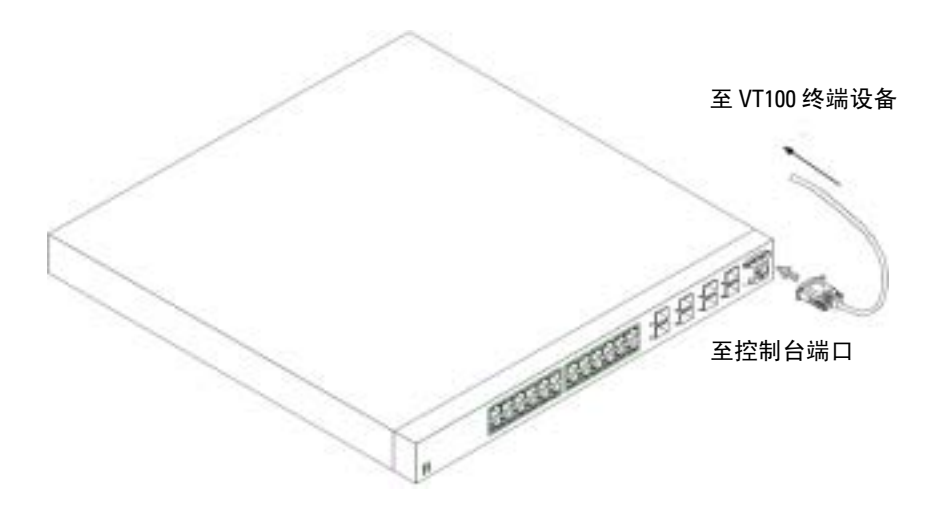

#### 引导设备

- 1 确保设备控制台端口通过 RS-232 交叉电缆连接到 VT100 终端设备或 VT100 终端仿真 器。
- 2 找到交流电源插座。
- 3 去活交流电源插座。
- 4 将设备连接到交流电源插座。
- 5 激活交流电源插座。

当本地终端已连接并打开电源时,设备将进行开机自测 (POST)。开机自测在设备每次初始 化时运行,并在完全引导之前检查硬件组件,以确定设备是否完全可操作。如果开机自测 检测到严重问题,程序流将停止。如果成功通过开机自测,一个有效的可执行程序映像被 载入到随机存取存储器 (RAM) 中。开机自测信息显示在终端上,并表明测试获得成功或发 生故障。引导过程大约运行 30 秒钟。

#### 初始配置

#### 第 注:初始简单配置程序基于以下假定:

- 该 PowerConnect 设备以前从未配置过,并且设备的状态与您接收到时相同。
- PowerConnect 设备成功引导。
- 控制台连接已建立,并且控制台提示符出现在 VT100 终端设备屏幕上。

初始设备配置通过控制台端口进行。初始配置之后,您可以从已经连接的控制台端口管理 设备,或者通过初始配置期间定义的接口远程管理设备。

#### **《注:设备未配置默认用户名和密码。**

#### ◎ 注 : 要想通过远程登录 (远程登录客户机)或 HTTP (Web 浏览器)来远程管理设备,则所有 以上设置都是必需的。

在设置设备的初始配置之前,必须从网络管理员处获取以下信息:

- 将要分配给 "带外以太网管理端口"的 IP 地址,通过该端口管理设备。
- 该网络的 IP 子网掩码
- "带外以太网管理端口"默认网关的 IP 地址,用来配置默认路由。

■■ 注 : 有关 "带外以太网管理端口"的其它信息, 请参阅 《用户指南》。

#### 初始配置程序

您可以使用"Dell PowerConnect 简易安装向导",或者使用"命令行界面" (CLI), 来执 行初始配置。当设备配置文件为空时,"安装向导"自动启动。在向导过程的任何时候, 您都可以通过输入 [ctrl+z] 调用 CLI。有关 CLI 初始配置的详情,请参阅 《用户指南》。 本指南显示了如何使用 "安装向导"进行初始设备配置。"安装向导"配置了以下字段。

- SNMP 团体字符串和 SNMP 管理系统 IP 地址 (可选)
- 用户名和密码
- 带外以太网管理端口 IP 地址
- 带外以太网管理端口默认网关地址

在设备完成开机自测并引导之后,以下信息出现:

Welcome to Dell Easy Setup Wizard

The Setup Wizard guides you through the initial switch configuration, and gets you up and running easily and quickly. You can also skip the setup wizard, and enter CLI mode to manually configure the switch if you prefer.

You can exit the Setup Wizard at any time by entering [ctrl+Z].

The system will prompt you with a default answer; by pressing enter, you accept the default.

After you configure basic settings using the Setup Wizard, you can manage the device from the Out-of-band ethernet management port.

Would you like to enter the setup wizard? (Y/N)[**Y**]

(欢迎使用 "Dell 简易安装向导"

"安装向导"将指导您进行初始交换机配置,帮助您简单快捷地进入工作状态。如果 您愿意,您也可以跳过安装向导,进入 CLI 模式以手动配置交换机。

您可以在任何时候通过输入 [ctrl+Z] 退出 "安装向导"。系统会用默认答案提示您; 按 Enter 键,您将接受默认值。

在您使用 "安装向导"配置完基本设置之后,您可以从带外以太网管理端口管理设备。 您要进入安装向导吗? (Y/N)[Y])

- 1 如果您输入 [N], "安装向导"将退出。如果 60 秒之内无响应, "安装向导"会自动退 出,并且 CLI 控制台提示符出现。 如果您输入 [Y], "安装向导"将在整个初始设备配置 过程中提供交互式的导航。
- $\mathcal{L}$  注 : 如果 60 秒之内无响应,并且网络中有 BootP 服务器,将从 BootP 服务器检索地址。

■ 注: 您可以在任何时候通过输入 [ctrl+Z] 来退出 "安装向导"。

#### 向导步骤 1

如果您输入 [Y], 以下信息出现:

The system is not setup for SNMP management by default. To manage the switch using SNMP (required for Dell Network Manager) you can:

- Setup the initial SNMP version 2 account now.
- Return later and setup the SNMP version 2 account. (For more information on setting up a SNMP version 2 account, see the user documentation).

Would you like to setup the SNMP management interface now? (Y/N)[**Y**]

(系统默认不进行 SNMP 管理设置。若要使用 SNMP 管理交换机 (这是 "Dell 网络 管理器"要求的), 您可以:

- 立即设置初始 SNMP 版本 2 帐号。
- 稍后返回并且设置 SNMP 版本 2 帐号。(有关设置 SNMP 版本 2 帐号的详情,请参阅用 户文档)。

您要立即设置 SNMP 管理接口吗? (Y/N)[Y])

1 输入 [N] 以跳至步骤 2, 或者输入 [Y] 以继续"安装向导"。如果您输入 [Y], 以下信息 出现:

To setup the SNMP management account you must specify the management system IP address and the "community string" or password that the particular management system uses to access the switch. The wizard automatically assigns the highest access level [Privilege Level 15] to this account. You can use Dell Network Manager or other management interfaces to change this setting later, and to add additional management system later. For more information on adding management systems, see the user documentation.

To add a management station:

Please enter the SNMP community string to be used:[**Dell\_NetWork\_Manager**]

(要设置 SNMP 管理帐号,您必须指定管理系统 IP 地址和 "团体字符串"或密码, 特定的管理系统可以用其来访问交换机。向导会自动分配最高访问级别 [ 优先权级别 15] 给此帐号。您随后可以使用 "Dell 网络管理器"或其它管理接口更改此设置,以 及添加附加的管理系统。有关添加管理系统的详情,请参阅用户文档。

要添加管理站:

请输入将要使用的 SNMP 团体字符串: [Dell\_NetWork\_Manager])

- 2 输入以下内容:用户 SNMP 团体字符串,例如 "MYSETUPWIZARD"。
- 3 按 Enter 键。

#### 向导步骤 2

Please enter the IP address of the Management System (A.B.C.D) or wildcard (0.0.0.0) to manage from any Management Station:**[0.0.0.0]**

(请输入 "管理系统"的 IP 地址 (A.B.C.D),或者通配地址 (0.0.0.0) 以从任何 "管理 站"进行管理:[0.0.0.0])

1 输入

– "管理系统" IP 地址,例如 "0.0.0.0",或者通配掩码。

2 按 Enter 键。

#### 向导步骤 3

以下信息出现:

Now we need to setup your initial privilege (Level 15) user account. This account is used to login to the CLI and Web interface. You may setup other accounts and change privilege levels later. For more information on setting up user accounts and changing privilege levels, see the user documentation.

To setup a user account:

Please enter the user name:

Please enter the user password:

Please reenter the user password:

(现在我们需要设置您的初始优先权 [ 级别 15 ] 用户帐号。此帐号被用来登录到 CLI <sup>和</sup> Web 接口。您可以随后设置其它帐号并更改优先权级别。有关设置用户帐号和更改 优先权级别的详情,请参阅用户文档。

要设置用户帐号:

请输入用户名:

请输入用户密码:

请重新输入用户密码:)

- 1 输入:
	- 用户名,例如 "admin"
	- 密码和密码确认。

**《注:**如果第一次和第二次密码输入不一致,向导会提示您输入一致的密码。

- 2 按 Enter 键。
- 3 输入密码,例如 "secret"。
- 4 按 Enter 键。
- 5 通过输入相同的字符串确认密码, 例如, "secret"。
- 6 按 Enter 键。

#### 向导步骤 4

以下信息出现:

Next, an IP address is setup. The IP address is defined on the OOB port. This is the IP address you use to access the CLI, Web interface, or SNMP interface for the switch.

To setup an IP address:

Please enter the IP address of the device (A.B.C.D):

Please enter the IP subnet mask (A.B.C.D or /nn):

(下一步,设置 IP 地址。 IP 地址定义在 OOB 端口上。这是您用来访问交换机的 CLI、 Web 接口或 SNMP 接口的 IP 地址。

要设置 IP 地址:

请输入设备的 IP 地址 [A.B.C.D]:

请输入 IP 子网掩码 [A.B.C.D 或 /nn]: )

- 1 输入 IP 地址, 例如 192.168.1.100
- 2 按 Enter 键。
- 3 输入 IP 子网掩码, 例如 255.255.255.0
- 4 按 Enter 键。

#### 向导步骤 5

以下信息出现:

Finally, setup the default gateway. Please enter the IP address of the gateway from which this network is reachable (for example 192.168.1.1):

(最后,设置默认网关。请输入使本网络可达的网关的 IP 地址 [ 例如 192.168.1.1]:)

- 1 输入默认网关,例如, 192.168.1.1
- 2 按 Enter 键。
	- 以下信息出现 (按照所说明的实例参数):

This is the configuration information that has been collected:

SNMP Interface = MYSETUPWIZARD@0.0.0.0

User Account setup = admin

 $Password = **********$ 

Management IP address = 192.168.1.100 255.255.255.0

Default Gateway = 192.168.1.1

(这是收集到的配置信息:

SNMP 接口 = MYSETUPWIZARD@0.0.0.0

用户帐号设置 = admin

密码 = \*\*\*\*\*\*\*\*\*\*\*

管理 IP 地址 = 192.168.1.100 255.255.255.0

默认网关 = 192.168.1.1)

#### 向导步骤 6

以下信息出现:

If the information is correct, please select (Y) to save the configuration, and copy to the start-up configuration file. If the information is incorrect, select (N) to discard configuration and restart the wizard:[Y/N]

(如果信息是正确的,请选择 [Y] 以保存配置,并将其复制到启动配置文件。如果信息不 正确, 选择 [N] 以放弃配置, 并且重新启动向导: [Y/N])

1 输入 [Y] 以完成"安装向导",或者输入 [N] 以跳至重新启动向导。如果您输入 [Y],以 下信息出现:

Configuring SNMP management interface.

Configuring user account.......

Configuring IP and subnet......

...............................

Thank you for using Dell Easy Setup Wizard. You will now enter CLI mode.

(正在配置 SNMP 管理接口。

正在配置用户帐号 .......

正在配置 IP 和子网 ......

...............................

感谢您使用 "Dell 简易安装向导"。您现在将进入 CLI 模式。)

#### 向导步骤 7

CLI 提示符出现。

您现在可以从已经连接的控制台端口管理设备,或者通过初始配置期间定义的 "带外以 太网管理端口"接口远程管理设备。

Systémy Dell™ PowerConnect™ 6024/6024F

# Začínáme

## **Poznámky, upozornění a varování**

**POZNÁMKA:** POZNÁMKA označuje důležité informace, které pomáhají lepšímu využití počítače.

**UPOZORNĚNÍ:** UPOZORNĚNÍ označuje nebezpečí poškození hardwaru nebo ztráty dat a popisuje, jak se lze problému vyhnout.

**VAROVÁNÍ: VAROVÁNÍ upozorňuje na potenciální nebezpečí poškození majetku, úrazu nebo smrti.**

**Modely 6024 a 6024F**

\_\_\_\_\_\_\_\_\_\_\_\_\_\_\_\_\_\_\_\_

**Leden 2005 P/N N5382 Rev. A01**

**Informace v tomto dokumentu se mohou bez p**ř**edchozího upozorn**ě**ní zm**ě**nit. © 2004-2005 Dell Inc. Všechna práva vyhrazena.**

Jakákoli reprodukce bez předchozího písemného povolení společnosti Dell Inc. je přísně zakázána.

Obchodní značky použité v tomto textu: *Dell*, logo *DELL* a *PowerConnect* jsou ochranné známky společnosti Dell Inc.; *Microsoft* a *Windows* jsou registrované ochranné známky společnosti Microsoft Corporation.

Ostatní obchodní značky a názvy mohou být v tomto dokumentu použity bud' v souvislosti s organizacemi, které si na tyto značky a názvy činí nárok, nebo s jejich produkty. Vyjma vlastních si společnost Dell Inc. nečiní nárok na žádné jiné ochranné známky nebo obchodní názvy.

## **Instalace**

### **Přehled**

Tento dokument obsahuje základní informace o instalaci, konfiguraci a provozu systémů Dell™ PowerConnect™ 6024 a 6024F. Další informace najdete v *Příručka uživatele*, která je k dispozici na disku CD s *dokumentací*, nebo vyhledejte nejnovější aktualizace dokumentace a softwaru na webu odborné pomoci společnosti Dell **support.dell.com.**

### **Příprava místa instalace**

Zařízení PowerConnect 60xx lze instalovat do standardního regálu 48,26 cm (19 palců) nebo umístit volně (na stole). Před instalací zařízení zkontrolujte, zda místo zvolené pro instalaci splňuje následující požadavky:

- Napájení Zařízení se nachází v blízkosti snadno dostupné zásuvky  $100$  250 V  $\sim$  , 50 60 Hz.
- Obecné Zkonntrolujte, zda indikátory na předním panelu svítí a zda je napájení zapojeno správně.
- Dostupnost Uživatel má k jednotce zepředu volný přístup. Uvolněte přístup ke kabeláži, napájecím kabelům a ventilaci.
- Kabely Kabeláž se nachází v bezpečné vzdálenosti od zdrojů elektrického šumu, např. rádiových vysílačů, rozhlasových zesilovačů, silnoproudého vedení a zářivkového osvětlení.
- Okolní teplota rozsah okolní teploty v místě provozu zařízení je 0 až 55 C (32 až 131 F) při relativní vlhkosti 95 procent bez kondenzace.

### **Vybalení**

#### **Obsah balení**

Při vybalování zkontrolujte, zda výrobek obsahuje následující položky:

- 1x zařízení PowerConnect
- 2x napájecí kabel
- 1x křížový kabel RS-232
- 1x sada pro instalaci do regálu (dvě montážní konzole, šrouby a pojistné matice)
- 1x sada samolepících gumových podložek pro volně stojící zařízení (včetně 4 podložek)
- Disk CD *s uživatelskou dokumentací*
- *Příručka Začínáme*
- Dokument *s právními a bezpečnostními informacemi*

#### **Vybalení zařízení**

POZNÁMKA: Před vybalením zařízení zkontrolujte, zda není poškozen obal; případné poškození ihned nahlaste.

- 1 Umístěte krabici na čistou rovnou plochu a odstraňte z obalu všechny pásky.
- 2 Otevřete krabici nebo odstraňte její vrchní část.
- 3 Opatrně vyjměte zařízení z krabice a položte jej na bezpečné a čisté místo.
- 4 Odstraňte všechny obaly.
- 5 Zkontrolujte, zda výrobek nebo příslušenství nejsou poškozeny. Jakékoliv poškození okamžitě oznamte dodavateli.

#### **Montáž zařízení**

Následující pokyny se týkají zařízení řady PowerConnect 60xx. Zařízení PowerConnect 6024 a 6024F jsou vybavena konzolovým portem na předním panelu.

Konektory napájení se nacházejí na zadním panelu zařízení. Doporučujeme zapojit oba synchronizované zdroje napájení.

#### **Instalace do regálu**

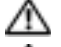

**VAROVÁNÍ: Nepoužívejte konzole pro montáž zařízení pod stůl ani zařízení nepřipevňujte na stěnu.**

**VAROVÁNÍ: Než budete pokračovat, odpojte od zařízení všechny kabely. Odlepte všechny samolepící gumové podložky ze spodní strany zařízení (jsou-li k zařízení připevněny).**

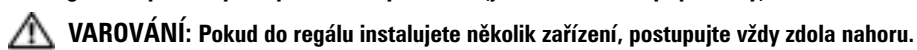

1 Na jednu stranu zařízení umístěte dodávanou podpěru tak, aby otvory na zařízení odpovídaly otvorům na podpěře. Na obrázku [Obrázek 1-1](#page-34-0) je uvedeno umístění montážních konzol.

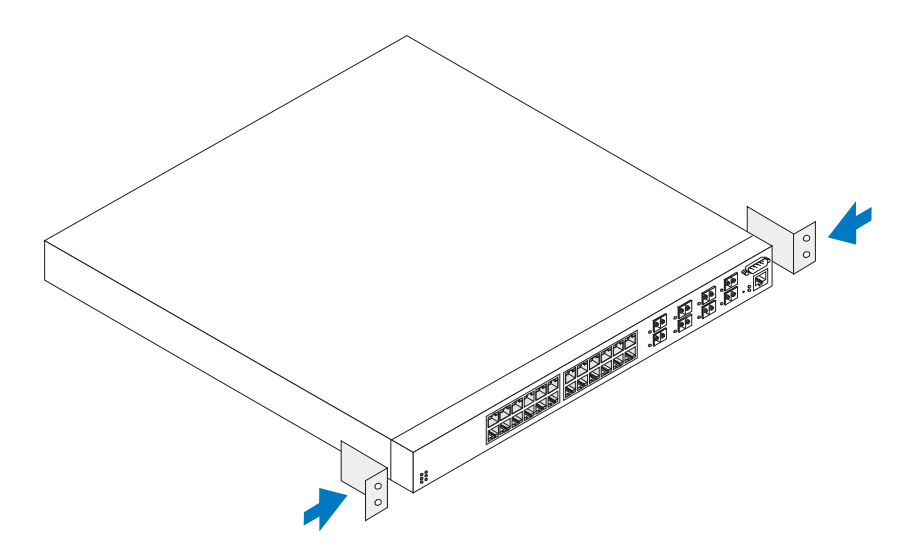

#### <span id="page-34-0"></span>**Obrázek 1-1. Montáž konzol**

- 2 Do otvorů pro montáž do regálu vložte šrouby a utáhněte šroubovákem.
- 3 Podobně nainstalujte podpěru na druhé straně zařízení.
- 4 Zasuňte zařízení do regálu o velikosti 48,26 cm (19 palců) a zkontrolujte, zda otvory pro montáž na zařízení odpovídají otvorům v regálu.
- 5 Zajistěte zařízení k regálu regálovými šrouby nebo nebo pojistnými štouby a maticemi s podložkami (v závislosti na typu regálu). Nejprve utáhněte dolní šrouby a potom horní šrouby. Zkontrolujte, zda nejsou zakryty ventilační otvory.

**VAROVÁNÍ: Zkontrolujte, zda dodané šroubky do regálu odpovídají otvorům se závity na regálu.**

#### **Instalace na rovnou plochu (volně stojící zařízení)**

**POZNÁMKA:** Důrazně doporučujeme zařízení ukotvit. Ø.

Pokud zařízení neinstalujete do regálu, umístěte jej na rovnou plochu. Povrch musí unést hmotnost zařízení a kabeláže. Zařízení je dodáváno se čtyřmi lepícími gumovými podložkami.

- 1 Připevněte samolepící gumové podložky na označená místa na spodní části rámu.
- 2 Umístěte zařízení na rovný povrch a ponechte 5, 08 cm (2 palce) na každé straně a 12,7 cm (5 palců) vzadu.
- 3 Zajistěte dostatečné větrání zařízení.

### **Připojení zařízení ke zdroji napájení**

Připojte dodaný napájecí kabel střídavého proudu ke konektoru napájení střídavým proudem na zadním panelu.

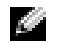

**POZNÁMKA:** V této chvíli ještě nepřipojujte napájecí kabel do uzemněné elektrické zásuvky. Připojte zařízení ke zdroji napájení podle pokynů v části "[Spuštění a konfigurace zařízení](#page-36-0)."

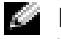

**POZNÁMKA:** Přečtěte si bezpečnostní informace v Informační příručka produktu a také bezpečnostní informace pro jiná zařízení, která jsou připojena nebo zajišůují tento přepínač.

**Obrázek 1-2. Připojení napájecího kabelu**

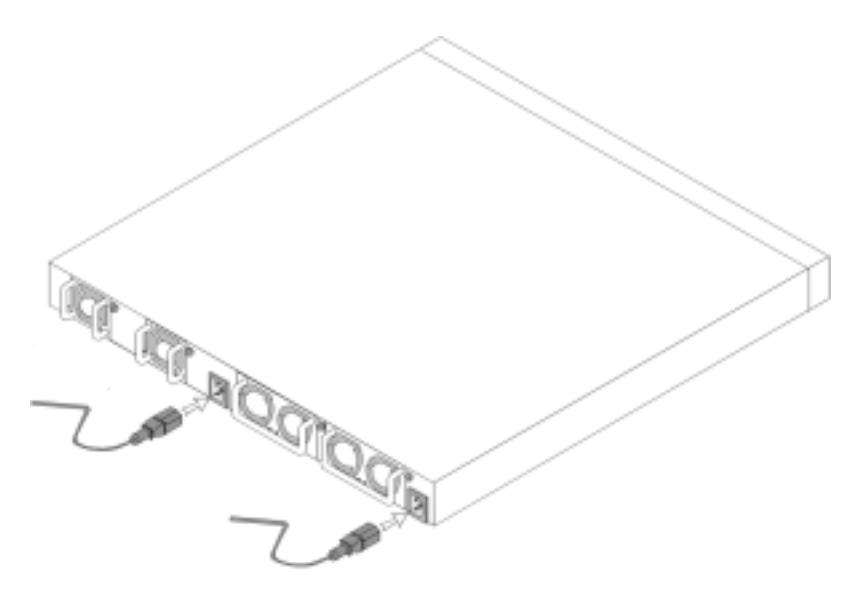
# **Spuštění a konfigurace zařízení**

Po ukončení instalace všech externích připojení připojte zařízení k terminálu, aby se mohlo nakonfigurovat. Další rozšířené funkce jsou popsány v *Příručka uživatele*, která se nachází na disku CD s *uživatelskou dokumentací*.

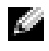

**POZNÁMKA:** Než budete pokračovat, přečtěte si poznámky k verzi tohoto výrobku.Poznámky k verzi jsou k dispozici ke stažení z webu odborné pomoci Dell Support **support.dell.com.**

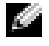

**POZNÁMKA:** Doporučujeme získat nejaktuálnější verzi uživatelské dokumentace z webu odborné pomoci společnosti Dell **support.dell.com.**

# **Připojení terminálu k zařízení**

Konzolový port na zařízení umožňuje připojit jej ke stolnímu počítači, ve kterém je nainstalován software pro terminálovou modulaci pro sledování a konfiguraci zařízení. Konektor konzolového portu je zástrčkový konektor DB-9, implementovaný jako konektor datového vybavení terminálu (DTE).

Pokud chcete používat konzolový port, je třeba následující vybavení:

- Terminál, stolní nebo přenosný počítač kompatibilní s emulací VT100 se sériovým portem a s nainstalovaným softwarem pro terminálovou modulaci VT100.
- Křížový kabel RS-232 se zástrčkou DB-9 pro konzolový port a odpovídající konektor pro terminál.

Podle následujících pokynů připojte terminál konzolového portu zařízení:

- 1 Připojte křížový kabel RS-232 k terminálu, ve které je spuštěn emulační software terminálu VT100.
- 2 Podle následujících pokynů nakonfigurujte software pro terminálovou modulaci:
	- a Vyberte vhodný sériový port (sériový port 1 nebo sériový port 2), který se připojí ke konzole.
	- b Nastavte rychlost dat na 115200 baudů.
	- c Nastavte datový formát na 8 datových bitů, 1 stop bit a žádnou paritu.
	- d Nastavte regulaci toku na None (Žádná).
	- e Ve **Vlastnostech** vyberte jako Režim **emulace možnost VT100**.
	- f Pro klávesy Function (Funkce), Arrow (Šipka) a Ctrl zvolte možnost Terminal keys (Klávesy terminálu). Zkontrolujte, zda je použito nastavení Terminal keys (Terminálové klávesy) (nikoli klávesy Microsoft® Windows®).

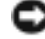

**UPOZORNĚNÍ:** Používáte-li aplikaci HyperTerminal s operačním systémem Microsoft Windows 2000, zkontrolujte, zda je nainstalována aktualizace Windows 2000 Service Pack 2 nebo novější. V případě operačního systému Windows 2000 s aktualizací Service Pack 2 fungují klávesy se šipkami v emulaci HyperTerminal VT100 správně. Další informace o aktualizacích Service Pack pro operační systém Windows 2000 najdete na webu **www.microsoft.com.** 

3 Připojte zásuvkový konektor křížového kabelu RS-232 přímo ke konzolovému portu zařízení a zajistěte šrouby. Konzolové porty PowerConnect 6024 a 6024F se nacházejí na předním panelu viz [Obrázek 1-3](#page-37-0).

<span id="page-37-0"></span>**Obrázek 1-3. Připojení ke konzolovému portu**

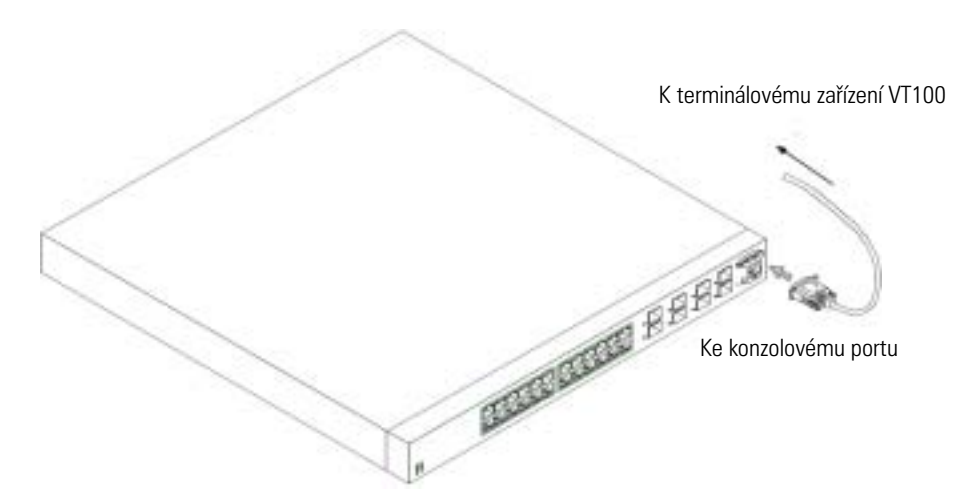

#### **Zavedení zařízení**

- 1 Zkontrolujte, zda je konzolový port zařízení připojen k zařízení terminálu VT100 nebo terminalovému emulátoru VT100 pomocí křížového kabelu RS-232.
- 2 Vyhledejte zásuvku střídavého proudu.
- 3 Vypněte zásuvku střídavého proudu.
- 4 Připojte zařízení k elektrické zásuvce.
- 5 Zapněte zásuvku střídavého proudu.

Pokud je napájení zapnuté a místní terminál je již připojen, zařízení provede autotest při zapnutí (POST). Test POST proběhne při každé inicializaci zařízení a zkontroluje hardwarové dokumenty, aby ještě před úplným zavedením systému určil, zda je zařízení provozuschopné. Pokud během automatického testu POST dojde k problému, program bude zastaven. Pokud test POST proběhne úspěšně, do paměti RAM se načte platný spustitelný obraz (image). Hlášení testu POST se zobrazí na terminálu a oznámí úspěšnost nebo neúspěšnost testu. Proces spouštění trvá přibližně 30 sekund.

# **Původní konfigurace**

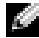

**POZNÁMKA:** Počáteční jednoduchá konfigurace vychází z následujících předpokladů:

- Zařízení PowerConnect ještě nikdy nebylo nakonfigurováno a nachází se v takovém stavu, v jakém jste jej obdrželi.
- Zařízení PowerConnect úspěšně zavedlo systém.
- Připojení konzole bylo úspěšně navázáno a na obrazovce koncového zařízení VT100 se zobrazí zpráva konzole.

Počáteční konfigurace zařízení se provádí prostřednictvím konzolového portu. Po počáteční konfiguraci můžete spravovat zařízení z již nainstalovaného konzolového portu nebo vzdáleně prostřednictvím rozhraní, které bylo definováno během počáteční konfigurace.

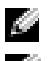

**POZNÁMKA:** V zařízení není nakonfigurováno výchozí uživatelské jméno a heslo.

**POZNÁMKA:** Veškerá výše uvedená nastavení jsou nezbytná pro vzdálenou správu zařízení prostřednictvím služby Telnet (klient služby Telnet) nebo HTTP (webový prohlížeč).

Před provedením počáteční konfigurace zařízení vyžádejte od správce sítě následující informace:

- Adresa IP, která má být přidělena portu pro správu Ethernetu mimo pásmo (Out-of-Band Ethernet Management Port), prostřednictvím kterého je zařízení spravováno.
- maska IP podsítě pro sí ,
- Adresa IP výchozí brány portu pro správu Ethernetu mimo pásmo (Out-of-Band Ethernet) Management Port) pro konfiguraci výchozího směrování.

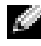

**POZNÁMKA:** Další informace o portu pro správu Ethernetu mimo pásmo (Out-of-Band Ethernet Management Port) najdete v *Příručka uživatele*.

## **Postup původní konfigurace**

Počáteční konfiguraci můžete provést pomocí Průvodce snadným nastavením Dell PowerConnect nebo pomocí rozhraní příkazového řádku (CLI). Když je soubor s konfigurací zařízení prázdný, Průvodce nastavením se spustí automaticky. Rozhraní CLI můžete během Průvodce kdykoli vyvolat stisknutím kláves [ctrl+z]. Další informace o počáteční konfiguraci CLI najdete v *Příručka uživatele*. V této příručce je pro počáteční konfiguraci zařízení uvedeno použití Průvodce nastavením. Průvodce nastavením konfiguruje následující pole.

- Řetězec komunity SNMP a adresa IP systému správy SNMP (nepovinné)
- Uživatelské jméno a Heslo
- Adresa IP portu pro správu Ethernetu mimo pásmo (Out-of-Band Ethernet Management Port)
- Adresa výchozí brány portu pro správu Ethernetu mimo pásmo (Out-of-Band Ethernet Management Port)

Po dokončení automatického testu POST a spuštění zařízení se zobrazí následující informace:

Welcome to Dell Easy Setup Wizard

The Setup Wizard guides you through the initial switch configuration, and gets you up and running easily and quickly. You can also skip the setup wizard, and enter CLI mode to manually configure the switch if you prefer.

You can exit the Setup Wizard at any time by entering [ctrl+Z]. The system will prompt you with a default answer; by pressing enter, you accept the default.

After you configure basic settings using the Setup Wizard, you can manage the device from the Out-of-band ethernet management port.

Would you like to enter the setup wizard? (Y/N)[**Y**]

(Vítá vás Průvodce snadným nastavením Dell

Průvodce nastavením vás provede počáteční konfigurací přepína če tak, aby byl rychle a snadno k dispozici. Rovněž můžete Prů<sup>v</sup> odce nastavením přeskočit a přejít do režimu CLI, ve kterém lze přepínač nakonfigurovat ručně podle vlastních potřeb.

Průvodce nastavením můžete kdykoli ukončit stisknutím kláves  $[ctr1+Z]$ .

Systém vám nabídne výchozí odpověd'; stisknutím klávesy Enter souhlasíte s výchozím nastavením.

Po nakonfigurování základních nastavení pomocí Průvodce nastavením můžete spravovat zařízení prostřednictvím portu pro správu Ethernetu mimo pásmo (Out-of-Band Ethernet Management Port).

Chcete zrušit Průvodce instalací? (A/N)[**A**])

1 Stisknutím klávesy [N] bude Průvodce nastavením ukončen. Pokud neodpovíte do 60 sekund, Průvodce nastavením bude automaticky ukončen a zobrazí se příkazový řádek CLI. Stisknutím klávesy [A] vás Průvodce nastavením interaktivně provede počáteční konfigurací zařízení.

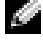

**POZNÁMKA:** Pokud neodpovíte do 60 sekund a pokud se v síti nachází server BootP, bude adresa načtena z tohoto serveru.

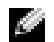

**POZNÁMKA:** Průvodce nastavením můžete kdykoli ukončit stisknutím kláves [ctrl+z].

#### **Průvodce - krok 1**

Po stisknutí klávesy [A] se zobrazí následující informace:

The system is not setup for SNMP management by default. To manage the switch using SNMP (required for Dell Network Manager) you can:

- Setup the initial SNMP version 2 account now.
- Return later and setup the SNMP version 2 account. (For more information on setting up a SNMP version 2 account, see the user documentation).

Would you like to setup the SNMP management interface now? (Y/N)[**Y**]

(Ve výchozí konfiguraci není systém nastaven pro správu SNMP. Chcete-li spravovat přepínač pomocí SNMP (vyžadováno aplikací Dell Network Manager), můžete provést následující kroky:

- Nastavte počáteční účet SNMP verze 2.
- Nastavte účet SNMP verze 2 později. (For more information on setting up a SNMP version 2 account, see the user documentation).

Chcete nastavit rozhraní pro správu SNMP? (AN)[A])

1 Stisknutím klávesy [N] přejdete na krok 2; stisknutím klávesy [A] budete pokračovat v Průvodci nastavením. Po stisknutí klávesy [A] se zobrazí následující informace:

To setup the SNMP management account you must specify the management system IP address and the "community string" or password that the particular management system uses to access the switch. The wizard automatically assigns the highest access level [Privilege Level 15] to this account. You can use Dell Network Manager or other management interfaces to change this setting later, and to add additional management system later. For more information on adding management systems, see the user documentation.

To add a management station:

Please enter the SNMP community string to be used:[**Dell\_NetWork\_Manager**]

(Chcete-li nastavit účet pro správu SNMP, musíte určit adresu IP systému pro správu a "řetězec komunity" nebo heslo, které konkrétní systém pro správu používá pro přístup k přepínači. Průvodce automaticky přidělí tomuto účtu nejvyšší úroveň přís tupu [úroveň oprávnění 15]. Budete-li chtít později tato nastavení změnit nebo přidat další systémy pro správu, můžete použít aplikaci Dell Network Manager nebo jiná rozhraní pro spr ávu. Další informace o přidávání systémů pro správu najdete v uživatelské dokumentaci.

Přidání správcovské stanice:

```
Zadejte řetězec komunity SNMP, který má být 
použit:[Dell_NetWork_Manager])
```
- 2 Zadejte následující informace: Řetězec komunity SNMP uživatele, například "PRUVODCENASTAVENÍM".
- 3 Stiskněte klávesu **ENTER**.

#### **Průvodce - krok 2**

Please enter the IP address of the Management System (A.B.C.D) or wildcard (0.0.0.0) to manage from any Management Station:**[0.0.0.0]**

(Zadejte adresu IP systému pro správu (A.B.C.D); chcete-li provádět správu z libovolné správcovské stanice, zadejte zás tupné znaky (0.0.0.0):**[0.0.0.0])**

- 1 Zadejte
	- adresu IP systému pro správu (například "0.0.0.0"), nebo masku zástupných znaků.
- 2 Stiskněte klávesu **ENTER**.

#### **Průvodce - krok 3**

Zobrazí se následující informace:

Now we need to setup your initial privilege (Level 15) user account. This account is used to login to the CLI and Web interface. You may setup other accounts and change privilege levels later. For more information on setting up user accounts and changing privilege levels, see the user documentation.

To setup a user account:

Please enter the user name:

Please enter the user password:

Please reenter the user password:

(Nyní je zapotřebí nastavit uživatelský účet s výchozím oprávn ěním (úroveň 15). Tento účet se používá k přihlášení k rozhraní CLI a k webovému rozhraní. Později můžete nastavit další účty a měnit úrovně oprávnění. Další informace o nastavení uživatelských účtů a o změnách úrovní oprávnění najdete v uživatelské dokumentaci.

Natavení uživatelského účtu: Zadejte uživatelské jméno: Zadejte heslo uživatele:

Znovu zadejte heslo uživatele:)

- 1 Zadejte:
	- Uživatelské jméno, například "admin"
	- Heslo a znovu heslo pro potvrzení.

**POZNÁMKA:** Pokud nejsou první a druhé zadání hesla totožné, budete vyzváni Průvodcem k zadání totožných hesel.

- 2 Stiskněte klávesu **ENTER**.
- **3** Zadejte heslo, například "secret".
- 4 Stiskněte klávesu ENTER.
- 5 Zadáním totožného řetězce (například "secret") potvrd'te heslo.
- 6 Stiskněte klávesu **ENTER**.

#### **Průvodce - krok 4**

Zobrazí se následující informace:

Next, an IP address is setup. The IP address is defined on the OOB port. This is the IP address you use to access the CLI, Web interface, or SNMP interface for the switch.

To setup an IP address:

Please enter the IP address of the device (A.B.C.D):

Please enter the IP subnet mask (A.B.C.D or /nn):

(Dále je nastavena adresa IP. Adresa IP je definována na portu OOB. Toto je adresa IP, kterou používáte pro přístup k přepína či prostřednictvím rozhraní CLI, webového rozhraní nebo rozhraní SNMP.

Nastavení adresy IP:

Zadejte adresu IP zařízení (A.B.C.D):

Zadejte masku podsítě IP (A.B.C.D nebo /nn):)

- 1 Zadejte adresu IP, například 192.168.1.100.
- 2 Stiskněte klávesu **ENTER**.
- 3 Zadejte masku podsítě IP, například 255.255.255.0
- 4 Stiskněte klávesu **ENTER**.

#### **Průvodce - krok 5**

Zobrazí se následující informace:

```
Finally, setup the default gateway. Please enter the IP address 
of the gateway from which this network is reachable 
(for example 192.168.1.1):
```

```
(Nakonec nastavte výchozí bránu. Zadejte adresu IP brány, ze 
které je tato sí˙ dosažitelná (například 192.168.1.1):)
```
- 1 Zadejte výchozí bránu, například 192.168.1.1.
- 2 Stiskněte klávesu **ENTER**.

Zobrazí se následující informace (pro parametry uvedené v příkladu):

```
This is the configuration information that has been collected:
```

```
SNMP Interface = MYSETUPWIZARD@0.0.0.0
```
User Account setup = admin

```
Password = **********
```
Management IP address = 192.168.1.100 255.255.255.0

Default Gateway = 192.168.1.1

(Toto jsou nashromážděné informace o konfiguraci:

```
Rozhraní SNMP = PRUVODCENASTAVENIM@0.0.0.0
```
Nastavení uživatelského účtu = admin

 $Heslo = ************$ 

Adresa IP pro správu = 192.168.1.100 255.255.255.0

Výchozí brána = 192.168.1.1)

#### **Průvodce - krok 6**

Zobrazí se následující informace:

If the information is correct, please select (Y) to save the configuration, and copy to the start-up configuration file. If the information is incorrect, select (N) to discard configuration and restart the wizard: [Y/N]

(Pokud jsou informace správné, stisknutím klávesy (A) konfiguraci uložte a zkopírujte spouštěcí konfigurační soubor. Pokud informace nejsou správné, stisknutím klávesy (N) konfiguraci zrušte a spusůte Průvodce znovu: [A/N])

1 Stisknutím klávesy [A] dokončíte Průvodce nastavením; stisknutím klávesy [N] spustíte Průvodce znovu. Po stisknutí klávesy [A] se zobrazí následující informace:

Configuring SNMP management interface. Configuring user account....... Configuring IP and subnet...... ............................... Thank you for using Dell Easy Setup Wizard. You will now enter CLI mode. (Konfigurování rozhraní SNMP pro správu. Konfigurování uživatelského účtu....... Konfigurování IP a podsítě...... ............................... <sup>D</sup>ěkujeme vám za použití Průvodce snadným nastavením Dell. Nyní <sup>p</sup>řejdete do režimu CLI.)

#### **Průvodce - krok 7**

Zobrazí se zpráva rozhraní CLI.

Nyní můžete spravovat zařízení z již připojeného konzolového portu nebo vzdáleně prostřednictvím portu pro správu Ethernetu mimo pásmo (Out-of-Band Ethernet Management Port), který byl definován v počáteční konfiguraci.

Systèmes Dell™ PowerConnect™ 6024/6024F

# Guide de mise en route

www.dell.com | support.dell.com

# Remarques, avis et précautions

**C** REMARQUE : Une REMARQUE indique des informations importantes qui peuvent vous aider à mieux utiliser votre ordinateur.

AVIS : Un AVIS vous avertit d'un risque de dommage matériel ou de perte de données et vous indique comment éviter le problème.

 $\bigwedge$  PRÉCAUTION : Une PRÉCAUTION indique un risque potentiel d'endommagement du matériel, de blessure corporelle ou de mort.

Modèles 6024 et 6024F

\_\_\_\_\_\_\_\_\_\_\_\_\_\_\_\_\_\_\_\_

Janvier 2005 Réf. N5382 Rév. A01

**Les informations contenues dans ce document sont sujettes à modification sans préavis. © 2004-2005 Dell Inc. Tous droits réservés.**

La reproduction de ce document, de quelque manière que ce soit, sans l'autorisation écrite de Dell Inc. est strictement interdite.

Marques utilisées dans ce document : *Dell*, le logo *DELL* et *PowerConnect* sont des marques de Dell Inc. ; *Microsoft* et *Windows* sont des marques déposées de Microsoft Corporation.

D'autres marques et noms commerciaux peuvent être utilisés dans ce document pour faire référence aux entités se réclamant de ces marques et de ces noms ou à leurs produits. Dell Inc. rejette tout intérêt propriétaire dans les marques et les noms commerciaux autres que les siens.

# Installation

# Présentation générale

Ce guide présente des informations de base concernant l'installation, la configuration et l'exécution des systèmes Dell™ PowerConnect™ 6024 et 6024F. Pour en savoir plus, reportez-vous au Guide d'utilisation, qui se trouve sur votre CD Documentation utilisateur ou consultez le site Web de support technique de Dell à l'adresse support.dell.com pour obtenir les dernières mises à jour de la documentation et des logiciels.

# Préparation du site

Les appareils PowerConnect 60xx peuvent être montés dans un rack standard de 48,26 cm (19 pouces) ou tout simplement être autonomes (placés sur une table). Avant d'installer l'appareil, assurez-vous que l'emplacement choisi pour l'installation satisfait aux exigences de site suivantes :

- Alimentation L'appareil doit être installé près d'une prise électrique facile d'accès de 100 à 250 VCA, 50 à 60 Hz.
- Généralités Assurez-vous que le bloc d'alimentation est bien installé en vérifiant que les DEL qui se trouvent sur le panneau avant sont allumées.
- Dégagement Il doit y avoir assez d'espace pour que l'opérateur puisse accéder à l'appareil. Assurez-vous de laisser de l'espace pour le câblage, les branchements électriques et la ventilation.
- Câblage Le câblage doit être acheminé afin d'éviter les sources d'interférence électrique comme les transmetteurs radio, les amplificateurs de diffusion, les lignes d'énergie électrique et les appareils d'éclairage à ampoule fluorescente.
- Environnement La plage de température ambiante de fonctionnement de l'unité va de  $0^{\circ}$  à 55º C (32º à 131º F), à une humidité relative allant jusqu'à 95 pour cent, sans condensation.

# Déballage

# Contenu de l'emballage

Pendant le déballage de l'unité, assurez-vous que les articles suivants sont inclus :

- Un appareil PowerConnect
- Deux câbles d'alimentation en CA
- Un câble de jonction RS-232
- Un kit de montage pour une installation sur rack (deux languettes de montage, des boulons et des écrous à cage)
- Un ensemble de tampons autocollants en caoutchouc destinés à l'appareil installé en autonome (quatre tampons sont inclus)
- Le CD Documentation utilisateur
- Guide de mise en route
- Le document d'Informations sur les réglementations et la sécurité

#### Déballage de l'appareil

- REMARQUE : Avant de déballer l'appareil, inspectez l'emballage et signalez immédiatement tout signe de dommage.
- 1 Placez le conteneur sur une surface plane et propre et coupez toutes les sangles qui le maintiennent fermé.
- 2 Ouvrez le conteneur ou retirez la partie supérieure du conteneur.
- 3 Retirez soigneusement l'appareil du conteneur et placez-le sur une surface stable et propre.
- 4 Retirez tout le matériel d'emballage.
- 5 Vérifiez que le produit et ses accessoires ne sont pas endommagés. Signalez immédiatement tout signe de dommage.

# Montage du périphérique

Les instructions suivantes s'appliquent aux appareils PowerConnect de série 60xx. Les modèles PowerConnect 6024 et 6024F sont dotés d'un port console sur le panneau avant.

Les connecteurs d'alimentation de l'appareil se trouvent sur le panneau arrière de celui-ci. Il est recommandé de connecter les deux blocs d'alimentation remplaçables à chaud.

#### Installation dans un rack

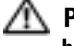

PRÉCAUTION : N'utilisez pas les kits de montage pour suspendre l'appareil sous une table ou un bureau ou pour le fixer à un mur.

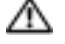

PRÉCAUTION : Déconnectez tous les câbles de l'appareil avant de continuer. Le cas échéant, retirez tous les tampons autocollants du dessous de l'appareil.

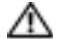

PRÉCAUTION : Si vous montez plusieurs appareils dans un rack, faites-le en commençant par le bas.

1 Placez une des languettes métalliques de montage sur rack fournies sur un côté de l'appareil en vous assurant que les trous de montage de celui-ci s'alignent sur les trous de montage de la languette métallique de montage sur rack. La [Figure 1-1](#page-50-0) indique où monter les supports.

#### <span id="page-50-0"></span>Figure 1-1. Fixation des supports

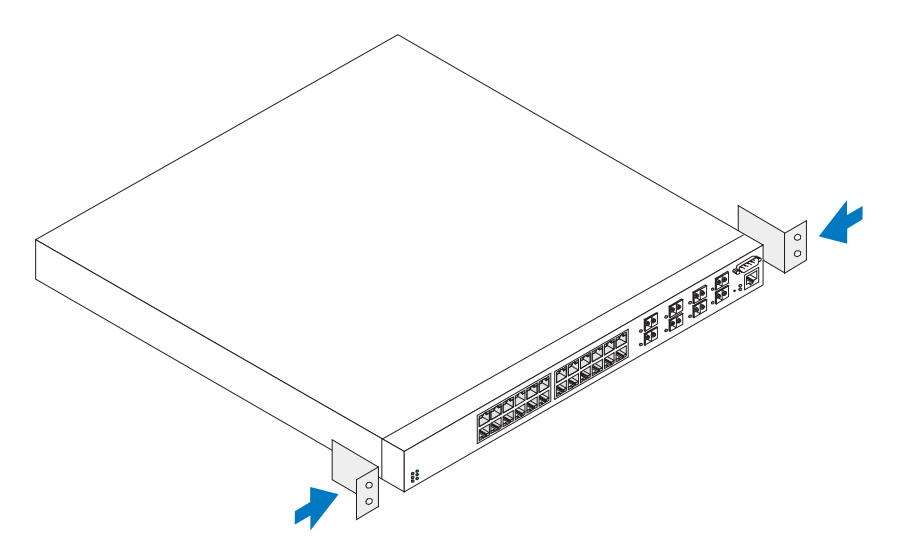

- 2 Insérez les vis fournies dans les trous de montage sur rack et serrez-les avec un tournevis.
- 3 Répétez ce processus pour la languette métallique de montage sur rack à installer sur l'autre côté de l'appareil.
- 4 Insérez l'appareil dans le rack de 48,26 cm (19 pouces) en vous assurant que les trous de montage sur rack situés sur l'appareil s'alignent sur les trous de montage du rack.
- 5 Fixez l'appareil au rack avec les boulons du rack ou des écrous à cage et des boulons d'écrou à cage avec des rondelles (selon le type du rack dont vous disposez). Attachez les boulons du bas avant ceux du haut. Assurez-vous que les trous de ventilation ne sont pas obstrués.

## PRÉCAUTION : Assurez-vous que les boulons du rack fournis correspondent aux trous pré-percés dans le rack.

## Installation sur une surface plane (Appareil autonome)

**REMARQUE :** Il est vivement recommandé de monter l'appareil.

L'appareil doit être installé sur une surface plane s'il n'est pas installé dans un rack. La surface doit pouvoir soutenir le poids du périphérique et de ses câbles. Quatre tampons autocollants en caoutchouc sont fournis avec l'appareil.

1 Fixez les tampons autocollants en caoutchouc à chaque endroit marqué, sur la partie inférieure du châssis.

- 2 Placez le périphérique sur une surface plane, tout en laissant 5,08 cm (2 pouces) de chaque côté et 12,7 cm (5 pouces) à l'arrière.
- 3 Assurez-vous que l'appareil est bien aéré.

# Connexion d'un périphérique sur un bloc d'alimentation

Raccordez le câble d'alimentation CA fourni au connecteur d'alimentation CA situé sur le panneau arrière.

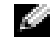

REMARQUE : Ne raccordez pas tout de suite le câble d'alimentation à une prise électrique CA mise à la terre. Connectez l'appareil à une source d'alimentation électrique selon les étapes détaillées à la section «[Mise en route et configuration de l'appareil](#page-52-0)».

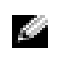

REMARQUE : Lisez les consignes de sécurité du Guide d'information sur le produit ainsi que celles des périphériques qui se connectent au commutateur ou qui le prennent en charge.

Figure 1-2. Connexion du câble d'alimentation

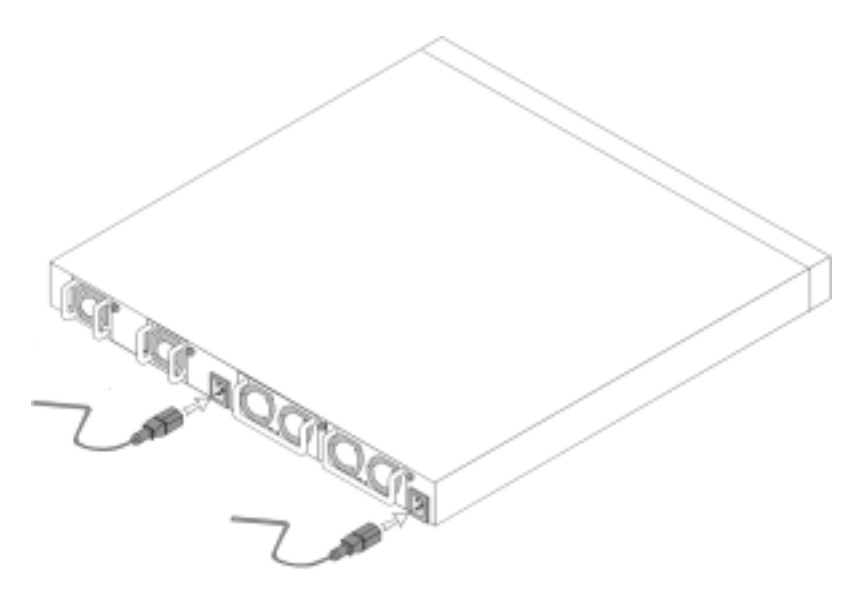

# <span id="page-52-0"></span>Mise en route et configuration de l'appareil

Après avoir effectué toutes les connexions externes, raccordez un terminal à l'appareil afin de configurer celui-ci. Vous trouverez la description des fonctions avancées supplémentaires dans le Guide d'utilisation qui se trouve sur le CD Documentation utilisateur.

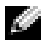

REMARQUE : Avant de continuer, lisez les notes de mise à jour pertinentes à ce produit. Vous pouvez télécharger les notes de mise à jour depuis le site Web de support technique de Dell à l'adresse support.dell.com.

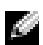

**REMARQUE :** Nous vous recommandons de vous procurer la révision la plus récente de la documentation destinée à l'utilisateur depuis le site Web de support technique de Dell à l'adresse support.dell.com.

# Connexion du terminal à l'appareil

Le périphérique contient un port console qui permet une connexion à un terminal de bureau exécutant un logiciel d'émulation de terminal destiné à la surveillance et à la configuration du périphérique. Le connecteur de port console est en fait un connecteur DB-9 mâle, qui sert de connecteur d'équipement de terminal de données (DTE).

Pour utiliser le port console, vous aurez besoin des éléments suivants :

- Un terminal ou un système de bureau ou portatif compatible VT100, doté d'un port série fonctionnant sous un logiciel d'émulation de terminal VT100
- Un câble de jonction RS-232 doté d'un connecteur DB-9 femelle pour le port console et du connecteur approprié pour le terminal

Pour connecter un terminal au port console de l'appareil :

- 1 Raccordez un câble de jonction RS-232 au terminal fonctionnant sous un logiciel d'émulation de terminal VT100.
- 2 Configurez le logiciel d'émulation de terminal de la façon suivante :
	- a Sélectionnez le port série approprié (port série 1 ou 2) à relier à la console.
	- b Configurez le taux de transfert des données à 115200 bauds.
	- c Configurez le format de données à 8 bits de données, 1 bit d'arrêt et aucune parité.
	- d Configurez le contrôle du flux sur none (aucun).
	- e Sous Propriétés, sélectionnez le mode VT100 pour émulation.
	- f Sélectionnez Touches du terminal pour les touches de fonction, de direction et Ctrl. Assurez-vous que le paramètre est défini sur Touches du terminal (non pas Touches Microsoft<sup>®</sup> Windows<sup>®</sup>).
- AVIS : Si vous utilisez HyperTerminal avec Microsoft Windows 2000, assurez-vous que le Service Pack 2 de Windows 2000 ou version ultérieure est installé. Lorsque le Service Pack 2 de Windows 2000 est installé, les touches de direction fonctionnent correctement avec l'émulation VT100 d'HyperTerminal. Rendez-vous à l'adresse www.microsoft.com pour obtenir des informations sur les services packs de Windows 2000.
- 3 Raccordez le connecteur femelle du câble de jonction RS-232 directement au port console de l'appareil et serrez les boulons de fixation imperdables. Le port console PowerConnect 6024 et 6024F est situé sur le panneau avant, tel qu'illustré à la [Figure 1-3.](#page-53-0)

#### <span id="page-53-0"></span>Figure 1-3. Connexion au port console

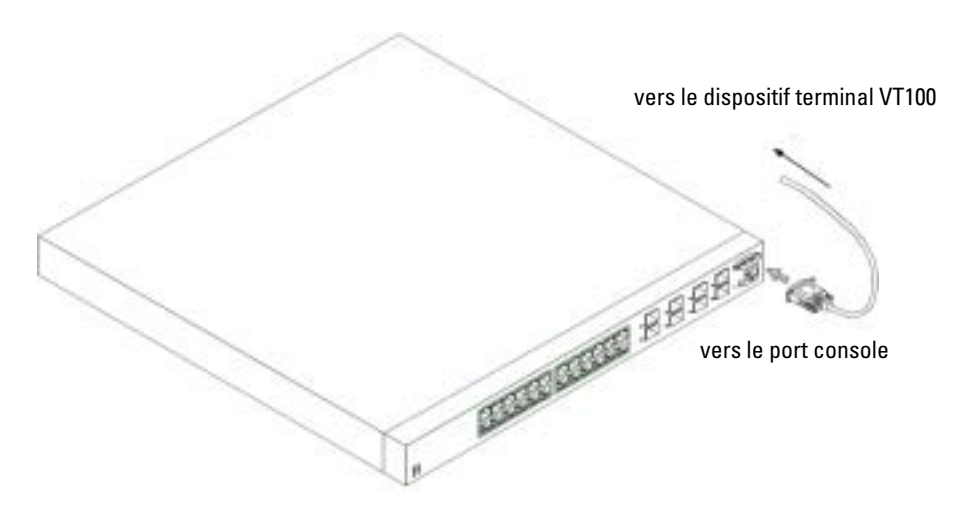

# Amorçage du périphérique

- 1 Assurez-vous que le port console de l'appareil est connecté à un dispositif terminal VT100 ou un émulateur de terminal VT100 au moyen du câble de jonction RS-232.
- **2** Trouvez une prise secteur.
- 3 Désactivez la prise secteur.
- 4 Connectez l'appareil à la prise secteur.
- 5 Activez la prise secteur.

Lorsque l'alimentation fonctionne avec le terminal déjà connecté, le commutateur effectue un auto-test de mise sous tension (POST). Le POST s'effectue chaque fois que le périphérique est initialisé et vérifie les composants matériels afin de déterminer si le périphérique fonctionne totalement avant de poursuivre l'amorçage. Si le POST détecte un problème critique, le flux du programme s'arrête. Si le POST réussit, une image exécutable valide est chargée dans la mémoire vive (RAM). Les messages de POST qui s'affichent sur le terminal indiquent la réussite ou l'échec du test. Le processus d'amorçage dure environ 30 secondes.

# Configuration initiale

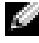

**REMARQUE :** Les conditions suivantes doivent être remplies préalablement à la procédure de configuration initiale :

- L'appareil PowerConnect n'a jamais été configuré auparavant et se trouve dans l'état où vous l'avez reçu.
- L'initialisation de l'appareil PowerConnect a réussi.
- La connexion à la console est établie et l'invite de la console est affichée sur l'écran d'un dispositif terminal VT100.

La configuration initiale de l'appareil se fait par l'intermédiaire du port console. Après la configuration initiale, il est possible de gérer l'appareil depuis le port console déjà connecté ou à distance au moyen d'une interface qui aura été définie au cours de la configuration initiale.

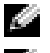

**CEMARQUE** : L'appareil n'est pas configuré avec un nom d'utilisateur et un mot de passe par défaut.

**REMARQUE :** Tous les paramètres ci-dessus sont nécessaires pour la gestion à distance de l'appareil par l'intermédiaire de Telnet (client Telnet) ou HTTP (navigateur Web).

Avant de procéder à la configuration initiale de l'appareil, procurez-vous les informations suivantes auprès de l'administrateur de réseau :

- L'adresse IP à assigner au port de gestion Ethernet hors bande par lequel l'appareil est géré.
- Le masque de sous-réseau IP pour le réseau
- L'adresse IP de la passerelle par défaut du port de gestion Ethernet hors bande pour configurer la gamme par défaut.

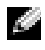

**REMARQUE** : Pour en savoir plus sur le port de gestion Ethernet hors bande, reportez-vous au *Guide* d'utilisation.

# Procédure de configuration initiale

Vous pouvez procéder à la configuration initiale à l'aide de l'Assistant Configuration aisée PowerConnect de Dell ou de l'Interface de ligne de commande (CLI). l'Assistant Configuration démarre automatiquement lorsque le fichier de configuration de l'appareil est vide. Vous pouvez solliciter la CLI en tapant [ctrl+z] à tout moment lorsque l'Assistant est en fonctionnement. Pour en savoir plus sur la configuration initiale de la CLI, reportez-vous au Guide d'utilisation. Ce guide explique l'utilisation de l'Assistant Configuration pour la configuration initiale de l'appareil. L'Assistant Configuration configure les champs suivants.

- Chaîne de communauté SNMP et adresse IP du système de gestion SNMP (facultatif)
- Nom d'utilisateur et mot de passe
- Adresse IP du port de gestion Ethernet hors bande
- Adresse de la passerelle par défaut du port de gestion Ethernet hors bande

Une fois que l'appareil a terminé le POST et est initialisé, les informations suivantes s'affichent :

#### Welcome to Dell Easy Setup Wizard

The Setup Wizard guides you through the initial switch configuration, and gets you up and running easily and quickly. You can also skip the setup wizard, and enter CLI mode to manually configure the switch if you prefer.

You can exit the Setup Wizard at any time by entering [ctrl+Z].

The system will prompt you with a default answer; by pressing enter, you accept the default.

After you configure basic settings using the Setup Wizard, you can manage the device from the Out-of-band ethernet management port.

Would you like to enter the setup wizard? (Y/N)[**Y**]

(Bienvenue sur l'Assistant Configuration aisée de Dell

L'Assistant Configuration vous guide tout au long de la configuration initiale du commutateur, et vous permet d'être rapidement et facilement opérationnel. Vous pouvez également vous passer de l'Assistant Configuration et entrer en mode CLI pour configurer le commutateur manuellement si vous le souhaitez.

Vous pouvez quitter l'Assistant Configuration à tout moment en tapant [ctrl+Z].

Le système vous propose une réponse par défaut ; vous pouvez l'accepter en appuyant sur Entrée.

Après avoir configuré les paramètres de base à l'aide de l'Assistant Configuration, vous pouvez gérer l'appareil à partir du port de gestion ethernet hors bande.

Souhaitez-vous entrer dans l'Assistant Configuration ? (Y/N)[**Y**]  $(O/N$   $[O])$ )

1 Si vous entrez [N], vous quittez l'Assistant Configuration. Si vous n'entrez pas une réponse dans les 60 secondes, vous quittez automatiquement l'Assisant Configuration et l'invite de console CLI s'affiche. Si vous entrez [Y], l'Assistant Configuration fournit des directives interactives tout au long de la configuration initiale de l'appareil.

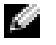

REMARQUE : Si vous n'entrez pas une réponse dans les 60 secondes, et que le réseau dispose d'un serveur BootP, une adresse est extraite du serveur BootP.

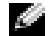

**REMARQUE :** Vous pouvez quitter l'Assistant Configuration à tout moment en tapant [ctrl+Z].

#### Assistant Étape 1

Si vous entrez [Y], les informations suivantes s'affichent :

The system is not setup for SNMP management by default. To manage the switch using SNMP (required for Dell Network Manager) you can:

- Setup the initial SNMP version 2 account now.
- Return later and setup the SNMP version 2 account. (For more information on setting up a SNMP version 2 account, see the user documentation).

Would you like to setup the SNMP management interface now? (Y/N)[**Y**]

(Le système n'est pas configuré pour la gestion SNMP par défaut. Pour gérer le commutateur à l'aide de SNMP (requis pour le gestionnaire de réseau Dell), vous pouvez :

- Configurer le compte SNMP initial version 2 maintenant.
- Revenir plus tard pour configurer le compte SNMP version 2. (Pour en savoir plus sur la configuration du compte SNMP version 2, reportez-vous à la documentation de l'utilisateur).

Souhaitez-vous configurer l'interface de gestion SNMP maintenant ? (Y/N)[**Y**] (O/N [O]))

1 Entrez [N] pour sauter l'étape 2 ou entrez [Y] pour poursuivre avec l'Assistant Configuration. Si vous entrez [Y], les informations suivantes s'affichent :

To setup the SNMP management account you must specify the management system IP address and the "community string" or password that the particular management system uses to access the switch. The wizard automatically assigns the highest access level [Privilege Level 15] to this account. You can use Dell Network Manager or other management interfaces to change this setting later, and to add additional management system later. For more information on adding management systems, see the user documentation.

To add a management station:

Please enter the SNMP community string to be used:[**Dell\_NetWork\_Manager**]

(Pour configurer le compte de gestion SNMP, vous devez spécifier l'adresse IP du système de gestion et la «chaîne communautaire» ou mot de passe utilisé par ce système de gestion particulier pour accéder au commutateur. L'Assistant assigne automatiquement le plus haut niveau d'accès [Niveau de privilège 15] à ce compte. Vous pouvez utiliser le gestionnaire de réseau Dell ou une autre interface de gestion pour modifier ce paramètre et ajouter un autre système de gestion dans le futur. Pour en savoir plus sur l'ajout de systèmes de gestion, reportez-vous à la documentation de l'utilisateur.

Pour ajouter une Management station :

Veuillez saisir la chaîne de communauté SNMP à utiliser : [**Dell\_NetWork\_Manager**] (Gestionnaire de réseau Dell))

- 2 Tapez ce qui suit : Chaîne de communauté SNMP utilisateur, par exemple «MYSETUPWIZARD».
- 3 Appuyez sur Entrée.

#### Assistant Étape 2

```
Please enter the IP address of the Management System (A.B.C.D) 
or wildcard (0.0.0.0) to manage from any Management 
Station:[0.0.0.0]
(Veuillez entrer l'adresse IP du système de gestion (A.B.C.D)
```

```
ou le caractère générique (0.0.0.0) à gérer à partir de 
n'importe quelle Management Station :[0.0.0.0])
```
- **1** Enter (Entrée)
	- Adresse IP du système de gestion, par exemple «0.0.0.0», ou masque de caractère générique.
- 2 Appuyez sur Entrée.

#### Assistant Étape 3

Les informations suivantes s'affichent :

Now we need to setup your initial privilege (Level 15) user account. This account is used to login to the CLI and Web interface. You may setup other accounts and change privilege levels later. For more information on setting up user accounts and changing privilege levels, see the user documentation.

To setup a user account: Please enter the user name: Please enter the user password: Please reenter the user password:

(Maintenant il faut configurer votre compte utilisateur privilège initial (Niveau 15). On utilise ce compte pour se connecter aux interfaces CLI et Web. Vous pouvez configurer d'autres comptes et modifier les niveaux de privilège plus tard. Pour en savoir plus sur la configuration des comptes utilisateur et la modification des niveaux de privilège, reportez-vous à la documentation de l'utilisateur.

Pour configurer un compte utilisateur : Veuillez entrer le nom de l'utilisateur : Veuillez entrer le mot de passe de l'utilisateur : Veuillez entrer de nouveau le mot de passe de l'utilisateur :)

- 1 Saisissez :
	- Nom d'utilisateur, par exemple «admin»
	- Mot de passe et confirmation du mot de passe.

REMARQUE : Si le premier et le deuxième mot de passe ne sont pas saisis à l'identique, l'Assistant vous invite à entrer des mots de passe identiques.

- 2 Appuyez sur Entrée.
- 3 Saisissez le mot de passe, par exemple «secret».
- 4 Appuyez sur Entrée.
- 5 Confirmez le mot de passe en entrant une chaîne de caractères identique, par exemple «secret».
- 6 Appuyez sur Entrée.

#### Assistant Étape 4

Les informations suivantes s'affichent :

Next, an IP address is setup. The IP address is defined on the OOB port. This is the IP address you use to access the CLI, Web interface, or SNMP interface for the switch.

To setup an IP address:

Please enter the IP address of the device (A.B.C.D):

Please enter the IP subnet mask (A.B.C.D or /nn): (Ensuite, une adresse IP est configurée. L'adresse IP est définie sur le port OOB. Cette adresse IP est celle que vous devez utiliser pour accéder à la CLI, à l'interface Web ou SNMP du commutateur.

Pour configurer une adresse IP :

Veuillez entrer l'adresse IP de l'appareil (A.B.C.D) :

Veuillez entrer le masque de sous-réseau IP (A.B.C.D ou /nn) :)

- 1 Entrez l'adresse IP, par exemple 192.168.1.100.
- 2 Appuyez sur Entrée.
- 3 Entrez le masque de sous-réseau IP, par exemple 255.255.255.0
- 4 Appuyez sur Entrée.

#### Assistant Étape 5

Les informations suivantes s'affichent :

```
Finally, setup the default gateway. Please enter the IP address 
of the gateway from which this network is reachable 
(for example 192.168.1.1): 
(Enfin, configurez la passerelle par défaut. Veuillez entrer 
l'adresse IP de la passerelle qui permet l'accès à ce réseau 
(par exemple 192.168.1.1) :)
```
- 1 Entrez la passerelle par défaut, par exemple 192.168.1.1.
- 2 Appuyez sur Entrée.

Les informations suivantes s'affichent (selon les paramètres utilisés comme exemple) :

```
This is the configuration information that has been collected:
SNMP Interface = MYSETUPWIZARD@0.0.0.0
User Account setup = admin
Password = **********Management IP address = 192.168.1.100 255.255.255.0
Default Gateway = 192.168.1.1
(Voici les informations de configuration qui ont été réunies :
Interface SNMP = MYSETUPWIZARD@0.0.0.0
Configuration compte utilisateur = admin
Mot de passe = **********
Adresse IP de gestion = 192.168.1.100 255.255.255.0
Passerelle par défaut = 192.168.1.1)
```
#### Assistant Étape 6

Les informations suivantes s'affichent :

If the information is correct, please select (Y) to save the configuration, and copy to the start-up configuration file. If the information is incorrect, select (N) to discard configuration and restart the wizard: [Y/N]

(Si les informations sont correctes, veuillez sélectionner (Y) pour enregistrer la configuration et copier dans le fichier de configuration de démarrage. Si les informations sont incorrectes, sélectionnez (N) pour annuler la configuration et redémarrer l'Assistant :[Y/N] (O/N))

1 Entrez [Y] pour terminer la configuration avec l'Assistant Configuration ou [N] pour redémarrer directement l'Assistant. Si vous entrez [Y], les informations suivantes s'affichent :

Configuring SNMP management interface.

Configuring user account....... Configuring IP and subnet...... ............................... Thank you for using Dell Easy Setup Wizard. You will now enter CLI mode. (Configuration interface de gestion SNMP. Configuration compte utilisateur.......

Configuration IP et sous-réseau......

...............................

Merci d'avoir utilisé l'Assistant Configuration aisée de Dell. Vous entrez maintenant en mode CLI.)

#### Assistant Étape 7

L'invite CLI s'affiche.

Il est maintenant possible de gérer l'appareil depuis le port console déjà connecté ou à distance au moyen de l'interface de port de gestion Ethernet hors bande définie au cours de la configuration initiale.

Dell™ PowerConnect™ 6024/6024F-Systeme

# Handbuch zum Einstieg

www.dell.com | support.dell.com

# Anmerkungen, Hinweise und Vorsichtshinweise

**ANMERKUNG:** Eine ANMERKUNG macht auf wichtige Informationen aufmerksam, mit denen Sie den Computer besser einsetzen können.

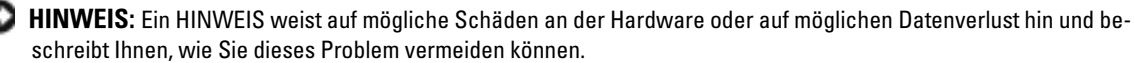

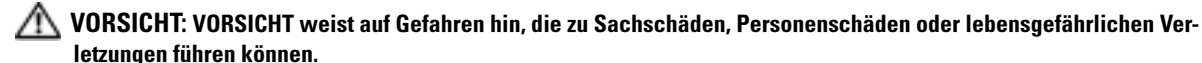

#### Modelle 6024 und 6024F

\_\_\_\_\_\_\_\_\_\_\_\_\_\_\_\_\_\_\_\_

Januar 2005 Teilenr. N5382 Rev. A01

**Die in diesem Dokument enthaltenen Informationen können sich ohne vorherige Ankündigung ändern. © 2004-2005 Dell Inc. Alle Rechte vorbehalten.**

Nachdrucke jeglicher Art ohne die vorherige schriftliche Genehmigung von Dell Inc. sind strengstens untersagt.

Markenzeichen in diesem Text: *Dell*, das Logo von *Dell* und *PowerConnect* sind Marken von Dell Inc.; *Microsoft* und *Windows* sind eingetragene Marken von Microsoft Corporation.

Andere in diesem Dokument möglicherweise verwendete Marken und Handelsbezeichnungen dienen ausschließlich der Identifikation der Firmen, denen diese Marken und Namen gehören, oder ihrer Produkte. Dell Inc. beansprucht kein Besitzrecht an Marken und Namen außer seinen eigenen.

# Installation

# Übersicht

Dieses Dokument stellt die grundlegenden Informationen zur Installation, Konfiguration und zum Betrieb des Dell™ PowerConnect™ 6024 und 6024F Systems bereit. Weitere Informationen finden Sie im Benutzerhandbuch, das Ihnen auf der Dokumentations-CD zur Verfügung steht, oder besuchen Sie die Dell Support-Website über support.dell.com, um Informationen über die neuesten Aktualisierungen für die Dokumentation und die Software zu erhalten.

# Vorbereitung des Standorts

PowerConnect 60xx-Geräte können in einem 48,26 cm (19 Zoll) Standard-Rack installiert oder frei -stehend auf einer Tischplatte betrieben werden. Stellen Sie bitte vor der Installation des Geräts sicher, dass der gewählte Installationsort den folgenden Standortanforderungen entspricht:

- Strom Die Einheit ist neben einer einfach zugänglichen 100–250 V Wechselstrom, 50–60 Hz-Steckdose installiert.
- Allgemein Stellen Sie sicher, dass die Stromversorgung richtig hergestellt ist, indem Sie überprüfen, dass die Leuchtdioden auf der Frontblende aufleuchten.
- Zwischenraum Es muss ein angemessener Zwischenraum an der Vorderseite für den Bediener vorhanden sein. Es muss ein angemessener Zwischenraum für die Verkabelung, Stromversorgung und Entlüftung vorhanden sein.
- Verkabelung Die Verkabelung wird so geleitet, dass Quellen elektrischer Störungen wie z. B. Transmitter, Broadcastverstärker, Stromleitungen und Leuchtstoffröhren vermieden werden.
- Umgebungsbedingungen Die Umgebungstemperatur für den Betrieb des Geräts beträgt 0 bis 55 °C bei einer relativen Luftfeuchtigkeit von bis zu 95 Prozent, nicht-kondensierend.

# Auspacken

## Inhalt der Produktverpackung

Beim Auspacken des Geräts stellen Sie sicher, dass folgende Elemente vorhanden sind:

- Ein PowerConnect-Gerät
- Zwei Netzkabel
- Ein RS-232 gekreuztes Netzwerkkabel
- Ein Rackmontage-Kit zur Rackmontage (zwei Montagebleche, Schrauben und Gehäusemuttern)
- Ein Satz selbstklebende Gummiunterlagen für das frei stehende Gerät (vier Unterlagen inbegriffen)
- Benutzerdokumentation CD
- Handbuch zum Einstieg
- Dokument mit Zulassungs- und Sicherheitsinformationen

## Auspacken des Geräts

- ANMERKUNG: Vor dem Auspacken des Geräts überprüfen Sie bitte das Paket und melden Sie uns sofort eventuelle Beschädigungen.
- 1 Setzen Sie den Container auf eine flache, saubere Oberfläche und entfernen Sie alle Riemen am Container.
- 2 Öffnen Sie den Container oder entfernen Sie die Abdeckung des Containers.
- 3 Entnehmen Sie das Gerät vorsichtig aus dem Container und stellen Sie es auf eine sichere und saubere Oberfläche.
- 4 Entfernen Sie das Verpackungsmaterial.
- 5 Überprüfen Sie das Gerät und die mitglieferten Zubehörteile auf Schäden. Melden Sie sofort jegliche Schäden.

# Einbau des Geräts

Die folgenden Anweisungen gelten für Geräte der PowerConnect 60xx Series. Die PowerConnect 6024 und 6024F haben die Konsolenschnittstelle an der Frontblende.

Der Netzanschluss des Geräts befindet sich auf der Rückseite. Es wird empfohlen, beide Hot-Swappable-Stromversorgungen anzuschließen.

# Installieren in einem Rack

 $\sqrt{N}$  VORSICHT: Die Rackmontage-Kits sind nicht für die Aufhängung des Geräts unter einem Tisch oder Schreibtisch oder zur Wandmontage bestimmt.

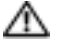

VORSICHT: Trennen Sie, bevor Sie fortfahren, alle Kabel vom Gerät ab. Entfernen Sie ggf. alle selbstklebenden Unterlagen von der Unterseite des Geräts.

 $\triangle$  VORSICHT: Wenn mehrere Komponenten in ein Rack eingebaut werden, bauen Sie die Komponenten von unten nach oben ein.

1 Bringen Sie das Rackmontage-Abdeckblech an einer Seite des Geräts an und stellen Sie sicher, dass die Montagelöcher in einer Linie mit den Montagelöchern des Rackmontage-Abdeckblechs stehen. [Abbildung 1-1](#page-66-0) zeigt, wo die Abdeckbleche zu befestigen sind.

<span id="page-66-0"></span>Abbildung 1-1. Befestigung der Halterungen

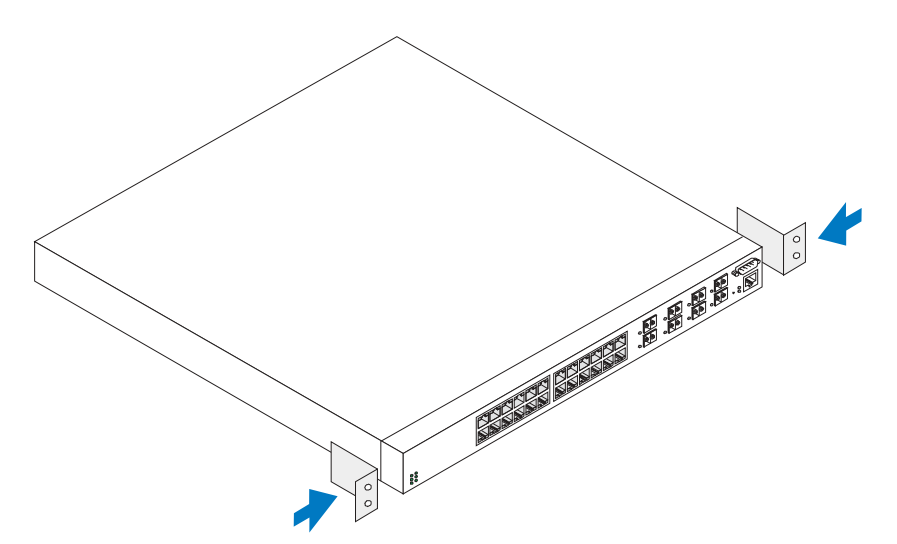

- 2 Fügen Sie die mitgelieferten Schrauben in die Löcher der Rackmontage ein und ziehen Sie sie mit einem Schraubendreher fest.
- 3 Wiederholen Sie dies beim Rackmontage-Abdeckblech auf der anderen Seite des Geräts.
- 4 Setzen Sie das 48,26 cm (19 Zoll)-Gerät in das Rack ein und stellen Sie sicher, dass die Rackmontagelöcher am Gerät in einer Linie mit den Einbaulöchern des Racks stehen.
- 5 Befestigen Sie das Gerät am Rack entweder mit den Rackschrauben oder den Gehäusemuttern und Gehäusemutterschrauben mit Unterlegscheiben (das hängt von Ihrem jeweiligen Rack ab). Ziehen Sie zuerst die unteren und dann die oberen Schrauben fest. Stellen Sie sicher, dass die Lüftungslöcher nicht verstopft sind.

#### VORSICHT: Stellen Sie sicher, dass die mitgelieferten Rackschrauben in die Gewindelöcher am Rack eingesteckt werden können.

#### Installation auf flacher Oberfläche (frei stehend)

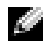

## **ANMERKUNG:** Es wird dringend empfohlen, das Gerät zu montieren.

Das Gerät muss auf einer flachen Oberfläche installiert werden, wenn es nicht auf einem Rack installiert wird. Die Oberfläche muss in der Lage sein, das Gewicht des Geräts und der Gerätekabel zu tragen. Dieses Geräte ist mit vier selbst-klebenden Gummiunterlagen ausgestattet.

1 Bringen Sie die selbstklebenden Gummiunterlagen an jeder markierten Stelle unten am Gehäuse an.

- 2 Stellen Sie das Gerät auf eine flache Oberfläche mit einem Abstand von 5,08 cm (2 Zoll) auf jeder Seite und 12,7 cm (5 Zoll) auf der Rückseite.
- 3 Stellen Sie sicher, dass das Gerät ordnungsgemäß belüftet wird.

## Anschließen eines Geräts an die Stromversorgung

Schließen Sie das Netzkabel an den Wechselstromanschluss auf der Rückseite an.

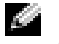

ANMERKUNG: Schließen Sie das Netzkabel jetzt nicht an eine geerdete Wechselstromsteckdose an. Schließen Sie das Gerät an eine Stromquelle an, wie unter "[Starten und Konfigurieren des Geräts"](#page-68-0) näher beschrieben.

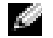

ANMERKUNG: Lesen Sie die Sicherheitshinweise im Produktinformationshandbuch sowie die Sicherheitshinweise für die Geräte, die mit dem Switch verbunden sind oder diesen unterstützen, aufmerksam durch.

#### Abbildung 1-2. Anschließen des Netzkabels

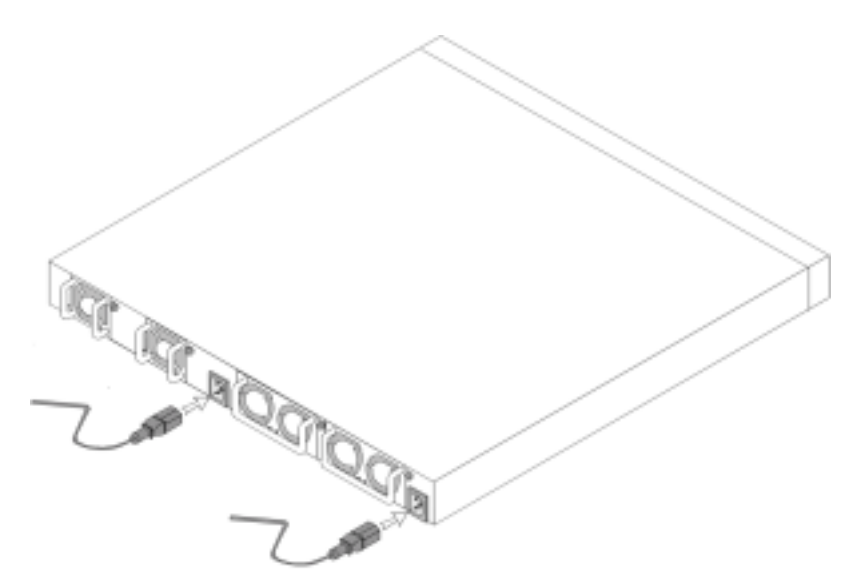

# <span id="page-68-0"></span>Starten und Konfigurieren des Geräts

Nach der Vollendung aller externen Verbindungen schließen Sie ein Terminal an das Gerät an, um das Gerät zu konfigurieren. Weitere zusätzliche Funktionen werden im Benutzerhandbuch beschrieben, dass sich auf Ihrer Benutzer- Dokumentations-CD befindet.

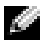

ANMERKUNG: Bevor Sie fortfahren, lesen Sie bitte die Versionshinweise für dieses Produkt. Die Versionshinweise können von der Dell Support-Website unter support.dell.com heruntergeladen werden.

ANMERKUNG: Wir empfehlen Ihnen, die neueste Version der Benutzerdokumentation von der Dell Support-Website unter support.dell.com herunterzuladen.

# Anschließen des Terminals an das Gerät

Das Gerät verfügt über eine Konsolenschnittstelle; diese ermöglicht den Anschluss an ein Terminal-Desktopsystem, auf dem eine Terminal-Emulationssoftware zur Steuerung und Konfiguration des Geräts ausgeführt wird. Der Konsolen-Schnittstellenanschluss ist ein DB9-Anschluss, der als Data Terminal Equipment (DTE) angeschlossen wurde.

Für die Verwendung der Konsolenschnittstelle ist Folgendes erforderlich:

- VT100-kompatibler Terminal, ein Desktop- oder ein Laptop-Computer mit einer seriellen Schnittstelle und installierter VT100-Terminal-Emulation-Software.
- Ein RS-232 gekreuztes Netzwerkkabel mit einer DB9-Steckerbuchse für die Konsolenschnittstelle und dem entsprechenden Anschluss für das Terminal.

Führen Sie die folgenden Schritte aus, um ein Terminal mit der Konsolenschnittstelle des Geräts zu verbinden:

- 1 Schließen Sie ein RS-232 gekreuztes Netzwerkkabel an das Terminal an, das unter einer VT100- Terminal-Emulation-Software läuft.
- 2 Konfigurieren Sie die Terminal-Emulation-Software wie folgt:
	- a Wählen Sie die entsprechende serielle Schnittstelle (serielle Schnittstelle 1 oder serielle Schnittstelle 2) zum Anschluss an die Konsole.
	- b Setzen Sie die Datenübertragungsrate auf 115200 Baud.
	- c Setzen Sie das Datenformat auf 8 Datenbits, 1 Stoppbit und keine Parität.
	- d Setzen Sie die Datenflusssteuerung auf "nicht".
	- e Wählen Sie unter Properties (Eigenschaften) den Modus VT100 for Emulation (VT100 für Emulation) aus.
	- f Wählen Sie Terminaltasten für Funktions-, Pfeil-, und Strg-Tasten. Stellen Sie sicher, dass die Einstellung für Terminaltasten (nicht Microsoft® Windows®-Tasten) ist.
- **ED** HINWEIS: Wenn Sie HyperTerminal mit Microsoft® Windows® 2000 verwenden, stellen Sie sicher, dass Sie das Windows 2000 Service-Pack 2 oder eine neuere Version installiert haben. Beim Windows 2000 Service-Pack 2 funktionieren die Pfeiltasten korrekt bei der VT100-Emulation von HyperTerminal. Gehen Sie auf die Website www.microsoft.com, um weitere Informationen zu Windows 2000 Service Packs zu erhalten.
- 3 Schließen Sie die Anschlussbuchse des RS-232 gekreuzten Netzwerkkabels direkt an der Konsolenschnittstelle des Geräts an und ziehen Sie die Befestigungsschrauben fest. Die Konsolenschnittstellen für PowerConnect 6024 und 6024F befinden sich auf der Frontblende, wie in [Abbildung 1-3](#page-69-0) gezeigt.

#### <span id="page-69-0"></span>Abbildung 1-3. Anschließen an die Konsolenschnittstelle

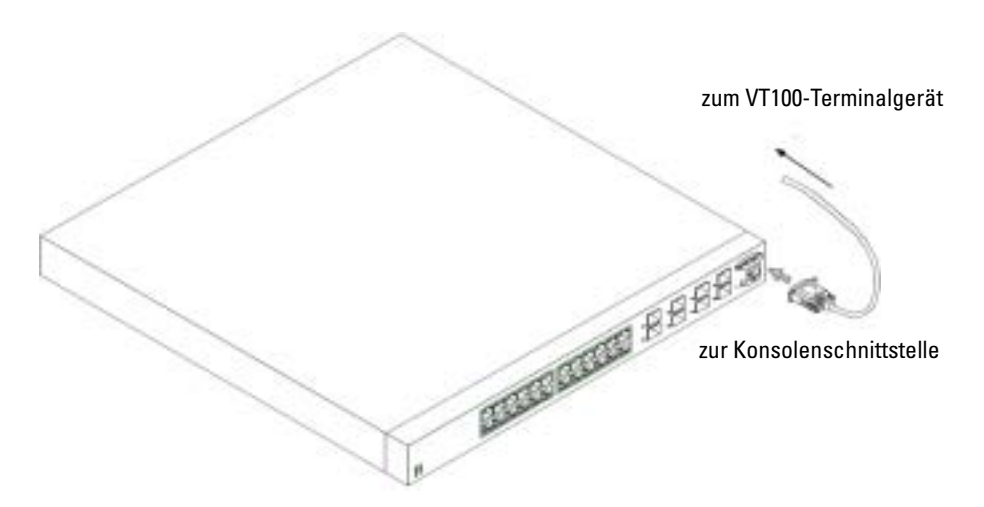

# Starten des Geräts

- 1 Stellen Sie sicher, dass die Konsolenschnittstelle des Geräts an ein VT100-Terminalgerät oder einen VT100-Terminal-Emulator über das RS232 gekreuzte Netzwerkkabel angeschlossen ist.
- 2 Suchen Sie nach einer Netzanschlussbuchse.
- 3 Deaktivieren Sie die Netzanschlussbuchse.
- 4 Schließen Sie das Gerät an die Netzbuchse an.
- 5 Aktivieren Sie die Netzanschlussbuchse.

Wenn der Strom eingeschaltet wird und das lokale Terminal bereits angeschlossen ist, durchläuft das Gerät einen Einschaltselbsttest (POST). POST wird jedes Mal ausgeführt, wenn das Gerät initialisiert wird und überprüft die Hardware-Komponenten, um festzustellen, ob das Gerät vor dem Booten vollständig betriebsbereit ist. Wenn beim Einschalt-Selbstest (POST) ein schwerwiegender Fehler auftritt, wird der Programmablauf unterbrochen. Wenn POST erfolgreich ausgeführt wurde, wird ein gültiges und ausführbares Bild in das RAM geladen. POST-Meldungen werden auf dem Terminal angezeigt und zeigen einen Erfolg oder einen Fehlschlag des Tests. Der Bootprozess dauert etwa 30 Sekunden.

# Ursprüngliche Konfiguration

**ANMERKUNG:** Das Erstinstallationsverfahren beruht auf den folgenden Annahmen:

- Das PowerConnect-Gerät wurde niemals zuvor konfiguriert und ist in demselben Zustand, in dem Sie es erhalten haben.
- Das PowerConnect-Gerät ist erfolgreich gestartet.
- Der Konsolenanschluss ist vorhanden und die Konsolen-Eingabeaufforderung wird auf dem Bildschirm eines VT100-Terminalgeräts angezeigt.

Die Anfangsgerätekonfiguation wird über die Konsolenschnittstelle durchgeführt. Nach der Erstkonfiguration kann das Gerät über die bereits verbundene Konsolenschnittstelle gesteuert werden. Alternativ ist auch eine Fernverwaltung über eine Schnittstelle möglich, die während der Erstkonfiguration definiert wurde.

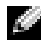

ANMERKUNG: Das Gerät wird nicht mit einem Standard-Benutzernamen und einem Kennwort konfiguriert.

ANMERKUNG: Alle oben genannten Einstellungen sind notwendig, um die Fernverwaltung des Geräts über Telnet (Telnet-Client) oder HTTP (Web-Browser) zu ermöglichen.

Bevor die Erstkonfiguration der Komponente erstellt wird, müssen die folgenden Informationen vom Netzwerkadministrator eingeholt werden:

- Die IP-Adresse, die dem bandexternen Ethernet-Management-Port zugewiesen wird und über den das Gerät gesteuert wird.
- Die IP-Teilnetzmaske für das Netzwerk.
- Die IP-Adresse des Standard-Gateways des bandexternen Ethernet-Management-Ports, das verwendet wird, um den Standard-Route zu konfigurieren.

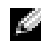

ANMERKUNG: Weiterführende Informationen über bandexterne Ethernet-Management-Ports finden Sie im Benutzerhandbuch.

# Verfahren für die Anfangskonfiguration

Sie können die Erstkonfiguration über den Dell PowerConnect-Easy Setup Wizard (benutzerdefinierter Installationsassistent) oder über die Befehlszeilenschnittstelle (CLI) durchführen. Der Installationsassistent wird automatisch gestartet, wenn die Gerätekonfigurationsdatei leer ist. Sie können die Befehlszeilenschnittstelle (CLI) über die Tastenkombination [Strg+Z] aufrufen, so lange der Assistent aktiv ist. Weiterführende Informationen über die Erstkonfiguration mithilfe der Befehlszeilenschnittstelle (CLI) finden Sie im Benutzerhandbuch. Dieses Handbuch enthält Informationen über die Erstkonfiguration des Geräts mithilfe des Installationsassistenten. Der Installationsassistent konfiguriert die folgenden Felder:

- IP-Adresse der SNMP-Communityzeichenfolge und des SNMP-Managementsystems (optional)
- Benutzername und Kennwort
- IP-Adresse des bandexternen Ethernet-Management-Ports

• Adresse des Standard-Gateways des bandexternen Ethernet-Management-Ports

Nachdem das Gerät den Einschaltselbsttest (POST) und den Bootvorgang abgeschlossen hat, werden die folgenden Informationen angezeigt:

Welcome to Dell Easy Setup Wizard

The Setup Wizard guides you through the initial switch configuration, and gets you up and running easily and quickly. You can also skip the setup wizard, and enter CLI mode to manually configure the switch if you prefer.

You can exit the Setup Wizard at any time by entering [ctrl+Z]. The system will prompt you with a default answer; by pressing enter, you accept the default.

After you configure basic settings using the Setup Wizard, you can manage the device from the Out-of-band ethernet management port.

Would you like to enter the setup wizard? (Y/N)[**Y**]

(Herzlich willkommen beim "Easy Setup Wizard" (benutzerdefinierter Installationsassistent) von Dell!

Der Installationsassistent führt Sie durch die Erstkonfiguration des Switches und hilft Ihnen dabei, das System schnell und einfach in Betrieb zu nehmen. Sie können, falls Sie dies wünschen, den Installationsassistenten umgehen und stattdessen den CLI-Modus aktivieren, um den Switch manuell zu konfigurieren.

Sie können den Installationsassistenten jederzeit über die Tastenkombination [Strg+Z] beenden.

Das System zeigt Ihnen eine Standardantwort an. Wenn Sie die Eingabetaste drücken, nehmen Sie die Standardeinstellungen an.

Nachdem Sie die Grundeinstellungen über den Installationsassistenten vorgenommen haben, können Sie das Gerät über den bandexternen Ethernet-Management-Port steuern.

Möchten Sie den Installationsassistenten starten? (J/N)[**J**])

1 Wenn Sie [N] eingeben, wird der Installationsassistent geschlossen. Wenn das System innerhalb von 60 Sekunden keine Antwort erhält, wird der Installationsassistent automatisch geschlossen und die Befehlszeichenschnittstelle (CLI) wird angezeigt. Wenn Sie [J] eingeben, führt Sie der Installationsassistent durch den gesamten Prozess der Erstkonfiguration des Geräts.

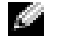

ANMERKUNG: Wenn das System innerhalb von 60 Sekunden keine Antwort erhält und im Netzwerk kein BootP-Server installiert ist, wird eine Adresse vom BootP-Server abgerufen.

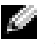

**ANMERKUNG:** Sie können den Installationsassistenten jederzeit über die Tastenkombination [Strg+Z] beenden.
#### Schritt 1

Wenn Sie [J] eingeben, werden die folgenden Informationen angezeigt:

The system is not setup for SNMP management by default. To manage the switch using SNMP (required for Dell Network Manager) you can:

- Setup the initial SNMP version 2 account now.
- Return later and setup the SNMP version 2 account. (For more information on setting up a SNMP version 2 account, see the user documentation).

Would you like to setup the SNMP management interface now? (Y/N)[**Y**]

(Das System ist nicht standardmäßig für eine Steuerung über SNMP konfiguriert. Führen Sie die folgenden Schritte aus, um den Switch über SNMP zu steuern (erforderlich für den Dell Netz-werk-Manager):

- Eingangskonto für SNMP Version 2 jetzt einrichten.
- SNMP-Konto Version 2 später einrichten. (Weitere Informationen über die Einrichtung eines SNMP-Kontos der Version 2 finden Sie in der Benutzerdokumentation).

Möchten Sie die SNMP-Managementschnittstelle jetzt installieren? (J/N)[**J**])

1 Geben Sie [N] ein, wenn Sie Schritt 2 auslassen möchten, oder geben Sie [J] ein, um den Installationsassistenten fortzusetzen. Wenn Sie [J] eingeben, werden die folgenden Informationen angezeigt:

To setup the SNMP management account you must specify the management system IP address and the "community string" or password that the particular management system uses to access the switch. The wizard automatically assigns the highest access level [Privilege Level 15] to this account. You can use Dell Network Manager or other management interfaces to change this setting later, and to add additional management system later. For more information on adding management systems, see the user documentation.

To add a management station:

Please enter the SNMP community string to be used:[**Dell\_NetWork\_Manager**]

(Für das Einrichten eines SNMP-Steuerungskontos müssen Sie die Adresse des Verwaltungssystems und die "Communityzeichenfolge" oder das Kennwort festlegen, die das Verwaltungssystem verwendet, um auf den Switch zuzugreifen. Der Assistent vergibt automatisch die höchste Zugriffsklasse [Zugriffsstufe 15] für dieses Konto. Sie können den Netzwerk-Manager von Dell oder andere Managementschnittstellen verwenden, um diese Einstellungen später zu ändern oder um ein zusätzliches Managementsystem zu installieren. Weitere Informationen zum Hinzufügen von Managementsystemen finden Sie in Ihrer Benutzerdokumentation.

So fügen Sie eine Management Station hinzu:

Geben Sie die zu verwendende SNMP-Communityzeichenfolge ein: [**Dell\_NetWork\_Manager**])

- 2 Geben Sie hier Folgendes ein: SNMP-Communityzeichenfolge des Benutzers, z. B. "MYSETUPWIZARD".
- 3 Drücken Sie erneut die Eingabetaste.

#### Schritt 2

Please enter the IP address of the Management System (A.B.C.D) or wildcard (0.0.0.0) to manage from any Management Station:**[0.0.0.0]** (Geben Sie die IP-Adresse des Managementsystems (A.B.C.D) oder eine Wildcard (0.0.0.0) ein, um die Steuerung von jeder Management Station aus zu ermöglichen:**[0.0.0.0])**

- 1 Enter
	- IP-Adresse des Managementsystems, z. B. "0.0.0.0", oder eine Wildcardmaske.
- 2 Erneut Eingabe drücken.

#### Schritt 3

Es werden die folgenden Informationen angezeigt:

Now we need to setup your initial privilege (Level 15) user account. This account is used to login to the CLI and Web interface. You may setup other accounts and change privilege levels later. For more information on setting up user accounts and changing privilege levels, see the user documentation.

To setup a user account:

Please enter the user name:

Please enter the user password:

Please reenter the user password:

(Richten Sie nun Ihr anfängliches Zugangsbenutzerkonto (Stufe 15) ein. Dieses Konto wird für die Anmeldung an der Befehlszeilenschnittstelle (CLI) und am Internet verwendet. Sie können später weitere Konten einrichten und Zugriffsstufen ändern. Weitere Informationen zum Einrichten von Benutzerkonten und zum Ändern von Zugriffsstufen finden Sie in der Benutzerdokumentation.

So richten Sie ein Benutzerkonto ein: Geben Sie den Benutzernamen ein:

Geben Sie das Benutzerkennwort ein:

Geben Sie das Benutzerkennwort noch einmal ein:)

- 1 Geben Sie hier Folgendes ein:
	- $-$  Benutzername, z. B. "admin"
	- Kennwort und Kennwortbestätigung.

ANMERKUNG: Wenn die Eingaben des ersten und des zweiten Kennworts nicht übereinstimmen, fordert Sie der Assistent auf, noch einmal identische Kennwörter einzugeben.

- 2 Erneut Eingabe drücken.
- **3** Geben Sie das Kennwort ein, z. B. "secret".
- 4 Drücken Sie die Eingabetaste.
- 5 Bestätigen Sie das Kennwort, indem Sie noch einmal die identische Zeichenfolge eingeben, z. B. "geheim".
- 6 Erneut Eingabe drücken.

#### Schritt 4

Es werden die folgenden Informationen angezeigt:

Next, an IP address is setup. The IP address is defined on the OOB port. This is the IP address you use to access the CLI, Web interface, or SNMP interface for the switch.

To setup an IP address:

Please enter the IP address of the device (A.B.C.D):

Please enter the IP subnet mask (A.B.C.D or /nn):

(Als Nächstes wird eine IP-Adresse eingerichtet. Diese IP-Adresse ist auf dem OOB-Port definiert. Es ist die IP-Adresse, die Sie für den Zugang zur Befehlszeilenschnittstelle (CLI), das Internet oder die SNMP-Schnittstelle für den Switch benötigen.

So richten Sie eine IP-Adresse ein:

```
Bitte geben Sie die IP-Adresse des Geräts ein (A.B.C.D):
```

```
Bitte geben Sie die IP-Teilnetzmaske (A.B.C.D oder /nn) ein:)
```
- 1 Geben Sie nun die IP-Adresse ein, z. B. 192.168.1.100.
- 2 Drücken Sie die Eingabetaste.
- 3 Geben Sie die IP-Teilnetzmaske ein, beispielsweise 255.255.255.0
- 4 Eingabe drücken.

#### Schritt 5

Es werden die folgenden Informationen angezeigt:

```
Finally, setup the default gateway. Please enter the IP address 
of the gateway from which this network is reachable 
(for example 192.168.1.1):
```

```
(Nun können Sie das Standard-Gateway einrichten. Bitte geben 
Sie die IP-Adresse des Gateways ein, von dem aus dieses 
Netzwerk erreicht werden kann (z. B. 192.168.1.1):)
```
- 1 Geben Sie das Standard-Gateway ein, z. B. 192.168.1.1.
- 2 Erneut Eingabe drücken.

Daraufhin werden die folgenden Informationen angezeigt (wie in den Beispielparametern beschrieben):

This is the configuration information that has been collected:

```
SNMP Interface = MYSETUPWIZARD@0.0.0.0
```
User Account setup = admin

 $Password = ************$ 

Management IP address = 192.168.1.100 255.255.255.0

Default Gateway =  $192.168.1.1$ 

(Es wurden die folgenden Konfigurationsdaten ermittelt:

SNMP-Schnittstelle = MYSETUPWIZARD@0.0.0.0

```
Setup Benutzerkonto = admin
```

```
Kennwort =**********
Management-IP-Adresse = 192.168.1.100 255.255.255.0
Standard-Gateway = 192.168.1.1
```
#### Schritt 6

Es werden die folgenden Informationen angezeigt:

If the information is correct, please select (Y) to save the configuration, and copy to the start-up configuration file. If the information is incorrect, select (N) to discard configuration and restart the wizard: [Y/N]

(Wenn die Daten korrekt anzeigt werden, klicken Sie bitte auf (J), um die Konfiguration zu speichern und die Startup-Konfigurationsdatei zu kopieren. Sollten die Daten nicht korrekt sein, klicken Sie bitte auf (N), um die Konfiguration zu verwerfen und den Assistenten erneut aufzurufen: [J/N])

1 Geben Sie [J] ein, um den Installationsassistenten zu beenden oder [N] ein, um ein erneutes Starten des Assistenten zu übergehen. Wenn Sie [J] eingeben, werden die folgenden Informationen angezeigt:

Configuring SNMP management interface. Configuring user account....... Configuring IP and subnet......

...............................

Thank you for using Dell Easy Setup Wizard. You will now enter CLI mode.

(Konfigurieren der SNMP-Managementschnittstelle.

Konfigurieren des Benutzerkontos.......

Konfigurieren von IP und Subnetz......

...............................

Vielen Dank, dass Sie den benutzerdefinierten Installationsassistenten von Dell verwendet haben. Sie gelangen jetzt in den CLI-Modus.)

#### Schritt 7

Die Befehlszeilenschnittstelle (CLI) wird angezeigt.

Sie können das Gerät nun über die bereits verbundene Konsolenschnittstelle steuern. Alternativ ist auch eine Fernverwaltung über die bandexterne Ethernet-Management-Port-Schnittstelle möglich, die während der Erstkonfiguration definiert wurde.

Συστήµατα Dell™ PowerConnect™ 6024/6024F

# Οδηγός έναρξης

www.dell.com | support.dell.com

# Σηµείωση**,** ειδοποίηση και προσοχή

ΣΗΜΕΙΩΣΗ**:** Η ΣΗΜΕΙΩΣΗ υποδεικνύει σηµαντικές πληροφορίες που σας βοηθούν να χρησιµοποιείτε καλύτερα τον υπολογιστή σας.

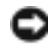

ΕΙ∆ΟΠΟΙΗΣΗ**:** Η ΕΙ∆ΟΠΟΙΗΣΗ υποδηλώνει είτε δυνητική βλάβη υλικού είτε απώλεια δεδοµένων και υποδεικνύει τον τρόπο µε τον οποίο µπορείτε να αποφύγετε το πρόβληµα.

ΠΡΟΣΟΧΗ**:** Η ΠΡΟΣΟΧΗ υποδηλώνει δυνητική βλάβη υλικού**,** τραυµατισµό ή θάνατο**.**

#### Μοντέλα **6024** και **6024F**

\_\_\_\_\_\_\_\_\_\_\_\_\_\_\_\_\_\_\_\_

Οι πληροφορίες αυτού του εγγράφου µπορεί να αλλάξουν χωρίς προειδοποίηση**. © 2004-2005 Dell Inc.** Με επιφύλαξη παντός δικαιώµατος**.**

Απαγορεύεται αυστηρά η αναπαραγωγή µε οποιονδήποτε τρόπο χωρίς τη γραπτή άδεια της Dell Inc.

Εµπορικά σήµατα που χρησιµοποιούνται στο παρόν: *Dell*, το*DELL*λογότυπο, και *PowerConnect* είναι εµπορικά σήµατα της Dell Inc. *Microsoft* και *Windows* είναι κατοχυρωµένα εµπορικά σήµατα της Microsoft Corporation.

Άλλα εµπορικά σήµατα και εµπορικές ονοµασίες µπορεί να χρησιµοποιούνται στο παρόν έγγραφο αναφερόµενα είτε στους κατόχους των σηµάτων και των ονοµάτων είτε στα προϊόντα τους. Η Dell Inc. παραιτείται από κάθε δικαίωµα σε εµπορικά σήµατα και εµπορικές ονοµασίες τρίτων.

# Εγκατάσταση

# Επισκόπηση

Αυτό το έγγραφο παρέχει τις βασικές πληροφορίες για να εγκαταστήσετε, να ρυθµίσετε και να λειτουργήσετε τα συστήµατα Dell™ PowerConnect™ 6024 και 6024F. Για περισσότερες πληροφορίες, ανατρέξετε στον Οδηγό χρήσης, ο οποίος είναι διαθέσιμος στο CD Τεκμηρίωση χρήστη ή επισκεφθείτε την τοποθεσία υποστήριξης της Dell στο web στη διεύθυνση **support.dell.com** για τις πιο πρόσφατες ενηµερώσεις σχετικά µε την τεκµηρίωση και το λογισµικό.

# Προετοιµασία χώρου

Οι συσκευές PowerConnect 60*xx* µπορούν να στερεωθούν σε ένα συνηθισµένο πλαίσιο 48,26 cm (19 ίντσες) ή µπορούν να αφεθούν ελεύθερες, δηλαδή να τοποθετηθούν σε ένα τραπέζι. Πριν εγκαταστήσετε τη συσκευή, βεβαιωθείτε ότι η τοποθεσία εγκατάστασης που έχετε επιλέξει πληροί τις ακόλουθες απαιτήσεις:

- Τροφοδοσία Η συσκευή είναι εγκατεστηµένη κοντά σε µια εύκολα προσβάσιµη πρίζα 100–250 VAC, 50–60 Hz.
- Γενικά Η τροφοδοσία ισχύος είναι σωστά εγκατεστηµένη ελέγχοντας ότι οι λυχνίες LED στην µπροστινή πλευρά ανάβουν.
- Κενός χώρος Υπάρχει ικανοποιητικός κενός χώρος στην µπροστινή πλευρά για πρόσβαση του χειριστή. Αφήστε χώρο για καλώδια, συνδέσεις τροφοδοσίας και εξαερισµό.
- Καλωδίωση Η καλωδίωση είναι τοποθετηµένη σωστά, ώστε να αποφεύγονται πηγές ηλεκτρικού θορύβου όπως ραδιοποµποί, ενισχυτές µετάδοσης, γραµµές τροφοδοσίας και συσκευές µε λαµπτήρες φθορισµού.
- Περιβάλλον Η περιοχή θερµοκρασίας του περιβάλλοντος χώρου για τη λειτουργία της συσκευής κυµαίνεται από 0 έως 55ºC (32 έως 131ºF) σε σχετική υγρασία µέχρι 95 τοις εκατό, µη συµπυκνωµένη.

# Αφαίρεση συσκευασίας

# Περιεχόµενα συσκευασίας

Όταν αφαιρείτε τη συσκευασία της συσκευής, βεβαιωθείτε ότι περιλαµβάνονται τα ακόλουθα αντικείµενα:

- Μια συσκευή PowerConnect
- ∆ύο καλώδια τροφοδοσίας AC
- Ένα καλώδιο crossover RS-232
- Ένα κιτ στερέωσης σε πλαίσιο για εγκατάσταση πλαισίου (δύο στηρίγµατα, µπουλόνια και παξιµάδια)
- Ένα σετ από αυτοκόλλητα ελαστικά τακάκια για την ελεύθερη συσκευή (συµπεριλαµβάνονται τέσσερα τακάκια)
- CD Τεκµηρίωση χρήστη
- *•* Οδηγός έναρξης
- Έγγραφο πληροφοριών ασφαλείας και κανονισµών

### Αφαίρεση συσκευασίας της συσκευής

ΣΗΜΕΙΩΣΗ**:** Πριν την αφαίρεση της συσκευασίας της συσκευής, ελέγξτε τη συσκευασία και αναφέρετε αµέσως οποιαδήποτε ένδειξη βλάβης.

- 1 Τοποθετήστε τη συσκευασία επάνω σε µια καθαρή επίπεδη επιφάνεια και κόψτε όλες τις ταινίες ασφάλισής της.
- 2 Ανοίξτε τη συσκευασία ή αφαιρέστε το πάνω µέρος της.
- 3 Αφαιρέστε προσεκτικά τη συσκευή από τη συσκευασία και τοποθετήστε την σε σταθερή και καθαρή επιφάνεια.
- 4 Αφαιρέστε όλα τα υλικά συσκευασίας.
- 5 Ελέγξτε το προϊόν και τα εξαρτήµατα για βλάβη. Αναφέρετε αµέσως οποιαδήποτε βλάβη.

# Στερέωση της συσκευής

Οι ακόλουθες οδηγίεςισχύουν για συσκευές PowerConnect σειράς 60xx. Στις συσκευές PowerConnect 6024 και 6024F η θύρα της κονσόλας βρίσκεται στην µπροστινή πλευρά.

Οι θύρες τροφοδοσίας βρίσκονται στην πίσω πλευρά της συσκευής. Συνιστούµε να συνδέσετε και τα δύο τροφοδοτικά που µπορούν να χρησιµοποιούνται εναλλάξ.

# Εγκατάσταση σε πλαίσιο

ΠΡΟΣΟΧΗ**:** Μην χρησιµοποιείτε κιτ στερέωσης σε πλαίσιο για την ανάρτηση της συσκευής κάτω από ένα τραπέζι ή γραφείο ή την ανάρτησή της σε τοίχο**.**

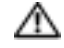

ΠΡΟΣΟΧΗ**:** Αποσυνδέστε όλα τα καλώδια από τη συσκευήπριν συνεχίσετε**.** Αφαιρέστε όλα τα αυτοκόλλητα προστατευτικά από το κάτω µέρος της συσκευής**,** εάν υπάρχουν**.**

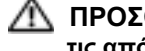

ΠΡΟΣΟΧΗ**:** Όταν στερεώνετε πολλές συσκευές µέσα σε κάποιο πλαίσιο**,** στερεώνετέ τις από κάτω προς τα πάνω**.**

1 Τοποθετήστε το παρεχόµενο στήριγµα σε πλαίσιο στη µία πλευρά της συσκευής, ώστε οι οπές στερέωσης στη συσκευή να ευθυγραµµιστούν µε τις οπές στερέωσης στο στήριγµα σε πλαίσιο. Η [Εικόνα](#page-82-0) 1-1 δείχνει που πρέπει να τοποθετηθούν τα στηρίγµατα.

<span id="page-82-0"></span>Εικόνα **1-1.** Τοποθέτηση στηριγµάτων

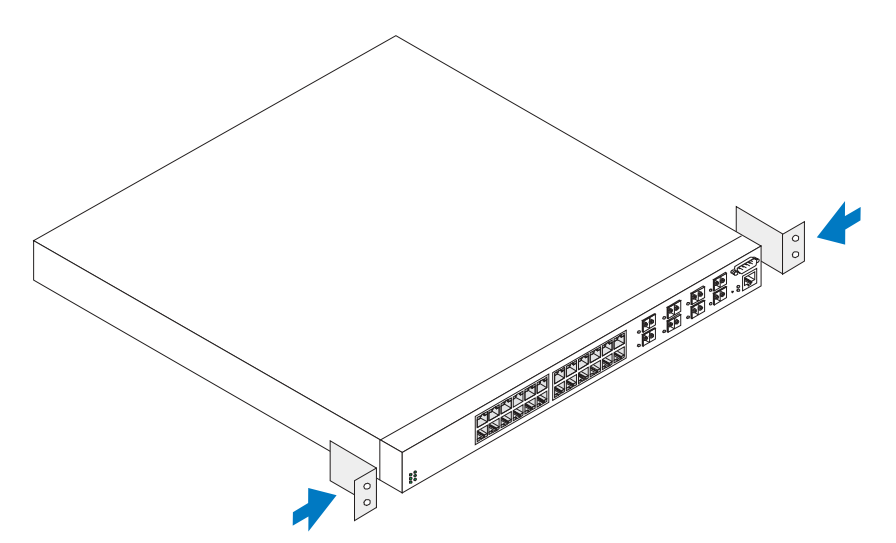

- 2 Τοποθετήστε τις παρεχόµενες βίδες µέσα στις οπές στερέωσης σε βάση και σφίξτε µε ένα κατσαβίδι.
- 3 Επαναλάβετε τη διαδικασία για το στήριγµα σε πλαίσιο στην άλλη πλευρά της συσκευής.
- 4 Φέρτε τη συσκευή µέσα στο πλαίσιο 48,26 cm (19 ιντσών), φροντίζοντας ώστε οι οπές στερέωσης πλαισίου της συσκευής ευθυγραµµίζονται µε τις οπές στερέωσης στο πλαίσιο.
- 5 Ασφαλίστε τη συσκευή στο πλαίσιο είτε µε τις βίδες είτε µε τα παξιµάδια και τις βίδες των παξιµαδιών µε ροδέλες (ανάλογα µε το είδος του πλαισίου σας). Σφίξτε τις βίδες στο κάτω µέρος πριν σφίξετε τις βίδες στο επάνω µέρος. Βεβαιωθείτε ότι οι οπές εξαερισµού δεν εµποδίζονται.

### ΠΡΟΣΟΧΗ**:** Βεβαιωθείτε ότι οι παρεχόµενες βίδες πλαισίου ταιριάζουν στις σπειροειδείς οπές που υπάρχουν στο πλαίσιο**.**

### Εγκατάσταση σε επίπεδη επιφάνεια **(**ελεύθερη συσκευή**)**

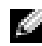

ΣΗΜΕΙΩΣΗ**:** Συνιστούµε την τοποθέτηση της συσκευής σε πλαίσιο.

Η συσκευή πρέπει να εγκατασταθεί σε επίπεδη επιφάνεια εάν δεν εγκατασταθεί σε πλαίσιο. Η επιφάνεια πρέπει να µπορεί να αντέξει το βάρος της συσκευής και των καλωδίων της. -Η συσκευή παρέχεται µε τέσσερα αυτοκόλλητα ελαστικά προστατευτικά.

1 Κολλήστε τα αυτοκόλλητα ελαστικά προστατευτικά στις σηµειωµένες θέσεις στο κάτω µέρος του πλαισίου.

- 2 Τοποθετήστε τη συσκευή σε µια επίπεδη επιφάνεια, αφήνοντας 5,08 cm (2 ίντσες) στην κάθε πλευρά και 12,7 cm (5 ίντσες) στο πίσω µέρος.
- 3 Βεβαιωθείτε ότι η συσκευή αερίζεται επαρκώς.

# Σύνδεση συσκευής µε τροφοδοτικό

Συνδέστε το παρεχόµενο καλώδιο τροφοδοσίας AC στη θύρα τροφοδοσίας AC που βρίσκεται στην πίσω πλευρά.

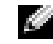

ΣΗΜΕΙΩΣΗ**:** Μην συνδέσετε το καλώδιο τροφοδοσίας σε γειωµένη AC πρίζα στο σηµείο αυτό. Συνδέστε τη συσκευή σε ένα τροφοδοτικό σύµφωνα µε το βήµα που περιγράφεται λεπτοµερώς στο «Εκκίνηση και ρύθµιση [παραµέτρων](#page-84-0) της συσκευής.»

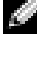

ΣΗΜΕΙΩΣΗ**:** ∆ιαβάστε τις πληροφορίες ασφαλείας στον Οδηγό πληροφοριών προϊόντος, καθώς και τις οδηγίες ασφαλείας για άλλες συσκευές που συνδέονται ή υποστηρίζουν το διακόπτη.

#### Εικόνα **1-2.** Σύνδεση καλωδίου τροφοδοσίας

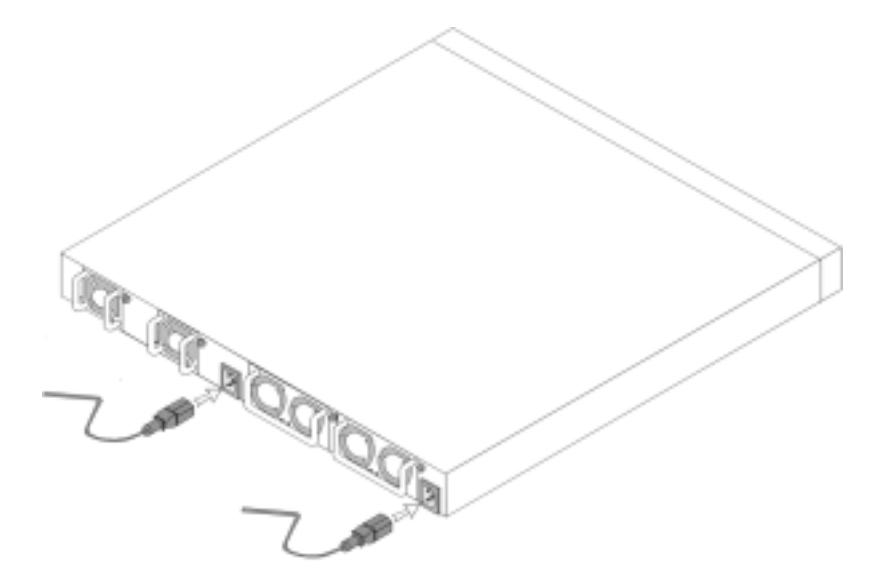

# <span id="page-84-0"></span>Εκκίνηση και ρύθµιση παραµέτρων της συσκευής

Αφού ολοκληρώσετε όλες τις εξωτερικές συνδέσεις, συνδέστε ένα τερµατικό στη συσκευή για να ρυθµίσετε τις παραµέτρους της. Επιπρόσθετες προχωρηµένες λειτουργίες περιγράφονται στον Οδηγό χρήσης, ο οποίος βρίσκεται στο CD Τεκµηρίωση χρήστη.

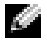

ΣΗΜΕΙΩΣΗ**:** Πριν προχωρήσετε, διαβάστε τις σηµειώσεις έκδοσης για το προϊόν. Μπορείτε να προµηθευτείτε τις σηµειώσεις έκδοσης από την τοποθεσία υποστήριξης της Dell στο web στη διεύθυνση **support.dell.com**.

ΣΗΜΕΙΩΣΗ**:** Συνιστούµε τη λήψη της πιο πρόσφατης έκδοσης της τεκµηρίωσης χρήστη από την τοποθεσία υποστήριξης της Dell στο web στη διεύθυνση **support.dell.com.**

# Σύνδεση του τερµατικού στη συσκευή

Μια θύρα κονσόλας στη συσκευή επιτρέπει τη σύνδεση µε ένα σύστηµα τερµατικού υπολογιστή γραφείου που διαθέτει λογισµικό εξοµοίωσης τερµατικού για παρακολούθηση και ρύθµιση των παραµέτρων της συσκευής. Το βύσµα της θύρας της κονσόλας είναι ένα αρσενικό φις DB-9 που λειτουργεί ως θύρα τερµατικού εξοπλισµού δεδοµένων (DTE).

Για να χρησιµοποιήσετε τη θύρα της κονσόλας, απαιτούνται τα ακόλουθα:

- ένα τερματικό συμβατό με VT100 ή ένας υπολογιστής γραφείου ή ένα φορητό σύστημα με μια σειριακή θύρα και λογισµικό εξοµοίωσης τερµατικού VT100
- ένα καλώδιο crossover RS-232 µε θηλυκό φις DB-9 για τη θύρα της κονσόλας και το κατάλληλο φις για το τερµατικό

Για να συνδέσετε ένα τερµατικό στη θύρα της κονσόλας της συσκευής, εκτελέστε τα ακόλουθα βήµατα:

- 1 Συνδέστε ένα καλώδιο crossover RS-232 στο τερµατικό όπου εκτελείται το λογισµικό εξοµοίωσης τερµατικού VT100.
- 2 Ρυθµίστε τις παραµέτρους του λογισµικού εξοµοίωσης τερµατικού ως εξής:
	- Επιλέξτε την κατάλληλη σειριακή θύρα (σειριακή θύρα 1 ή 2) για σύνδεση στην κονσόλα.
	- Καθορίστε το ρυθµό δεδοµένων στα 115200 baud.
	- Καθορίστε τη µορφή των δεδοµένων σε 8 bits, 1 stop bit και όχι ισοτιµία.
	- Καθορίστε τον έλεγχο ροής σε κανένα.
	- Στο μενού **Ιδιότητες**, επιλέξτε VT100 για εξομοίωση.
	- Επιλέξτε τα πλήκτρα τερµατικού για πλήκτρα λειτουργιών, βέλους και Ctrl. Βεβαιωθείτε ότι η ρύθμιση είναι για πλήκτρα τερματικού (όχι για πλήκτρα Microsoft® Windows®).

ΕΙ∆ΟΠΟΙΗΣΗ**:** Όταν χρησιµοποιείτε HyperTerminal µε Microsof Windows 2000, βεβαιωθείτε ότι έχετε εγκατεστηµένο το Windows 2000 Service Pack 2 ή νεότερες εκδόσεις. Με το Windows 2000 Service Pack 2, τα πλήκτρα βέλους λειτουργούν σωστά στην εξοµοίωση VT100 του HyperTerminal. Μεταβείτε στη διεύθυνση **www.microsoft.com** για περισσότερες πληροφορίες σχετικά µε το Service Pack των Windows 2000.

3 Συνδέστε το θηλυκό φις του καλωδίου crossover RS-232 απευθείας στη θύρα της κονσόλας της συσκευής και σφίξτε τις βίδες συγκράτησης. Οι θύρες της κονσόλας PowerConnect 6024 και 6024F βρίσκονται στην µπροστινή πλευρά, όπως φαίνεται στην [Εικόνα](#page-85-0) 1-3.

<span id="page-85-0"></span>Εικόνα **1-3.** Σύνδεση στη θύρα της κονσόλας

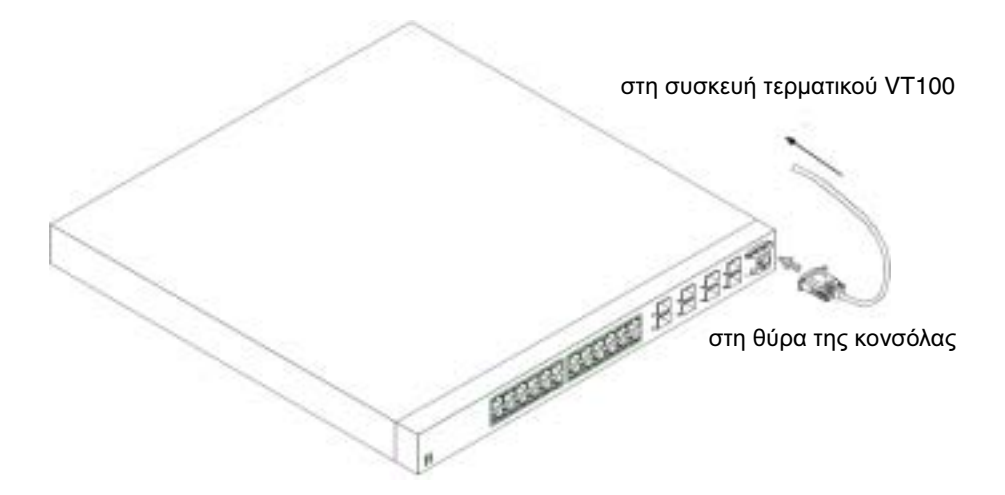

# Εκκίνηση της συσκευής

- 1 Βεβαιωθείτε ότι η θύρα της κονσόλας της συσκευής είναι συνδεδεµένη σε µια τερµατική συσκευή VT100 ή µια εξοµοίωση τερµατικού VT100 µέσω του καλωδίου crossover RS-232.
- 2 Βρείτε μια υποδογή ρεύματος AC.
- 3 Απενεργοποιήστε την υποδοχή ρεύµατος AC.
- 4 Συνδέστε τη συσκευή στην υποδοχή ρεύµατος AC.
- 5 Ενεργοποιήστε την υποδοχή ρεύµατος AC.

Όταν υπάρχει τροφοδοσία µε το τοπικό τερµατικό ήδη συνδεδεµένο, η συσκευή πραγµατοποιεί διαγνωστικό έλεγχο λειτουργίας (POST). Ο έλεγχος POST εκτελείται κάθε φορά που η συσκευή προετοιµάζεται και ελέγχει εξαρτήµατα υλικού για να προσδιορίσει εάν η συσκευή είναι πλήρως λειτουργική πριν την πλήρη εκκίνηση. Εάν ο έλεγχος POST εντοπίσει κάποιο σοβαρό πρόβληµα, διακόπτεται η ροή του προγράµµατος. Εάν ο έλεγχος POST είναι επιτυχής, µια έγκυρη εκτελέσιµη εικόνα φορτώνεται στην RAM. Τα µηνύµατα του ελέγχου POST εµφανίζονται στο τερµατικό και υποδηλώνουν επιτυχία ή αποτυχία του ελέγχου. Η διαδικασία εκκίνησης εκτελείται για περίπου 30 δευτερόλεπτα.

# Αρχική ρύθµιση παραµέτρων

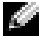

ΣΗΜΕΙΩΣΗ**:** Η αρχική διαδικασία απλής ρύθµισης παραµέτρων εκτελείται υπό τους παρακάτω όρους:

- Η συσκευή PowerConnect δεν ρυθµίστηκε ποτέ πριν και βρίσκεται στην κατάσταση που είχε όταν την παραλάβατε.
- Η διαδικασία εκκίνησης της συσκευής PowerConnect ήταν επιτυχής.
- Η σύνδεση της κονσόλας πραγµατοποιήθηκε και εµφανίζεται η ειδοποίηση κονσόλας στην οθόνη µιας συσκευής τερµατικού VT100.

Η αρχική ρύθµιση παραµέτρων της συσκευής γίνεται από τη θύρα της κονσόλας. Μετά την αρχική ρύθµιση παραµέτρων, η διαχείριση της συσκευής µπορεί να γίνει είτε από την ήδη συνδεδεµένη θύρα της κονσόλας είτε αποµακρυσµένα από µια διεπαφή που καθορίζεται στη διάρκεια της αρχικής ρύθµισης παραµέτρων.

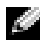

ΣΗΜΕΙΩΣΗ**:** Στη συσκευή δεν έχει ρυθµιστεί προεπιλεγµένο όνοµα χρήστη και κωδικός πρόσβασης.

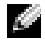

ΣΗΜΕΙΩΣΗ**:** Όλες οι παραπάνω ρυθµίσεις είναι απαραίτητες για να επιτραπεί αποµακρυσµένη διαχείριση της συσκευής µέσω Telnet (προγράµµατος-πελάτη Telnet) ή HTTP (πρόγραµµα εξερεύνησης στο Web).

Πριν προετοιµάσετε την αρχική ρύθµιση της συσκευής, πρέπει να ληφθούν οι ακόλουθες πληροφορίες από το διαχειριστή του δικτύου:

- Η διεύθυνση IP που θα αντιστοιχιστεί στη θύρα διαχείρισης Out-of-Band Ethernet μέσω της οποίας θα γίνεται η διαχείριση της συσκευής.
- Η µάσκα υποδικτύου IP για το δίκτυο
- Η διεύθυνση IP της προεπιλεγµένης πύλης της θύρα διαχείρισης Out-of-Band Ethernet για τη ρύθµιση των παραµέτρων της προεπιλεγµένης διαδροµής.

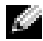

ΣΗΜΕΙΩΣΗ**:** Για πρόσθετες πληροφορίες σχετικά µε τη θύρα διαχείρισης Out-of-Band Ethernet, ανατρέξτε στον Οδηγό χρήσης.

# ∆ιαδικασία αρχικής ρύθµισης παραµέτρων

Μπορείτε να εκτελέσετε την αρχική ρύθµιση χρησιµοποιώντας τον Οδηγό εύκολης εγκατάστασης του Dell PowerConnect ή του περιβάλλοντος γραµµής εντολών (Command Line Interface - CLI). Ο Οδηγός εγκατάστασης ξεκινάει αυτόµατα όταν το αρχείο ρύθµισης παραµέτρων της συσκευής είναι κενό. Μπορείτε να ανοίξετε το CLI πατώντας [ctrl+z] οποιαδήποτε στιγµή κατά τη διάρκεια του οδηγού. Για περισσότερες πληροφορίες σχετικά µε την αρχική ρύθµιση παραµέτρων του CLI, ανατρέξτε στον Οδηγό χρήσης. Ο οδηγός αυτός παρέχει οδηγίες σχετικά µε τη χρήση του Οδηγού εγκατάστασης για την αρχική ρύθµιση παραµέτρων της συσκευής. Ο Οδηγός εγκατάστασης ρυθµίζει τις παραµέτρους των παρακάτω πεδίων.

• Συµβολοσειρά κοινότητας SNMP και διεύθυνση IP συστήµατος διαχείρισης SNMP (προαιρετικό)

- Όνοµα χρήστη και κωδικός πρόσβασης
- ∆ιεύθυνση IP θύρας διαχείρισης Out-of-Band Ethernet
- Προεπιλεγμένη διεύθυνση πύλης θύρας διαχείρισης Out-of-Band Ethernet

Αφού η συσκευή ολοκληρώσει τον έλεγχο POST και ξεκινήσει, εµφανίζονται τα παρακάτω:

Welcome to Dell Easy Setup Wizard

The Setup Wizard guides you through the initial switch configuration, and gets you up and running easily and quickly. You can also skip the setup wizard, and enter CLI mode to manually configure the switch if you prefer.

You can exit the Setup Wizard at any time by entering [ctrl+Z]. The system will prompt you with a default answer; by pressing enter, you accept the default.

 After you configure basic settings using the Setup Wizard, you can manage the device from the Out-of-band ethernet management port.

Would you like to enter the setup wizard? (Y/N)[**Y**]

(Καλώς ήρθατε στον Οδηγό εύκολης εγκατάστασης της Dell

Οοδηγόςεγκατάστασηςθασαςκαθοδηγήσειστηναρχικήρύθµισηπαραµέτρων τουδιακόπτηκαιθασαςεπιτρέψειναξεκινήσετεεύκολακαιγρήγορα.Μπορ είτε επίσης να παρακάµψετε τον οδηγό εγκατάστασης και να περάσετε στη λειτουργίαCLI γιαναρυθµίσετεχειροκίνητατιςπαραµέτρουςτουδιακόπ τη, αν προτιµάτε.

Μπορείτε να βγείτε από τον οδηγό εγκατάστασης πατώντας [ctrl+Z]).

Τοσύστηµαθασαςπροτείνειτιςπροεπιλεγµένεςαπαντήσειςκαιπατώντας enter αποδέχεστε την προεπιλογή).

Αφούρυθµίσετετιςβασικέςπαραµέτρουςχρησιµοποιώνταςτονοδηγόεγκατά στασης µπορείτε να διαχειριστείτε τη συσκευή από τη θύρα διαχείρισης Out-of-band Ethernet).

1 Αν επιλέξετε [N] (Όχι), γίνεται έξοδος από τον Οδηγό εγκατάστασης. Αν δεν υπάρξει απόκριση εντός 60 δευτερολέπτων, ο Οδηγός εγκατάστασηςκλείνει αυτόµατα και εµφανίζεται η ειδοποίηση για την κονσόλα CLI. Αν επιλέξετε [Y] (Ναι), ο Οδηγός εγκατάστασης παρέχει διαδραστική καθοδήγηση καθ' όλη τη διάρκεια της αρχικής ρύθµισης παραµέτρων της συσκευής.

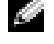

ΣΗΜΕΙΩΣΗ**:** Αν δεν υπάρξει απάντηση εντός 60 δευτερολέπτων και υπάρχει διακοµιστής BootP στο δίκτυο, θα ληφθεί µια διεύθυνση από το διακοµιστή BootP.

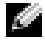

ΣΗΜΕΙΩΣΗ**:** Μπορείτε να κλείσετε τον Οδηγό εγκατάστασης ανά πάσα στιγµή πατώντας  $[ctrl + z]$ .

#### Βήµα οδηγού **1**

Αν επιλέξετε [Y] (Ναι) εµφανίζονται τα παρακάτω:

The system is not setup for SNMP management by default. To manage the switch using SNMP (required for Dell Network Manager) you can:

- Setup the initial SNMP version 2 account now.
- Return later and setup the SNMP version 2 account. (For more information on setting up a SNMP version 2 account, see the user documentation).

Would you like to setup the SNMP management interface now? (Y/N)[**Y**]

(ΤοσύστηµαδενείναιρυθµισµένογιαδιαχείρισηSNMP απόπροεπιλογή. Γ ιατηδιαχείρισητουδιακόπτηχρησιµοποιώνταςSNMP (απαιτείταιγιαδιαχ είριση δικτύου Dell) µπορείτε:

- (Να εγκαταστήστε τώρα τον αρχικό λογαριασµό SNMP έκδοσης 2).
- (Να επιστρέψετε αργότερα και να εγκαταστήστε το λογαριασµό SNMP έκδοσης 2). (Για περισσότερες πληροφορίες σχετικά µε την εγκατάσταση ενός λογαριασµού SNMP έκδοσης 2, ανατρέξτε στην τεκµηρίωση χρήστη).

(Θέλετε να εγκαταστήσετε το περιβάλλον διαχείρισης SNMP τώρα;) - (Να ι/Όχι)[Ναι]

1 Επιλέξτε [N] (Όχι) για να παρακάµψετε το βήµα 2 ή [Y] (Ναι) για να συνεχίσετε τον Οδηγό εγκατάστασης. Αν επιλέξετε [Y] (Ναι) εµφανίζονται τα παρακάτω:

To setup the SNMP management account you must specify the management system IP address and the "community string" or password that the particular management system uses to access the switch. The wizard automatically assigns the highest access level [Privilege Level 15] to this account. You can use Dell Network Manager or other management interfaces to change this setting later, and to add additional management system later. For more information on adding management systems, see the user documentation.

To add a management station:

Please enter the SNMP community string to be used:[**Dell\_NetWork\_Manager**]

(ΓιαναεγκαταστήσετεέναλογαριασµούδιαχείρισηςSNMP πρέπεινακαθορί σετετηδιεύθυνσηIP τουσυστήµατοςδιαχείρισηςκαιτη"συµβολοσειράκο ινότητας" ήτονκωδικόπρόσβασηςπουθαχρησιµοποιείτοσυγκεκριµένοσύ στηµαδιαχείρισηςγιαπρόσβασηστοδιακόπτη. Οοδηγόςαντιστοιχίζειαυ τόµατατουψηλότεροεπίπεδοπρόσβασης[Επίπεδοδικαιωµάτων15] σεαυτό ντολογαριασµό. Μπορείτεναχρησιµοποιήσετετη∆ιαχείρισηδικτύουDell ήάλλαπεριβάλλονταδιαχείρισηςγιατηµετέπειτααλλαγήαυτήςτηςρύθµισ ηςκαιτηνπροσθήκηενόςεπιπλέονσυστήµατοςδιαχείρισης. Γιαπερισσότε ρεςπληροφορίεςσχετικάµετηνπροσθήκησυστηµάτωνδιαχείρισης, ανατρέξτ ε στην τεκµηρίωση χρήστη.

Για την προσθήκη ενός σταθµού διαχείρισης:

```
ΠληκτρολογήστετησυµβολοσειράκοινότηταςSNMP πουθαχρησιµοποιηθεί
:[Dell_NetWork_Manager])
```
- 2 Πληκτρολογήστε τα εξής: Συµβολοσειρά κοινότητας SNMP χρήστη, για παράδειγµα «MYSETUPWIZARD».
- 3 Πατήστε **Enter**.

# Βήµα οδηγού **2**

Please enter the IP address of the Management System (A.B.C.D) or wildcard (0.0.0.0) to manage from any Management Station:**[0.0.0.0]**

(Παρακαλούµε συµπληρώστε την ηλεκτρονική διεύθυνση του Συστήµατος ∆ιαχειρίσεως (Α. Β. Γ. ∆) ή συµπληρώστε Ο.Ο.Ο.Ο για διαχείριση από οποιαδήποτε διεύθυνση διαχειρίσεως.)

- 1 Πληκτρολογήστε
	- ∆ιεύθυνση IP διαχείρισης συστήµατος, π.χ. «0.0.0.0» ή µάσκα χαρακτήρων µπαλαντέρ.
- 2 Πατήστε **Enter**.

# Βήµα οδηγού **3**

Εµφανίζονται τα παρακάτω:

Now we need to setup your initial privilege (Level 15) user account. This account is used to login to the CLI and Web interface. You may setup other accounts and change privilege levels later. For more information on setting up user accounts and changing privilege levels, see the user documentation.

To setup a user account: Please enter the user name: Please enter the user password: Please reenter the user password:

(Τώραπρέπειναεγκατασταθείοαρχικόςλογαριασµόςχρήστησαςµεδικαιώ µατα(Επίπεδο15). Αυτόςολογαριασµόςχρησιµοποιείταιγιατησύνδεση στοCLI καιστοπεριβάλλονWeb. Μπορείτεναεγκαταστήσετεάλλουςλογαρι ασµούςκαινααλλάξετεταεπίπεδαδικαιωµάτωναργότερα. Γιαπερισσότερε ςπληροφορίεςσχετικάµετηνεγκατάστασηλογαριασµώνχρήστηκαιτηναλ λαγή των επιπέδων δικαιωµάτων, ανατρέξτε στην τεκµηρίωση χρήστη.

Για την εγκατάσταση ενός λογαριασµού χρήστη:

Πληκτρολογήστε το όνοµά σας:

Πληκτρολοήστε τον κωδικό πρόσβασής σας:

Πληκτρολογήστε ξανα τον κωδικό πρόσβασής σας:)

- 1 Πληκτρολογήστε:
	- Όνοµα χρήστη, π.χ. «admin»
	- Κωδικό πρόσβασης και επιβεβαίωση κωδικού πρόσβασης.
- ΣΗΜΕΙΩΣΗ**:** Αν ο πρώτος και ο δεύτερος κωδικός πρόσβασης δεν είναι ίδιοι, ο οδηγός θα σας ζητήσει να πληκτρολογήσετε ίδιους κωδικούς πρόσβασης.
- 2 Πατήστε **Enter**.
- 3 Πληκτρολογήστε τον κωδικό πρόσβασης, π.χ. «secret».
- 4 Πατήστε Enter.
- 5 Επιβεβαιώστε πληκτρολογώντας την ίδια συµβολοσειρά, π.χ., «secret».
- 6 Πατήστε **Enter**.

#### Βήµα οδηγού **4**

Εµφανίζονται τα παρακάτω:

Next, an IP address is setup. The IP address is defined on the OOB port. This is the IP address you use to access the CLI, Web interface, or SNMP interface for the switch.

To setup an IP address:

Please enter the IP address of the device (A.B.C.D):

Please enter the IP subnet mask (A.B.C.D or /nn):

(ΣτησυνέχειαρυθµίζεταιµιαδιεύθυνσηIP. ΗδιεύθυνσηIP καθορίζεται στη θύρα ΟΟΒ. Αυτή τη διεύθυνση ΙΡ θα χρησιµοποιείτε για πρόσβαση στο CLI, στο περιβάλλον Web ή SNMP για το διακόπτη.

Εγκατάσταση µιας διεύθυνσης ΙΡ:

Πληκτρολογήστε τη διεύθυνση ΙΡ της συσκευής (A.B.C.D):

Πληκτρολογήστε τη µάσκα υποδικτύου ΙΡ (A.B.C.D ή /nn):)

- 1 Πληκτρολογήστε τη διεύθυνση IP, π.χ 192.168.1.100.
- 2 Πατήστε **Enter**.
- 3 Πληκτρολογήστε τη μάσκα υποδικτύου IP, π.χ. 255.255.255.0
- 4 Πατήστε **Enter**.

#### Βήµα οδηγού **5**

Εµφανίζονται τα παρακάτω:

```
Finally, setup the default gateway. Please enter the IP address 
of the gateway from which this network is reachable 
(for example 192.168.1.1):
```
(Τέλος, εγκαταστήστετηνπροεπιλεγµένηπύλη. P Πληκτρολογήστετηδιεύ θυνση ΙΡ της πύλης από την οποία είναι προσβάσιµο το δίκτυο (π.χ. 1.92.168.1.1):)

- 1 Πληκτρολογήστε την προεπιλεγµένη πύλη, π.χ., 192.168.1.1.
- 2 Πατήστε **Enter**.

Εµφανίζονται τα παρακάτω (όπως στο παράδειγµα µε τις παραµέτρους):

This is the configuration information that has been collected: SNMP Interface = MYSETUPWIZARD@0.0.0.0 User Account setup = admin Password = \*\*\*\*\*\*\*\*\*\* Management IP address = 192.168.1.100 255.255.255.0 Default Gateway = 192.168.1.1 (Αυτές είναι οι πληροφορίες που συλλέχθηκαν: Περιβάλλον SNMP = MYSETUPWIZARD@0.0.0.0 Εγκατάσταση λογαριασµού χρήστη <sup>=</sup>διαχειριστής Κωδικός πρόσβασης <sup>=</sup>\*\*\*\*\*\*\*\*\*\* ∆ιεύθυνση IP διαχείρισης = 192.168.1.100 255.255.255.0 Προεπιλεγµένη πύλη = 192.168.1.1)

#### Βήµα οδηγού **6**

Εµφανίζονται τα παρακάτω:

If the information is correct, please select (Y) to save the configuration, and copy to the start-up configuration file. If the information is incorrect, select (N) to discard configuration and restart the wizard: [Y/N]

(Ανοιπληροφορίεςείναισωστές, επιλέξτε(Ναι) γιανααποθηκεύσετετι ςρυθµίσειςπαραµέτρωνκαινατιςαντιγράψετεστοαρχείορύθµισηςπαραµ έτρωνεκκίνησης. Ανοιπληροφορίεςείναιεσφαλµένεςεπιλέξτε(Όχι) για ναδιαγράψετετηρύθµισηπαραµέτρωνκαιναξεκινήσετεξανάτονοδηγό: - [Ναι/Όχι]

1 Επιλέξτε [Y] (Ναι) για να ολοκληρωθεί ο Οδηγός εγκατάστασης ή επιλέξτε [N] (Όχι) για να ξεκινήσει ξανά ο οδηγός. Αν επιλέξτε [Y] (Ναι) εµφανίζονται τα παρακάτω:

Configuring SNMP management interface. Configuring user account....... Configuring IP and subnet...... ............................... Thank you for using Dell Easy Setup Wizard. You will now enter CLI mode. (Ρύθµιση παραµέτρων περιβάλλοντος διαχείρισης SNMP. Ρύθµιση παραµέτρων λογαριασµού χρήστη....... Ρύθµιση παραµέτρων ΙΡ και υποδικτύου...... ...............................

ΣαςευχαριστούµεπουχρησιµοποιήσατετονΟδηγόεύκοληςεγκατάστασηςτης Dell. Τώρα θα µεταβείτε σε λειτουργία CLI).

#### Βήµα οδηγού **7**

Εµφανίζεται η ειδοποίηση για το CLI.

Τώρα µπορείτε να διαχειριστείτε τη συσκευή από την ήδη συνδεδεµένη θύρα κονσόλας ή αποµακρυσµένα µέσω του περιβάλλοντος θύρας διαχείρισης Out-of-Band Ethernet που καθορίζεται κατά την αρχική ρύθµιση παραµέτρων.

www.dell.com | support.dell.com www.dell.com | support.dell.com

Dell™ PowerConnect™ 6024/6024F システム はじめに

www.dell.com | support.dell.com

# メモ、注意、警告

■ メモ: コンピュータを使いやすくするための重要な情報を説明しています。

■注意:ハードウェアの損傷またはデータの損失の可能性があることを示します。また、その問題を回避す るための方法も記載されています。

警告 : 物的損害、けが、または死亡の原因となる可能性があることを示します。

この文書の情報は、事前の通知なく変更されることがあります。 **© 2004-2005** すべての著作権は **Dell Inc.** にあります。

Dell Inc. の書面による許可のない複写は、いかなる形態においても厳重に禁止されています。

モデル 6024 および 6024F

\_\_\_\_\_\_\_\_\_\_\_\_\_\_\_\_\_\_\_\_

2005 年 1 月 P/N N5382 Rev. A01

この文書に使用されている商標について: Dell、DELL のロゴ、および PowerConnect は Dell Inc. の商標です。Microsoft お よび Windows は Microsoft Corporation の登録商標です。

この文書では、上記記載以外の商標や会社名が使用されている場合があります。これらの商標や会社名は、一切 Dell Inc. に所 属するものではありません。

設置

#### 概要

この文書では、Dell™ PowerConnect™ 6024 および 6024F システムの設置、設定、および操作 についての基本的な情報を説明します。詳細に関しては、『User Documentation CD』に収録され ている『ユーザーズガイド』を参照してください。マニュアルおよびソフトウェアのアップデートに ついては、デルサポートサイト(**support.dell.com**)をご覧ください。

#### 設置場所の準備

PowerConnect 60xx デバイスは、標準 の 48.26 cm のラック、またはテーブルの上に単独で設置 できます。デバイスを設置する前に、設置場所が次の要件を満たしていることを確認してください。

- 電源 AC 100 ~ 250 V、50 ~ 60 Hz のコンセントに近く、容易にアクセスできる場所にデバ イスを設置します。
- 一般 電源ユニットが正常に取り付けられていることを、前面パネルの LED の点灯状態で確 認します。
- スペース オペレータが作業できるように、正面に十分なスペースがあることを確認します。 配線、電源接続、および換気用のスペースを確保します。
- 配線方法 ケーブルは、無線機、通信用の増幅器、電線、および蛍光灯器具のような電気的な ノイズを避けて配線します。
- 環境 動作時の周囲温度の許容範囲は、結露のない相対湿度 95 % 以下の環境で 0 ~ 55 ℃ です。

#### 開梱

#### パッケージの内容

デバイスを開梱したら、次のアイテムが入っていることを確認します。

- PowerConnect デバイス 1 つ
- 電源ケーブル 2 本
- RS-232 クロスケーブル 1 本
- ラック設置用のラック取り付けキット 1 つ(取り付けブラケット、ボルト、ケージナット各 2)
- 粘着ゴムパッド 1 組(デバイスを単独で設置するときに使用するもので、パッドが 4 つ入って います)
- 『User Documentation CD』
- 『はじめに』
- 『安全および認可機関に関する情報』

#### デバイスの開梱

- **電道 メモ:**デバイスを開梱する前に、梱包を確認し、損傷がある場合はすぐにご連絡ください。
- 1 デバイスの入っている箱を整頓された平らな面に置き、箱を固定しているすべてのストラップ を切ります。
- 2 箱を開けるか、箱の上部を取り外します。
- 3 デバイスを箱から慎重に取り出し、安全で整頓された場所に置きます。
- 4 すべての梱包材を取り外します。
- 5 製品とアクセサリに損傷がないかどうかを確認します。損傷がある場合は、すぐにご連絡くだ さい。

#### デバイスの取り付け

次の手順は、PowerConnect 60xx シリーズのデバイスに適用されます。PowerConnect 6024 お よび 6024F の前面パネルには、コンソールポートがあります。

電源コネクタは、デバイスの背面パネルにあります。ホットスワップ可能な電源を接続することをお 勧めします。

#### ラックの取り付け

- ノ┃\ 注意 : ラック取り付けキットを使用してテーブルまたは机の下からデバイスをぶら下げたり、壁に取り 付けたりしないでください。
- 注意 : 次の手順に進む前に、デバイスからすべてのケーブルを外してください。デバイスの底に粘着 パッドがついている場合は、それらを外してください。
- 注意 : ラックに複数のデバイスを取り付ける場合は、ラックの下から上へデバイスを順に取り付けてく ださい。

1 付属のラック取り付けブラケットを、デバイスの片方の側面に取り付けます。デバイスの取り 付け穴がラック取り付けブラケットの取り付け穴と揃っていることを確認してください。 図 [1-1](#page-98-0) は、ブラケットの取り付け位置を示します。

#### <span id="page-98-0"></span>図 1-1. ブラケットの取り付け

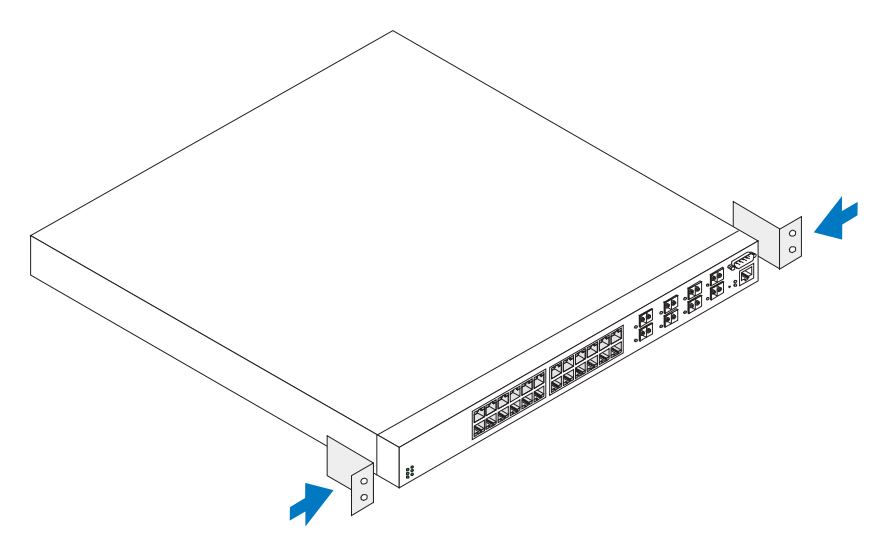

- 2 付属のボルトをラック取り付け穴に差し込み、ドライバで締めます。
- 3 この手順を繰り返して、ラック取り付けブラケットをデバイスのもう片方の側面にも取り付け ます。
- 4 デバイスを 48.26 cm ラックに挿入し、デバイスのラック取り付け穴がラックの取り付け穴と 揃っていることを確認します。
- 5 ラックボルト、またはケージナットとワッシャー付きケージナットボルトを使用して(どちら を使用するかは、ラックによって異なります)、デバイスをラックに固定します。下部のボルト を締めてから、上部のボルトを締めます。通気孔が塞がれていないことを確認します。

注意 : ラックボルトがラックのネジ穴にきちんとはめ込まれていることを確認します。

#### 平らな面での設置(デバイスを単独で設置)

■■ メモ:デバイスはラックに取り付けることをお勧めします。

ラックに設置しない場合、デバイスを平らな面に設置します。設置する面は、デバイスとデバイス ケーブルの重量に耐えられなければなりません。デバイスには、4 つの粘着ゴムパッドが付属してい ます。

- 1 粘着ゴムパッドを、シャーシ底面の印の付いた各位置に取り付けます。
- 2 左右の側面に約 5 cm、背面に約 13 cm のスペースをとって、デバイスを平らな面に設置します。
- 3 デバイスに適切な換気が行われることを確認します。

# デバイスと電源ユニットの接続

付属の AC 電源ケーブルを、背面パネルの AC 電源コネクタに接続します。

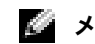

**メモ**: この段階では、電源ケーブルをアースされた AC コンセントに接続しないでください。「[デバイス](#page-100-0) [の起動および設定」](#page-100-0)の説明に従ってデバイスを電源に接続します。

■ メモ:製品情報ガイドの安全情報およびスイッチに接続したりサポートする他のデバイスに関する安全 情報を参照してください。

#### 図 1-2. 電源ケーブルの接続

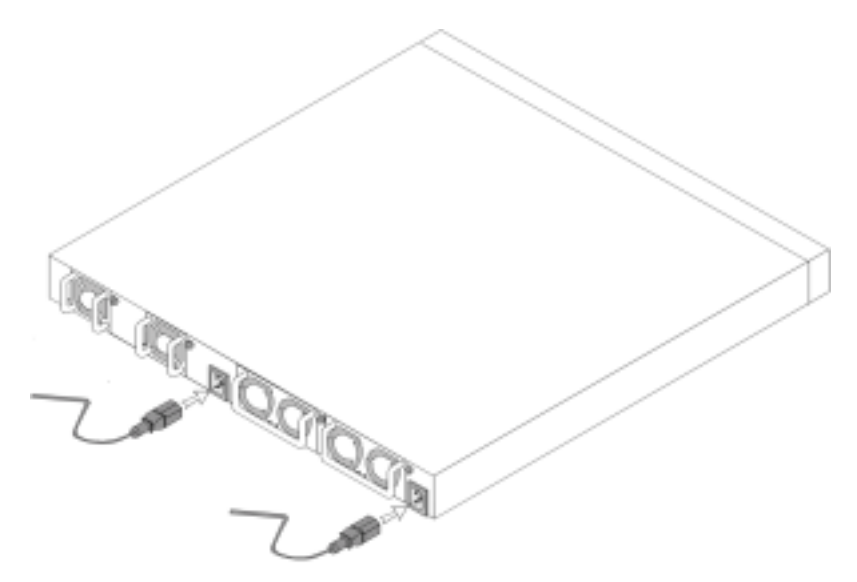

# <span id="page-100-0"></span>デバイスの起動および設定

外部接続がすべて完了したら、ターミナルをデバイスに接続し、デバイスの設定を行います。追加の 詳細機能については、『User Documentation CD』に収録されている『ユーザーズガイド』を参照 してください。

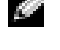

**ジェメモ:**作業を続行する前にこの製品に関するリリースノートを参照してください。リリースノートは、 デルサポートサイト(**support.jp.dell.com**)からダウンロードできます。

**ショメモ:デ**ルサポートサイト (support.dell.com) からユーザーマニュアルを入手することをお勧めし ます。

# ターミナルとデバイスの接続

デバイスのコンソールポートでは、デバイスのモニターと設定を行うターミナルエミュレーションソ フトウェアを実行する、ターミナルデスクトップシステムにデバイスを接続できます。このコンソー ルポートコネクタは DB-9 オスコネクタで、DTE (Data Terminal Equipment) コネクタとして実 装されています。

コンソールポートを使用するには、次のものが必要です。

- VT100 ターミナルエミュレーションソフトウェアを実行する VT100 互換ターミナル、デスク トップ、またはシリアルポートが付いているポータブルシステム
- コンソールポート用の DB-9 メスコネクタと、ターミナル用の適切なコネクタが付いている RS-232 クロスケーブル

次の手順を実行して、ターミナルをデバイスのコンソールポートに接続します。

- 1 VT100 ターミナルエミュレーションソフトウェアを実行しているターミナルに、RS-232 クロス ケーブルを接続します。
- 2 ターミナルエミュレーションソフトウェアを次のように設定します。
	- a コンソールに接続する適切なシリアルポート(シリアルポート 1 またはシリアルポート 2) を選択します。
	- b データ速度を 115200 ボーに設定します。
	- c データ形式を、データビット 8、ストップビット 1、パリティなしに設定します。
	- d フロー制御を None(なし)に設定します。
	- e **Properties**(プロパティ)で **VT100 for Emulation**(**VT100** でのエミュレーション) モードを選択します。
	- f Function key (ファンクションキー)、Arrow key (矢印キー)、および Ctrl key (Ctrl キー)として使用する Terminal keys (ターミナルキー)を選択します。設定が (Microsoft® Windows® keys(Windows キー)ではなく)Terminal keys(ターミナ ルキー)であることを確認してください。

【■】注意 : Microsoft Windows 2000 でハイパーターミナルを使用する場合は、Windows 2000 Service Pack 2 以降がインストール済みであることを確認してください。Windows 2000 Service Pack 2 を使用 すると、HyperTerminal の VT100 エミュレーションで矢印キーが正しく機能します。Windows 2000 Service Pack については、**www.microsoft.com** を参照してください。

3 RS-232 クロスケーブルのメスコネクタをデバイスコンソールポートに直接接続して、固定ボル トを締めます。PowerConnect 6024 および 6024F のコンソールポートは、前面パネルにあ ります(図 [1-3](#page-101-0) 参照)。

<span id="page-101-0"></span>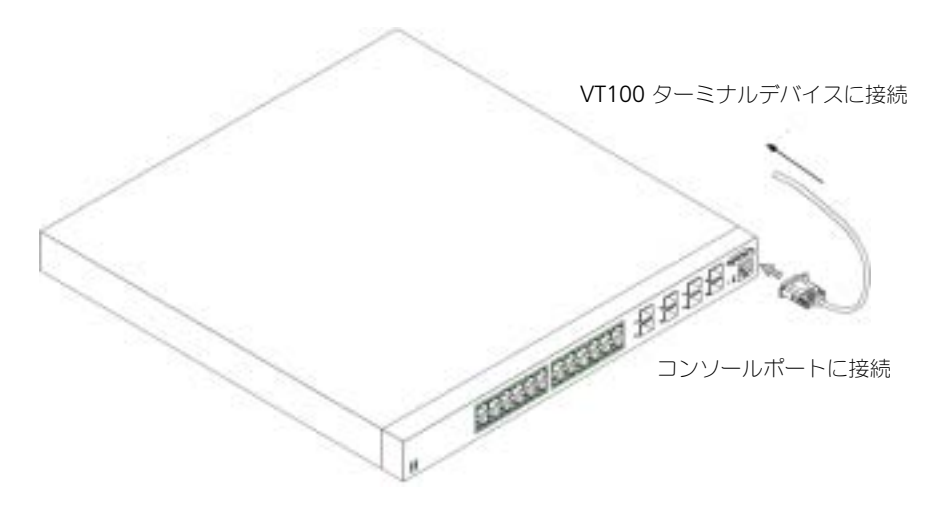

#### デバイスの起動

- 1 デバイスコンソールポートと VT100 ターミナルデバイスまたは VT100 ターミナルエミュレー タが RS-232 クロスケーブルで接続されていることを確認します。
- 2 AC 電源ソケットの位置を確認します。
- 3 AC 電源ソケットを無効にします。
- 4 デバイスを AC 電源ソケットに接続します。
- 5 AC 電源ソケットを有効にします。

ローカルターミナルが接続されている状態で電源をオンにした場合、デバイスでは POST(Power-On Self-Test)が実行されます。POST はデバイスを取り付けるたびに実行されます。POST ではハー ドウェアコンポーネントがチェックされ、起動が完了する前にデバイスが完全に動作可能な状態かど うかが確認されます。POST で重大な問題が検出された場合、プログラムが停止します。POST が正常 に終了した場合は、有効な実行可能イメージが RAM にロードされます。ターミナルに POST のメッ セージが表示され、テストの成功または失敗を示します。起動プロセスには約 30 秒かかります。

#### 初期設定

■■■ メモ:簡単な初期設定手順は、次のことを前提としています。

- PowerConnect デバイスが以前に一度も設定されたことがなく、出荷時と同じ状態である。
- PowerConnect デバイスの起動が正常に終了した。
- コンソールの接続が確立され、VT100 ターミナルデバイスの画面にコンソールプロンプトが表 示されている。

デバイスの初期設定は、コンソールポート経由で行われます。初期設定を行うと、接続済みのコン ソールポートから、または初期設定で設定したインタフェースを経由してリモートでデバイスを管理 できます。

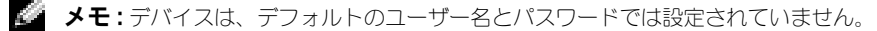

◆ メモ:Telnet(Telnet クライアント)または HTTP(ウェブブラウザ)からデバイスをリモート管理する 場合は、上記のすべての設定を行う必要があります。

デバイスの初期設定を行う前に、ネットワーク管理者から次の情報を入手してください。

- デバイス管理で使用する帯域外 Ethernet 管理ポートに割り当てられた IP アドレス
- このネットワーク用の IP サブネットマスク
- デフォルトルート設定に使用する帯域外 Ethernet 管理ポートのデフォルトゲートウェイの IP アドレス

メモ : 帯域外 Ethernet 管理ポートの追加情報については、『ユーザーズガイド』を参照してください。

#### 初期設定の手順

Dell PowerConnect イージーセットアップウィザードまたはコマンドラインインタフェース(CLI) を使用して初期設定を実行できます。デバイスの設定ファイルが存在しない場合は、セットアップ ウィザードが自動的に開始されます。ウィザードの起動中に [ctrl+z] を押すと、いつでも CLI が起動 します。CLI による初期設定の詳細に関しては、『ユーザーズガイド』を参照してください。この文書 ではデバイスの初期設定用セットアップウィザードの使用法が説明されています。セットアップウィ ザードでは、次のフィールドを設定します。

- SNMP コミュニティ文字列および SNMP 管理システムの IP アドレス(オプション)
- ユーザー名およびパスワード
- 帯域外 Ethernet 管理ポートの IP アドレス
- 帯域外 Ethernet 管理ポートのデフォルトゲートウェイの IP アドレス

デバイスが POST を完了して起動されると、次の情報が表示されます。

Welcome to Dell Easy Setup Wizard

The Setup Wizard guides you through the initial switch configuration, and gets you up and running easily and quickly.You can also skip the setup wizard, and enter CLI mode to manually configure the switch if you prefer.

You can exit the Setup Wizard at any time by entering [ctrl+Z].

The system will prompt you with a default answer; by pressing enter, you accept the default.

After you configure basic settings using the Setup Wizard, you can manage the device from the Out-of-band ethernet management port.

Would you like to enter the setup wizard? (Y/N)[**Y**]

( デルイージーセットアップウィザードへようこそ セットアップウィザードは、お客様にスイッチの初期設定の順序を示し、簡単に、かつ迅速 に設定を終えてお使いいただけるようお手伝いします。 また、ご希望の場合はセットアップウィザードをスキップし、CLI モードでスイッチを手動 で設定することもできます。 [ctrl+Z] を押すことにより、いつでもセットアップウィザードを終了できます。

システムは、プロンプトにデフォルトの答えを表示します。enter を押すとデフォルトを承 認することになります。

セットアップウィザードで基本的な設定を終えたら、帯域外 Ethernet 管理ポートからデ バイスを管理できます。

セットアップウィザードを開始しますか? (Y/N)[**Y**])

- 1 [N] を入力すると、セットアップウィザードは終了します。60 秒以内に何も入力しない と、セットアップウィザードは自動的に終了して、CLI コンソールプロンプトが表示されます。 [Y] を入力すると、デバイスの初期設定が終了するまで対話型の案内が表示されます。
- $\mathcal{L}$  メモ : 60 秒以内に何も入力せず、ネットワーク上に BootP サーバーが存在する場合は、BootP サー バーからアドレスを取得します。
- メモ: [ctrl+z] を押すと、いつでもセットアップウィザードを終了できます。

### ウィザード手順 1

[Y] を入力すると、次の情報が表示されます。

The system is not setup for SNMP management by default.To manage the switch using SNMP (required for Dell Network Manager) you can:

- Setup the initial SNMP version 2 account now.
- Return later and setup the SNMP version 2 account. (For more information on setting up a SNMP version 2 account, see the user documentation).

Would you like to setup the SNMP management interface now? (Y/N)[**Y**]

( システムは、デフォルトで SNTP 管理には設定されていません。SNMP(デルネットワー クマネージャに必要)を使ってスイッチを管理すると以下が可能です。

- 今、初期 SNMP バージョン 2 アカウントを設定する。
- 後で初期 SNMP バージョン 2 アカウントを設定する。(初期 SNMP バージョン 2 アカウント の設定に関する詳細については、ユーザーマニュアルを参照してください。) 今、SNMP 管理インタフェースを設定しますか? (Y/N)[**Y**])
- 1 スキップして手順 2 に進む場合は、[N] を入力します。セットアップウィザードを続行する場 合は、[Y] を入力します。[Y] を入力すると、次の情報が表示されます。 To setup the SNMP management account you must specify the management system IP address and the "community string" or password that the particular management system uses to access the switch. The wizard automatically assigns the highest access level [Privilege Level 15] to this account. You can use Dell Network Manager or other management interfaces to change this setting later, and to add additional management system later. For more information on adding management systems, see the user documentation.

To add a management station:

Please enter the SNMP community string to be used:[**Dell\_NetWork\_Manager**]

(SNMP 管理アカウントを設定するには、特定の管理システムがスイッチにアクセスするため に使用する、管理システム IP アドレスおよび「コミュニティ文字列」またはパスワードを 指定する必要があります。ウィザードはこのアカウントに、最高のアクセスレベル「特権レ ベル 15」を自動的に割り当てます。デルのネットワーク管理インタフェース、あるいはそ の他の管理インタフェースを使って、後でこの設定を変更したり、管理システムを追加した りできます。管理システムの追加についての詳細については、ユーザーマニュアルを参照し てください。

管理ステーションを追加するには:

使用される SNMP コミュニティ文字列を入力してください: [Dell\_NetWork\_Manager])

- 2 ユーザーの SNMP コミュニティ文字列(例:MYSETUPWIZARD)を入力します。
- 3 **Enter** を押します。

#### ウィザード手順 2

Please enter the IP address of the Management System (A.B.C.D) or wildcard (0.0.0.0) to manage from any Management Station:**[0.0.0.0]** (管理ステーションから管理するには、管理システムの IP アドレス(A.B.C.D)またはワ イルドカード(0.0.0.0)を入力してください:**[0.0.0.0]**)

- 1 **Enter**
	- 管理システムの IP アドレス(例:0.0.0.0)、またはワイルドカードを入力します。
- 2 **Enter** を押します。

#### ウィザード手順 3

次の情報が表示されます。

Now we need to setup your initial privilege (Level 15) user account. This account is used to login to the CLI and Web interface. You may setup other accounts and change privilege levels later. For more information on setting up user accounts and changing privilege levels, see the user documentation.

To setup a user account:

Please enter the user name:

Please enter the user password:

Please reenter the user password:

(次に、特権(レベル 15 )ユーザーアカウントを設定します。このアカウントは、CLI お よびウェブインタフェースにログインするときに使用します。後で、他のアカウントを設定 したり、特権レベルを変更したりすることができます。ユーザーアカウントの設定、および 特権レベルの変更の詳細については、ユーザーマニュアルを参照してください。

- ユーザーアカウントを設定するには:
- ユーザー名を入力してください:
- ユーザーパスワードを入力してください:
- ユーザーパスワードを再度入力してください:)
- 1 次を入力します。
	- ユーザー名(例:admin)
	- パスワードおよびパスワードの確認
- メモ:最初に入力したパスワードと2回目に入力したパスワードが異なる場合は、同じパスワードを入 力するようにプロンプトが表示されます。
- 2 **Enter** を押します。
- 3 パスワード (例: secret) を入力します。
- 4 Enter を押します。
- 5 同じパスワード(例:secret)を入力して、パスワードを確認します。
- 6 **Enter** を押します。

#### ウィザード手順 4

次の情報が表示されます。

Next, an IP address is setup. The IP address is defined on the OOB port. This is the IP address you use to access the CLI, Web interface, or SNMP interface for the switch.

To setup an IP address:

Please enter the IP address of the device (A.B.C.D):

Please enter the IP subnet mask (A.B.C.D or /nn):

(次に、IP アドレスを設定します。IP アドレスは OOB ポートで定義されます。この IP アドレスを使って、スイッチの CLI、ウェブインタフェース、または SNMP インタフェー スにアクセスします。

IP アドレスを設定するには:

デバイスの IP アドレスを入力してください(A.B.C.D):

デバイスの サブネットマスクを入力してください(A.B.C.D または /nn):)

- 1 IP アドレス (例: 192.168.1.100) を入力します。
- 2 **Enter** を押します。
- 3 IP サブネットマスク (例: 255.255.255.0) を入力します。
- 4 **Enter** を押します。

#### ウィザード手順 5

次の情報が表示されます。

Finally, setup the default gateway. Please enter the IP address of the gateway from which this network is reachable (for example 192.168.1.1):

(最後に、デフォルトゲートウェイを設定します。このネットワークから到達可能なゲート ウェイの IP アドレスを入力してください(例えば 192.168.1.1):)

1 デフォルトゲートウェイ(例:192.168.1.1)を入力します。

#### 2 **Enter** を押します。

次の情報が表示されます(上記のパラメータを入力した場合)。

This is the configuration information that has been collected:

SNMP Interface = MYSETUPWIZARD@0.0.0.0

User Account setup = admin

 $Password = **********$ 

Management IP address = 192.168.1.100 255.255.255.0

Default Gateway = 192.168.1.1

(集められた設定情報は次の通りです:

SNMP インタフェース = MYSETUPWIZARD@0.0.0.0

ユーザーアカウント設定 = admin

パスワード = \*\*\*\*\*\*\*\*\*\*

管理 IP アドレス = 192.168.1.100 255.255.255.0

デフォルトゲートウェイ = 192.168.1.1)

#### ウィザード手順 6

次の情報が表示されます。

If the information is correct, please select (Y) to save the configuration, and copy to the start-up configuration file. If the information is incorrect, select (N) to discard configuration and restart the wizard: [Y/N]

(この情報が正しい場合は、(Y)を選択して設定を保存し、スタートアップ設定ファイルにコ ピーします。この情報が間違っている場合は、(N)を選択して設定を破棄し、ウィザードを 再スタートします:[Y/N])

1 セットアップウィザードを終了する場合は、[Y] を入力します。スキップしてセットアップウィ ザードを再起動する場合は、[N] を入力します。[Y] を入力すると、次の情報が表示されます。 Configuring SNMP management interface.

Configuring user account.......

Configuring IP and subnet......

...............................

Thank you for using Dell Easy Setup Wizard. You will now enter CLI mode.

(SNMP 管理インタフェースを設定しています。 ユーザーアカウントの設定 ....... IP およびサブネットの設定 ......

...............................

デルイージーセットアップウィザードをご利用いただきありがとうございました。CLI モー ドを開始します。)

#### ウィザード手順 7

CLI プロンプトが表示されます。

これで接続済みのコンソールポートから、または初期設定で設定された帯域外 Ethernet 管理ポートインタフェースを経由してリモートでデバイスを管理できます。
Systemy Dell™ PowerConnect™ 6024/6024F

Instrukcja uruchomienia

## **Uwagi, ostrzeżenia i przestrogi**

**UWAGA:** UWAGA wskazuje na ważną informację, która pozwala lepiej wykorzystać posiadany system komputerowy.

**OSTRZEŻENIE:** OSTRZEŻENIE informuje o sytuacjach, w których występuje ryzyko uszkodzenia sprzętu lub utraty danych i przedstawia sposoby uniknięcia problemu.

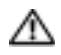

**PRZESTROGA: PRZESTROGA informuje o sytuacjach, w których występuje ryzyko uszkodzenia sprzętu, obrażeń lub śmierci.**

**Modele 6024 i 6024F**

**Informacje zawarte w tym dokumencie mog**ą **ulec zmianie bez uprzedzenia. © 2004–2005 Dell Inc. Wszelkie prawa zastrze**ż**one.**

Powielanie w jakikolwiek sposób bez pisemnego zezwolenia firmy Dell Inc. jest surowo zabronione.

Znaki towarowe użyte w tekście: *Dell*, logo *DELL* i *PowerConnect* są znakami towarowymi firmy Dell Inc.; *Microsoft* i *Windows* są zastrzeżonymi znakami towarowymi firmy Microsoft Corporation.

Tekst może zawierać także inne znaki towarowe i nazwy towarowe odnoszące się do podmiotów posiadających prawa do tych znaków i nazw lub do ich produktów. Firma Dell Inc. nie rości sobie praw do jakichkolwiek znaków towarowych i nazw towarowych, których nie jest prawnym właścicielem.

## **Instalacja**

## **Przegląd**

Ten dokument zawiera podstawowe informacje dotyczące instalacji, konfiguracji i działania systemów Dell™ PowerConnect™ 6024 i 6024F. Więcej informacji można znaleźć w *Przewodniku użytkownika*, który znajduje się na dysku CD z *dokumentacją użytkownika*, lub na stronie internetowej pomocy technicznej firmy Dell pod adresem **support.euro.dell.com**, gdzie zostały zamieszczone najnowsze aktualizacje dokumentacji i oprogramowania.

## **Przygotowanie miejsca**

Urządzenia PowerConnect 60*xx* można montować w standardowym stojaku 48,26 cm (19 cali) lub pozostawić jako wolno stojące (na blacie). Przed zainstalowaniem urządzenia należy sprawdzić, czy wybrana lokalizacja instalacji spełnia następujące wymagania:

- Zasilanie Urządzenie jest instalowane w pobliżu łatwo dostępnego gniazdka sieci 100–250 V prądu zmiennego, 50–60 Hz.
- Wymaganie ogólne Zasilanie jest prawidłowo podłączone, co można sprawdzić, kontrolując zapalenie diod LED na panelu przednim.
- Wolne miejsce Z przodu jest wystarczająca ilość miejsca do dostępu dla operatora. Należy zapewnić wolne miejsce na okablowanie, podłączenie zasilania i wentylację.
- Okablowanie Okablowanie jest tak poprowadzone, aby uniknąć źródeł zakłóceń elektrycznych, takich jak nadajniki radiowe, wzmacniacze transmisyjne, linie zasilające i oprawy lamp fluorescencyjnych.
- Otoczenie Temperatura otoczenia pracującego urządzenia powinna mieścić się w przedziale od 0 do 55ºC (od 32 do 131ºF) przy wilgotności względnej nie większej niż 95 procent, bez kondensacji.

## **Rozpakowywanie**

## **Zawartość opakowania**

Podczas rozpakowywania urządzenia należy sprawdzić, czy zostały dostarczone następujące elementy:

- Jedno urządzenie PowerConnect
- Dwa kable zasilania prądem zmiennym
- Jeden kabel krosujący RS-232
- Jeden zestaw do montażu w stojaku (dwa uchwyty montażowe, śruby i nakrętki)
- Jeden zestaw samoprzylepnych podkładek do wolno stojącego urządzenia (zawiera cztery podkładki)
- *•* Dysk CD *z dokumentacją użytkownika*
- *Instrukcja uruchomienia*
- Dokument zawierający *informacje dotyczące bezpieczeństwa i prawne*

## **Rozpakowywanie urządzenia**

- **UWAGA:** Przed rozpakowaniem urządzenia należy sprawdzić opakowanie i natychmiast zgłosić wszystkie ślady uszkodzenia.
	- **1** Umieść opakowanie na czystej, płaskiej powierzchni i przetnij wszystkie paski zabezpieczające opakowanie.
	- **2** Otwórz opakowanie lub zdejmij górę opakowania.
	- **3** Ostrożnie wyjmij urządzenie z opakowania i umieść je na bezpiecznej, czystej powierzchni.
	- **4** Usuń wszystkie materiały opakowaniowe.
	- **5** Sprawdź, czy urządzenie lub akcesoria nie są uszkodzone. Natychmiast zgłoś wszystkie uszkodzenia.

## **Montaż urządzenia**

Poniższe instrukcje dotyczą urządzeń PowerConnect serii 60xx. Urządzenia PowerConnect 6024 i 6024F mają port konsoli na panelu przednim.

Złącza zasilania znajdują się na panelu tylnym urządzenia. Zalecamy podłączenie obydwu zasilaczy, które można wymieniać w czasie pracy.

## **Instalowanie w stojaku**

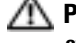

**PRZESTROGA: Zestawu do montażu w stojaku nie należy używać do podwieszania urządzenia pod stołem lub biurkiem ani do mocowania go do ściany.**

**PRZESTROGA: Przed kontynuacją należy odłączyć od urządzenia wszystkie kable. Usunąć wszystkie podkładki samoprzylepne od spodu urządzenia, o ile zostały one przyklejone.**

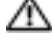

**PRZESTROGA: Podczas montażu wielu urządzeń w stojaku urządzenia należy montować od dołu do góry.**

**1** Umieść dostarczony wspornik do montażu w stojaku z jednej strony urządzenia, upewniając się, że otwory montażowe urządzenia pasują do otworów montażowych obejmy. [Rysunek 1-1](#page-112-0)  pokazuje miejsce montażu wsporników.

<span id="page-112-0"></span>**Rysunek 1-1. Montaż wsporników**

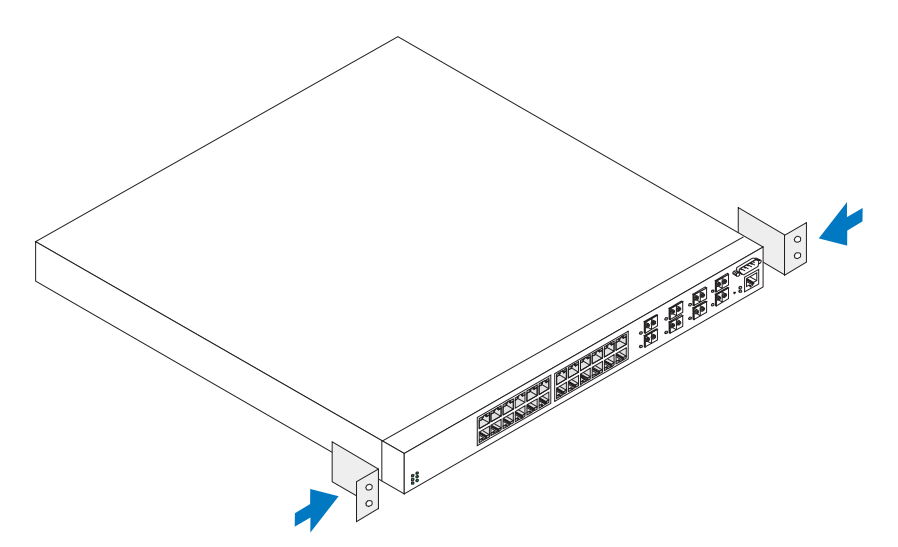

- **2** Włóż dostarczone śruby w otwory do montażu w stojaku i dokręć je śrubokrętem.
- **3** Powtórz powyższe czynności dla wspornika do montażu w stojaku z drugiej strony urządzenia.
- **4** Umieść urządzenie w stojaku 48,26 cm (19 cali), upewniając się, że otwory montażowe urządzenia pasują do otworów stojaka.
- **5** Zamocuj urządzenie do stojaka za pomocą śrub stojaka lub nakrętek i śrub z podkładkami (w zależności od rodzaju posiadanego stojaka). Najpierw należy dokręcić śruby u dołu, a następnie u góry. Sprawdź, czy otwory wentylacyjne nie zostały zasłonięte.

## **PRZESTROGA: Należy sprawdzić, czy dostarczane śruby do stojaka pasują do wstępnie gwintowanych otworów stojaka.**

## **Instalowanie na płaskiej powierzchni (urządzenie wolno stojące)**

**UWAGA:** Zalecamy przymocowanie urządzenia.

Jeżeli urządzenie nie jest mocowane w stojaku, należy je zamontować na płaskiej powierzchni. Powierzchnia ta musi utrzymać masę urządzenia wraz z kablami. Urządzenie jest dostarczane bez samoprzylepnych podkładek gumowych.

- **1** Zamocuj samoprzylepne podkładki gumowe we wszystkich oznaczonych miejscach obudowy.
- **2** Ustaw urządzenie na płaskiej powierzchni, pozostawiając odstęp 5,08 cm (2 cale) po bokach urządzenia oraz 12,7 cm (5 cali) z tyłu.
- **3** Upewnij się, że urządzenie ma prawidłową wentylację.

## **Podłączanie urządzenia do zasilania**

Podłącz dostarczany kabel zasilania prądem zmiennym do złącza zasilania prądem zmiennym na panelu tylnym.

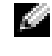

K.

**UWAGA:** Nie należy teraz podłączać kabla zasilania do uziemionego gniazdka prądu zmiennego. Należy podłączyć urządzenie do źródła zasilania w sposób opisany w punkcie "Uruchamianie i konfigurowanie [urządzenia"](#page-114-0).

**UWAGA:** Należy przeczytać informacje dotyczące bezpieczeństwa w *Przewodniku z informacjami o produkcie* oraz informacje dotyczące bezpieczeństwa dla innych urządzeń, które są podłączone do przełącznika.

**Rysunek 1-2. Podłączanie kabla zasilania**

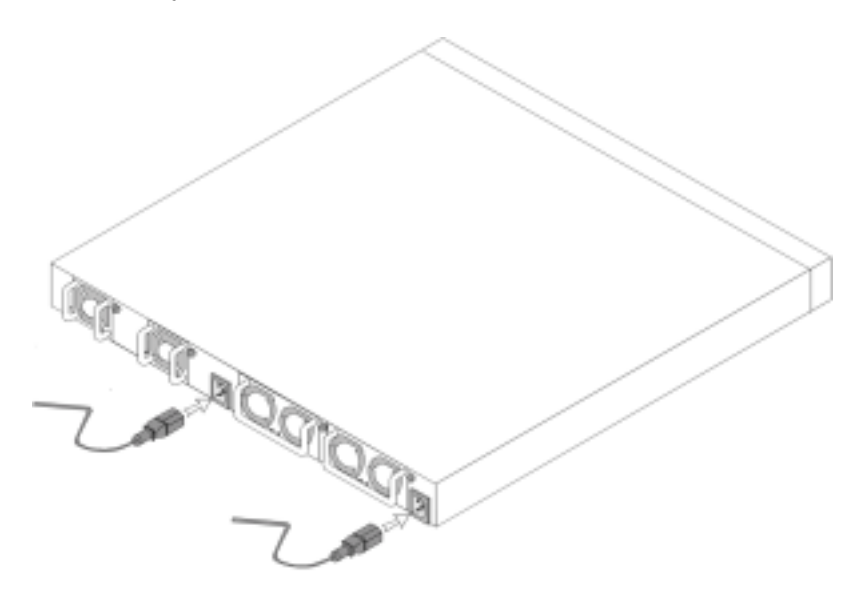

## <span id="page-114-0"></span>**Uruchamianie i konfigurowanie urządzenia**

Po wykonaniu wszystkich podłączeń zewnętrznych należy podłączyć do urządzenia terminal w celu skonfigurowania go. Dodatkowe zaawansowane funkcje są opisane w *Przewodniku użytkownika* znajdującym się na dysku CD z *dokumentacją użytkownika*.

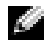

**UWAGA:** Przed kontynuowaniem należy przeczytać najnowsze informacje o urządzeniu. Najnowsze informacje można pobrać z witryny sieci Web pomocy technicznej firmy Dell pod adresem **support.euro.dell.com.**

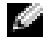

**UWAGA:** Zalecamy pobranie najnowszej wersji dokumentacji użytkownika z witryny sieci Web pomocy technicznej firmy Dell pod adresem **support.euro.dell.com.**

## **Podłączanie terminalu do urządzenia**

Port konsoli urządzenia umożliwia podłączenie urządzenia do komputerowego terminala biurkowego, na którym zostało uruchomione oprogramowanie emulacji terminala, w celu monitorowania i konfiguracji urządzenia. Złącze portu konsoli jest męskim złączem DB-9, zaimplementowanym jako połączenie DTE (data terminal equipment).

Aby używać portu konsoli, należy mieć następujący sprzęt:

- Terminal zgodny ze standardem VT-100, komputer biurkowy lub przenośny wyposażony w port szeregowy, na którym działa oprogramowanie emulacji terminala VT100.
- Kabel krosujący RS-232 z żeńskim złączem DB-9 do podłączenia do portu konsoli oraz odpowiednim złączem do podłączenia terminala.

Aby podłączyć terminal do portu konsoli urządzenia, należy wykonać następujące czynności:

- **1** Podłącz kabel krosujący RS-232 do terminala, na którym działa oprogramowanie emulacji terminala VT100.
- **2** Skonfiguruj oprogramowanie emulujące terminal w sposób opisany poniżej:
	- **a** Wybierz odpowiedni port szeregowy (port szeregowy 1 lub port szeregowy 2) do podłączenia konsoli.
	- **b** Ustaw szybkość przesyłania danych na 115 200 bodów.
	- **c** Ustaw format danych na 8 bitów danych, 1 bit stopu i brak parzystości.
	- **d** Ustaw brak kontroli przepływu.
	- **e** W oknie **Properties** (Właściwości) wybierz tryb **VT100 for Emulation** (Emulacja VT100).
	- **f** Wybierz opcję Function, Arrow and Ctrl keys (Klawisze funkcyjne, klawisze strzałek i klawisz Ctrl). Upewnij się, że została wybrana wartość Terminal keys (Klawisze terminala) (nie Microsoft® Windows® keys (Klawisze systemu Microsoft® Windows®)).
- **CO OSTRZEŻENIE:** Podczas korzystania z programu HyperTerminal w systemie operacyjnym Microsoft Windows 2000 należy upewnić się, że zainstalowano dodatek Windows 2000 Service Pack 2 lub nowszy. Dodatek Windows 2000 Service Pack 2 zapewnia prawidłowe działanie klawiszy strzałek w przypadku emulacji VT100 programu HyperTerminal. Informacje na temat dodatków Service Pack do systemu Windows 2000 zostały podane pod adresem **www.microsoft.com.** 
	- **3** Podłącz żeńskie złącze kabla krosującego RS-232 bezpośrednio do portu konsoli urządzenia i dokręć śruby mocujące. Porty konsoli urządzeń PowerConnect 6024 i 6024F znajdują się na panelu przednim, co zostało pokazane na [Rysunek 1-3.](#page-115-0)

### <span id="page-115-0"></span>**Rysunek 1-3. Podłączanie do portu konsoli**

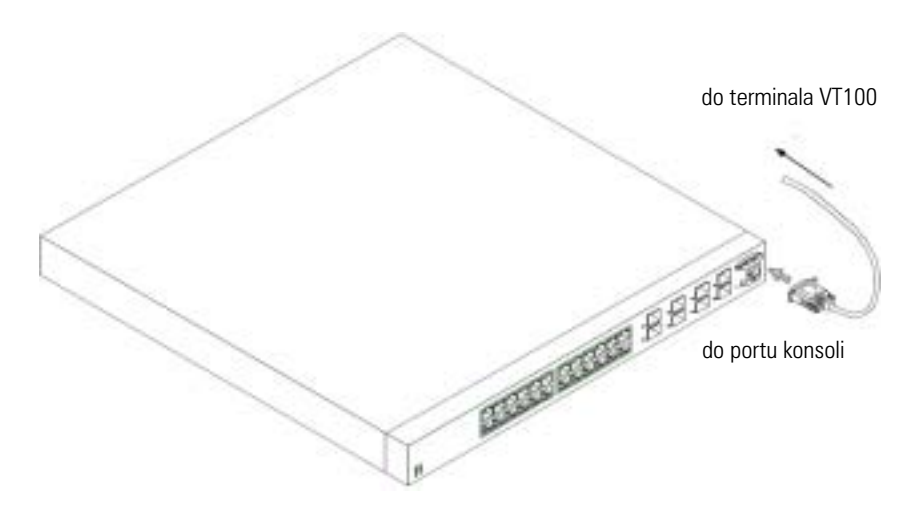

## **Uruchamianie urządzenia**

- **1** Sprawdź, czy port konsoli urządzenia jest podłączony do terminala VT100 lub emulatora terminala VT100 za pośrednictwem kabla krosującego RS-232.
- **2** Znajdź gniazdko prądu zmiennego.
- **3** Wyłącz gniazdko prądu zmiennego.
- **4** Podłącz urządzenie do gniazdka prądu zmiennego.
- **5** Włącz gniazdko prądu zmiennego.

Po włączeniu zasilania przy podłączonym terminalu lokalnym urządzenie wykonuje procedurę POST (power-on self-test). Procedura POST jest wykonywana po każdej inicjacji urządzenia i służy do sprawdzenia elementów sprzętowych w celu określenia, czy urządzenie jest w pełni sprawne przed zakończeniem rozruchu. Jeżeli procedura POST wykryje krytyczny problem, bieg programu zostanie zatrzymany. Jeżeli procedura POST zostanie pomyślnie zakończona, do pamięci RAM zostanie załadowany prawidłowy obraz wykonywalny. Komunikaty procedury POST są wyświetlane na terminalu i wskazują powodzenie lub niepowodzenie testów. Proces rozruchu trwa około 30 sekund.

## **Wstępna konfiguracja**

**UWAGA:** Wstępna, prosta procedura konfiguracji jest oparta na następujących założeniach:

- Urządzenie PowerConnect nie było nigdy przedtem konfigurowane i znajduje się w tym samym stanie, co w chwili dostawy.
- Uruchomienie urządzenia PowerConnect zakończyło się powodzeniem.
- Zostało nawiązane połączenie z konsolą i monit konsoli został wyświetlony na ekranie terminala VT100.

Wstępna konfiguracja urządzenia odbywa się za pomocą portu konsoli. Po wstępnej konfiguracji można zarządzać urządzeniem albo za pośrednictwem podłączonego portu konsoli, albo zdalnie, za pośrednictwem interfejsu zdefiniowanego podczas wstępnej konfiguracji.

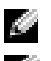

**UWAGA:** Urządzenie nie jest skonfigurowane z domyślną nazwą i hasłem użytkownika.

**UWAGA:** Wszystkie powyższe ustawienia są niezbędne, aby umożliwić zdalne zarządzanie urządzeniem za pośrednictwem interfejsu Telnet (klient Telnet) lub HTTP (przeglądarka WWW).

Przed przeprowadzeniem wstępnej konfiguracji urządzenia należy uzyskać od administratora sieci następujące informacje:

- Adres IP, który ma zostać przypisany do portu Out-of-Band Ethernet Management, za pośrednictwem którego urządzenie jest zarządzane.
- Maskę podsieci IP dla danej sieci
- Adres IP domyślnej bramy portu Out-of-Band Ethernet Management do konfigurowania domyślnej trasy.

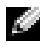

**UWAGA:** Dodatkowe informacje na temat portu Out-of-Band Ethernet Management można znaleźć w *Przewodniku użytkownika*.

## **Procedura wstępnej konfiguracji**

Wstępną konfigurację można przeprowadzić za pomocą Kreatora łatwej konfiguracji urządzenia PowerConnect firmy Dell lub interfejsu CLI (Command Line Interface). Kreator konfiguracji jest uruchamiany automatycznie, gdy plik konfiguracji urządzenia jest pusty. Interfejs CLI można wywołać w dowolnym momencie działania kreatora po naciśnięciu klawiszy [ctrl+z]. Więcej informacji na temat konfiguracji za pomocą interfejsu CLI można znaleźć w *Przewodniku użytkownika*. W tym przewodniku został opisany sposób wykorzystania Kreatora konfiguracji do wstępnej konfiguracji urządzenia. Kreator konfiguracji konfiguruje następujące pola.

- Łańcuch SNMP Community i adres IP SNMP Management System (opcjonalny)
- Nazwa i hasło użytkownika
- Adres IP portu Out-of-Band Ethernet Management
- Adres domyślnej bramy portu Out-of-Band Ethernet Management

Po zakończeniu procedury POST i uruchomienia urządzenia zostanie wyświetlona następująca informacja:

Welcome to Dell Easy Setup Wizard (Witamy w Kreatorze łatwej konfiguracji firmy Dell)

The Setup Wizard guides you through the initial switch configuration, and gets you up and running easily and quickly. You can also skip the setup wizard, and enter CLI mode to manually configure the switch if you prefer.

(Kreator konfiguracji poprowadzi Cię przez proces wstępnej konfiguracji przełącznika oraz umożliwi jego łatwe i szybkie uruchomienie. Jeśli chcesz, możesz pominąć kreatora i przejść do trybu CLI, aby ręcznie skonfigurować przełącznik.)

You can exit the Setup Wizard at any time by entering [ctrl+Z]. (Możesz zakończyć kreatora konfiguracji w dowolnej chwili, naciskając klawisze [ctrl+Z].)

The system will prompt you with a default answer; by pressing enter, you accept the default. (System będzie wyświetlał monity z domyślnymi odpowiedziami, które można zatwierdzić, naciskając klawisz Enter.)

After you configure basic settings using the Setup Wizard, you can manage the device from the Out-of-band ethernet management port.

 (Po skonfigurowaniu podstawowych ustawień za pomocą Kreatora konfiguracji możesz zarządzać urządzeniem za pomocą portu Outof-band ethernet management.)

Would you like to enter the setup wizard? (Y/N)[**Y**] (Czy chcesz przejść do kreatora konfiguracji? (Y/N)[Y])

**1** Po naciśnięciu klawisza [N] (Nie) nastąpi zakończenie pracy Kreatora konfiguracji. Jeżeli odpowiedź nie zostanie udzielona w ciągu 60 sekund, Kreator konfiguracji zostanie automatycznie zamknięty i zostanie wyświetlony monit konsoli CLI. Po naciśnięciu klawisza [Y] (Tak) Kreator konfiguracji będzie dostarczał wskazówek przydatnych podczas wstępnej konfiguracji urządzenia.

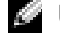

**UWAGA:** Jeżeli w ciągu 60 sekund nie będzie odpowiedzi i w sieci jest serwer BootP, adres jest pobierany z serwera BootP.

**UWAGA:** Kreatora konfiguracji można w dowolnej chwili zakończyć, naciskając klawisze [ctrl+Z].

#### **Etap 1 Kreatora**

Po naciśnięciu klawisza [Y] (Tak) zostanie wyświetlona następująca informacja:

The system is not setup for SNMP management by default. To manage the switch using SNMP (required for Dell Network Manager) you can: (System nie jest domyślnie skonfigurowany do zarządzania SNMP. Aby zarządzać przełącznikiem za pomocą protokołu SNMP (wymagane przez Menedżera sieci firmy Dell), należy:)

- Setup the initial SNMP version 2 account now. (Skonfigurować teraz wstępne konto protokołu SNMP w wersji 2.)
- Return later and setup the SNMP version 2 account. (For more information on setting up a SNMP version 2 account, see the user documentation).

 (Powrócić później do konfiguracji konta protokołu SNMP w wersji 2. [Więcej informacji na temat konfiguracji konta protokołu SNMP w wersji 2 można znaleźć w dokumentacji użytkownika.]).

Would you like to setup the SNMP management interface now? (Y/N)[**Y**]

(Czy chcesz teraz skonfigurować interfejs zarządzania protokołu SNMP? (Y/N)[Y])

**1** Naciśnięcie klawisza [N] (Nie) powoduje przejście do etapu 2, a naciśnięcie klawisza [Y] (Tak) — kontynuację pracy Kreatora konfiguracji. Po naciśnięciu klawisza [Y] (Tak) zostanie wyświetlona następująca informacja:

To setup the SNMP management account you must specify the management system IP address and the "community string" or password that the particular management system uses to access the switch. The wizard automatically assigns the highest access level [Privilege Level 15] to this account. You can use Dell Network Manager or other management interfaces to change this setting later, and to add additional management system later. For more information on adding management systems, see the user documentation.

(Aby skonfigurować konto zarządzania protokołu SNMP należy podać adres IP systemu zarządzania oraz "łańcuch wspólnoty" lub hasło, które jest wykorzystywane przez konkretny system zarządzania do uzyskiwania dostępu do przełącznika. Kreator automatycznie przypisuje do tego konta najwyższy poziom dostęp u [Poziom uprawnień 15]. Za pomocą Menedżera sieci firmy Dell lub innych interfejsów zarządzania można później zmienić to ustawienie oraz dodać dodatkowy system zarządzania. Więcej informacji o dodawaniu systemów zarządzania można znaleźć w dokumentacji użytkownika.)

To add a management station: (Aby dodać stację zarządzania:)

Please enter the SNMP community string to be used:[**Dell\_NetWork\_Manager**] (Wpisz łańcuch wspólnoty protokołu SNMP, który ma być używany:[Dell\_NetWork\_Manager])

- **2** Wpisz co następuje: Łańcuch wspólnoty protokołu SNMP użytkownika, np. "MOJKREATORKONFIGURACJI".
- **3** Naciśnij klawisz **Enter**.

#### **Etap 2 Kreatora**

```
Please enter the IP address of the Management System (A.B.C.D) 
or wildcard (0.0.0.0) to manage from any Management Station
(Wpisz adres IP systemu zarządzania (A.B.C.D) lub znak 
uniwersalny (0.0.0.0), aby zarządzać z dowolnej stacji 
zarządzania):[0.0.0.0]
```
- **1** Wpisz
	- adres IP systemu zarządzania, np. "0.0.0.0", lub maskę uniwersalną.
- **2** Naciśnij klawisz **Enter**.

#### **Etap 3 Kreatora**

Zostanie wyświetlona następująca informacja:

Now we need to setup your initial privilege (Level 15) user account. This account is used to login to the CLI and Web interface. You may setup other accounts and change privilege levels later. For more information on setting up user accounts and changing privilege levels, see the user documentation. (Należy teraz skonfigurować konto użytkownika ze wstępnymi uprawnieniami (Poziom 15). To konto jest używane do logowania się do interfejsu CLI i WWW. Później można skonfigurować inne konta i zmienić poziomy uprawnień. Więcej informacji o konfigurowaniu kont użytkownika i zmienianiu poziomów uprawnień można znaleźć w dokumentacji użytkownika.)

```
To setup a user account:
(Aby skonfigurować konto użytkownika:)
```

```
Please enter the user name:
(Wpisz nazwę użytkownika:)
```
Please enter the user password: (Wpisz hasło użytkownika:)

```
Please reenter the user password:
(Wpisz ponownie hasło użytkownika:)
```
- **1** Wpisz:
	- Nazwę użytkownika, np. "admin"
	- Hasło i potwierdzenie hasła.

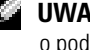

- **UWAGA:** Jeżeli hasła wpisane za pierwszym i drugim razem nie są identyczne, kreator wyświetli monit o podanie identycznych haseł.
	- **2** Naciśnij klawisz **Enter**.
	- **3** Wpisz hasło, np. "tajemnica".
	- **4** Naciśnij klawisz Enter.
- **5** Potwierdź hasło, wprowadzając identyczny ciąg znaków, np. "tajemnica".
- **6** Naciśnij klawisz **Enter**.

## **Etap 4 Kreatora**

Zostanie wyświetlona następująca informacja:

Next, an IP address is setup. Adres IP jest definiowany na porcie OOB. This is the IP address you use to access the CLI, Web interface, or SNMP interface for the switch. (Następnie należy skonfigurować adres IP. Jest to adres IP używany do uzyskiwania dostępu do interfejsu CLI, WWW lub SNMP przełącznika.)

To setup an IP address: (Aby skonfigurować adres IP:)

Please enter the IP address of the device (A.B.C.D): (Wpisz adres IP urządzenia (A.B.C.D):)

Please enter the IP subnet mask (A.B.C.D or /nn): (Wpisz maskę podsieci IP (A.B.C.D lub /nn):)

- **1** Wpisz adres IP, np. 192.168.1.100.
- **2** Naciśnij klawisz **Enter**.
- **3** Wpisz maskę podsieci IP, np. 255.255.255.0
- **4** Naciśnij klawisz **Enter**.

## **Etap 5 Kreatora**

Zostanie wyświetlona następująca informacja:

```
Finally, setup the default gateway. Please enter the IP address 
of the gateway from which this network is reachable 
(for example 192.168.1.1):
(Na końcu należy skonfigurować domyślną bramę. Wpisz adres IP 
bramy, z której można uzyskać dostep do tej sieci (np. 
192.168.1.1):)
```
- **1** Wpisz domyślną bramę, np. 192.168.1.1.
- **2** Naciśnij klawisz **Enter**.

Zostanie wyświetlona następująca informacja (dla opisanych przykładowych parametrów):

This is the configuration information that has been collected: (Oto zebrane informacje konfiguracyjne:)

SNMP Interface = MYSETUPWIZARD@0.0.0.0 (Interfejs SNMP = MÓJKREATORKONFIGURACJI@0.0.0.0)

```
User Account setup = admin
(Konfiguracja konta użytkownika = admin)
Password = *************(Has<sup>2</sup>O = **********)Management IP address = 192.168.1.100 255.255.255.0
(Adres IP zarządzania = 192.168.1.100 255.255.255.0)
Default Gateway = 192.168.1.1
(Domyślna brama = 192.168.1.1)
```
#### **Etap 6 Kreatora**

Zostanie wyświetlona następująca informacja:

```
If the information is correct, please select (Y) to save the 
configuration, and copy to the start-up configuration file.
(Jeżeli informacje są prawidłowe, należy nacisnąć klawisz (Y), 
aby zapisać konfigurację i skopiować rozruchowy plik 
konfiguracji.) If the information is incorrect, select (N) to 
discard configuration and restart the wizard: [Y/N]
(Jeżeli informacje są nieprawidłowe, należy nacisnąć klawisz 
(N), aby odrzucić konfigurację i ponownie uruchomić kreatora 
[Y/N]: )
```
**1** Naciśnięcie klawisza [Y] (Tak) spowoduje zakończenie Kreatora konfiguracji, a naciśnięcie klawisza [N] (Nie) — ponowne uruchomienie kreatora. Po naciśnięciu klawisza [Y] (Tak) zostanie wyświetlona następująca informacja:

Configuring SNMP management interface. (Trwa konfigurowanie interfejsu zarządzania SNMP.)

Configuring user account....... (Trwa konfigurowanie konta użytkownika.......)

Configuring IP and subnet...... (Trwa konfigurowanie adresu IP i podsieci......)

...............................

Thank you for using Dell Easy Setup Wizard. You will now enter CLI mode. (Dziękujemy za skorzystanie z Kreatora łatwej konfiguracji firmy Dell. Zostanie teraz uruchomiony tryb CLI.)

#### **Etap 7 Kreatora**

Zostanie wyświetlony monit trybu CLI.

Można teraz zarządzać urządzeniem albo za pośrednictwem podłączonego portu konsoli, albo zdalnie, za pośrednictwem interfejsu portu the Out-of-Band Ethernet Management, zdefiniowanego podczas wstępnej konfiguracji.

Sistemas Dell™ PowerConnect™ 6024/6024F

# Guía de introducción

## Notas, avisos y precauciones

Λ

**NOTA:** Una NOTA indica información importante que le ayuda a hacer un mejor uso del equipo.

AVISO: Un AVISO indica la posibilidad de daños en el hardware o pérdida de datos, y le explica cómo evitar el problema.

PRECAUCIÓN: Un aviso de PRECAUCIÓN indica el riesgo de daños en la propiedad, lesiones personales o incluso la muerte.

Modelos 6024 y 6024F

\_\_\_\_\_\_\_\_\_\_\_\_\_\_\_\_\_\_\_\_

Enero 2005 N/P N5382 Rev. A01

**La información contenida en este documento puede modificarse sin aviso previo. © 2004-2005 Dell Inc. Todos los derechos reservados.**

La reproducción de este documento de cualquier manera sin la autorización por escrito de Dell Inc.

Marcas comerciales utilizadas en este texto: *Dell*, el logotipo de *DELL y PowerConnect* son marcas comerciales de Dell Inc.; *Microsoft* y *Windows* son marcas comerciales registradas de Microsoft Corporation.

En este documento pueden citarse otras marcas y nombres comerciales para referirse a las entidades que los poseen o a sus productos. Dell Inc. renuncia a cualquier interés sobre la propiedad de marcas y nombres comerciales que no sean los suyos.

## Instalación

## Visión general

En este documento se proporciona información básica para instalar, configurar y poner en funcionamiento los sistemas Dell™ PowerConnect™ 6024 y 6024F. Para obtener más información, consulte la Guía del usuario, que está disponible en el CD de documentación del usuario, o visite el sitio web Dell Support en support.dell.com para obtener las últimas actualizaciones de la documentación y el software.

## Preparación del emplazamiento

Los dispositivos PowerConnect 60xx se pueden montar en un estante estándar de 48,26 cm (19 pulgadas) o se pueden dejar como dispositivos independientes, es decir, colocados sobre una tabla. Antes de instalar el dispositivo, asegúrese de que la ubicación de instalación elegida cumple los siguientes requisitos de emplazamiento:

- Alimentación: el dispositivo está instalado cerca de una toma de corriente de 100–250 VCA y 50–60 Hz de fácil acceso.
- General: asegúrese de que el suministro de energía esté correctamente instalado comprobando que los LED del panel anterior estén encendidos.
- Distancia de separación: hay una distancia de separación adecuada en la parte anterior que permite que el operador pueda acceder fácilmente al sistema. Deje una distancia de separación entre los cables, las conexiones de alimentación y la ventilación.
- Conexión de cables: la conexión de cables se dispone de tal manera para poder evitar fuentes de ruido eléctrico como transmisores de radio, amplificadores de difusión, líneas de alimentación y accesorios de iluminación fluorescente.
- Requisitos ambientales: el intervalo de temperatura ambiente de funcionamiento del dispositivo es de 0 a 55ºC (de 32 a 131ºF) con una humedad relativa de hasta el 95 por ciento, sin condensación.

## Desembalaje

## Contenido del paquete

Cuando desembale el paquete, asegúrese de que se incluyen los siguientes elementos:

- Un dispositivo PowerConnect
- Dos cables de alimentación CA
- Un cable cruzado RS-232
- Un kit de montaje en estante para la instalación de estantes (dos soportes de montaje, tornillos y tuercas cúbicas)
- Un conjunto de almohadillas de goma autoadhesivas para el dispositivo independiente (se incluyen cuatro almohadillas)
- CD de documentación del usuario
- Guía de introducción
- Documento Información reglamentaria y de seguridad

### Desembalaje del dispositivo

NOTA: Antes de desembalar el dispositivo, examine el contenedor e informe inmediatamente de cualquier K. daño.

- 1 Coloque el contenedor en una superficie plana y limpia, y corte todas las correas que fijan el contenedor.
- 2 Abra el contenedor o extraiga la parte superior del mismo.
- 3 Con cuidado, extraiga el dispositivo del contenedor y colóquelo en una superficie fija y limpia.
- 4 Extraiga todos los materiales de embalaje.
- 5 Compruebe que el producto y los accesorios no estén dañados. Informe inmediatamente de cualquier daño.

## Montaje del dispositivo

Las siguientes instrucciones se refieren a los dispositivos de la serie PowerConnect 60xx. Los dispositivos PowerConnect 6024 y 6024F tienen el puerto de consola en el panel anterior.

Los conectores de alimentación se encuentran en el panel posterior del dispositivo. Se recomienda conectar las dos fuentes de alimentación de intercambio dinámico.

#### Instalación en un estante

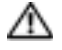

PRECAUCIÓN: No utilice los kits de montaje en estante para colgar el dispositivo de debajo de una mesa o escritorio, ni para fijarlo a una pared.

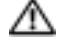

 $\triangle$  PRECAUCIÓN: Desconecte todos los cables del dispositivo antes de continuar. Si se han pegado almohadillas autoadhesivas en la parte inferior del dispositivo, retírelas todas.

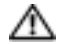

PRECAUCIÓN: Cuando se montan varios dispositivos en un estante, se deben montar de abajo arriba.

1 Coloque el soporte de montaje en estante suministrado en un lateral del dispositivo y asegúrese de que los agujeros de montaje del dispositivo coinciden con los agujeros de montaje del soporte de montaje en estante. En la [Figura 1-1](#page-126-0) se muestra dónde montar los soportes.

### <span id="page-126-0"></span>Figura 1-1. Fijación de los soportes

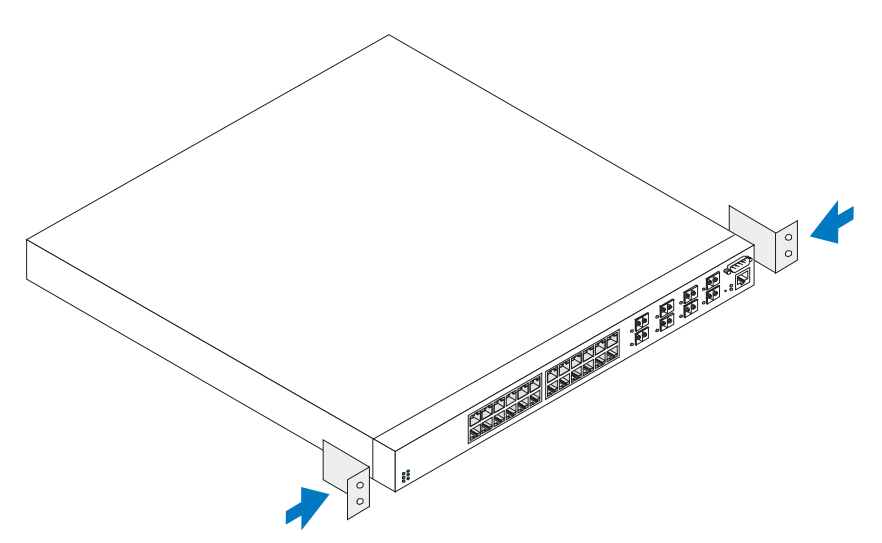

- 2 Inserte los tornillos suministrados en los agujeros de montaje en estante y apriételos con un destornillador.
- 3 Repita el proceso para el soporte de montaje en estante en el otro lado del dispositivo.
- 4 Inserte el dispositivo en el estante de 48,26 cm (19 pulgadas) y asegúrese de que los agujeros de montaje en estante del dispositivo coinciden con los agujeros de montaje del estante.
- 5 Fije el dispositivo al estante ya sea con los tornillos del estante o las tuercas cúbicas y los tornillos de tuercas cúbicas con arandelas (en función del tipo de estante que tenga). Apriete los tornillos de la parte inferior antes de apretarlos en la parte superior. Asegúrese de que los agujeros de ventilación no están obstruidos.

## **PRECAUCIÓN:** Asegúrese de que los tornillos que se suministran con el estante encajan con los orificios previamente roscados del estante.

## Instalación en una superficie plana (dispositivo independiente)

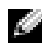

**NOTA:** Se recomienda encarecidamente montar el dispositivo.

Instale el dispositivo en una superficie plana si no lo va a instalar en un estante. La superficie debe poder aguantar el peso del dispositivo y de los cables del mismo. El dispositivo se suministra con cuatro almohadillas de goma autoadhesivas.

- 1 Fije las almohadillas de goma autoadhesivas en cada una de las ubicaciones que se señalan en la parte inferior del chasis.
- 2 Coloque el dispositivo en una superficie plana y deje 5,08 cm (2 pulgadas) de separación a ambos lados y 12,7 cm (5 pulgadas) en la parte posterior.
- 3 Asegúrese de que el dispositivo está correctamente ventilado.

## Conexión de un dispositivo a un suministro de energía

Conecte el cable de alimentación CA al conector de alimentación CA que se encuentra en el panel posterior.

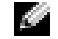

**NOTA:** Esta vez no conecte el cable de alimentación a una toma de tierra de corriente alterna. Conecte el dispositivo a una fuente de energía tal como se describe en el paso detallado del apartado "[Inicio y](#page-128-0)  [configuración del dispositivo"](#page-128-0).

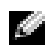

NOTA: Lea la información sobre seguridad de la Guía de información del producto así como también la información sobre seguridad para otros dispositivos que se conectan o son compatibles con el conmutador.

### Figura 1-2. Conexión del cable de alimentación

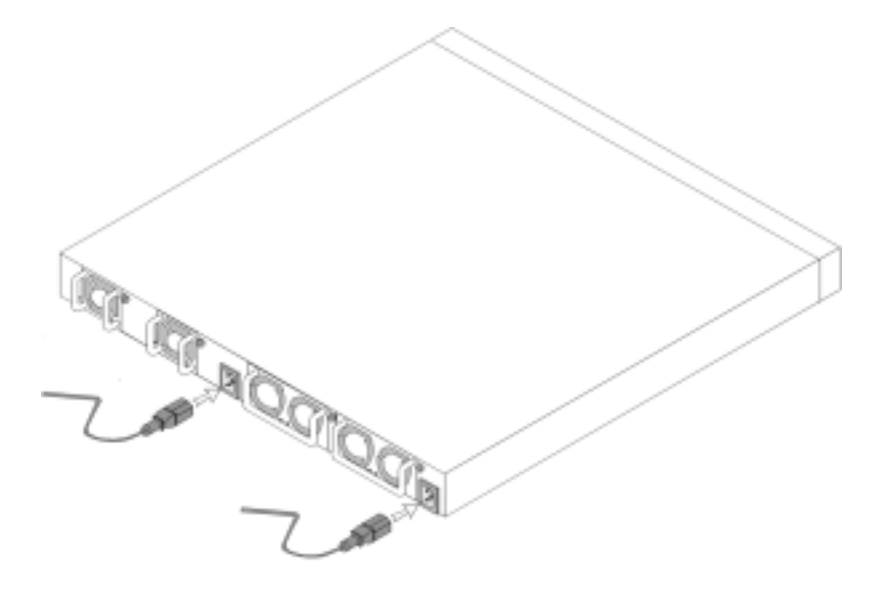

## <span id="page-128-0"></span>Inicio y configuración del dispositivo

Después de realizar todas las conexiones externas, conecte un terminal al dispositivo para configurar el dispositivo. En la Guía del usuario que se encuentra en el CD de documentación del usuario se describen más funciones avanzadas.

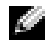

**NOTA:** Antes de continuar, lea las notas de la versión de este producto. Las notas de la versión se pueden descargar del sitio web Dell Support en la dirección support.dell.com.

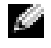

**NOTA:** Le recomendamos que obtenga la versión más reciente de la documentación del usuario en el sitio web Dell Support en la dirección support.dell.com.

## Conexión del terminal al dispositivo

El dispositivo dispone de un puerto de consola que permite conectar el dispositivo a un sistema de sobremesa terminal que ejecute software de emulación de terminal para poder supervisarlo y configurarlo. El conector del puerto de la consola es un conector DB-9 macho, instalado como un conector DTE (Data Terminal Equipment [Equipo terminal de datos]).

Para utilizar el puerto de la consola, se necesita lo siguiente:

- Un terminal compatible con VT100 o bien un sistema de sobremesa o portátil con un puerto serie y que ejecuta el software de emulación de terminal VT100.
- Un cable cruzado RS-232 con un conector DB-9 hembra para el puerto de la consola y el conector adecuado para el terminal.

Realice las siguientes tareas para conectar un terminal al puerto de consola del dispositivo:

- 1 Conecte un cable cruzado RS-232 al terminal que ejecuta el software de emulación de terminal VT100.
- 2 Configure el software de emulación de terminal de la siguiente manera:
	- a Seleccione el puerto serie adecuado (puerto serie 1 o puerto serie 2) para conectarlo a la consola.
	- **b** Configure la frecuencia de datos en 115200 baudios.
	- c Configure el formato de los datos en 8 bits de datos, 1 bit de parada y sin paridad.
	- d Establezca el control de flujo en ninguno.
	- e Seleccione el modo VT100 for Emulation (VT100 para emulación) en Properties (Propiedades).
	- f Seleccione Terminal keys (Teclas de terminal) para las teclas de función, flecha y control. Asegúrese de que configura Terminal keys (Teclas de terminal) (no Microsoft® Windows® keys [Teclas de Windows]).

**CO** AVISO: Cuando utilice HyperTerminal con Microsoft $^{\circledR}$  Windows $^{\circledR}$  2000, asequarese de que tiene instalado Windows 2000 Service Pack 2 o posterior. Con Windows 2000 Service Pack 2, las teclas de flecha funcionan correctamente en la emulación VT100 de HyperTerminal. Vaya a www.microsoft.com para obtener más información acerca de los Service Packs de Windows 2000.

3 Conecte el conector hembra del cable cruzado RS-232 directamente al puerto de la consola del dispositivo y apriete los tornillos cautivos de retención. Los puertos de consola de los dispositivos PowerConnect 6024 y 6024F se encuentran en el panel anterior tal como se muestra en la [Figura 1-3.](#page-129-0)

#### <span id="page-129-0"></span>Figura 1-3. Conexión del puerto de la consola

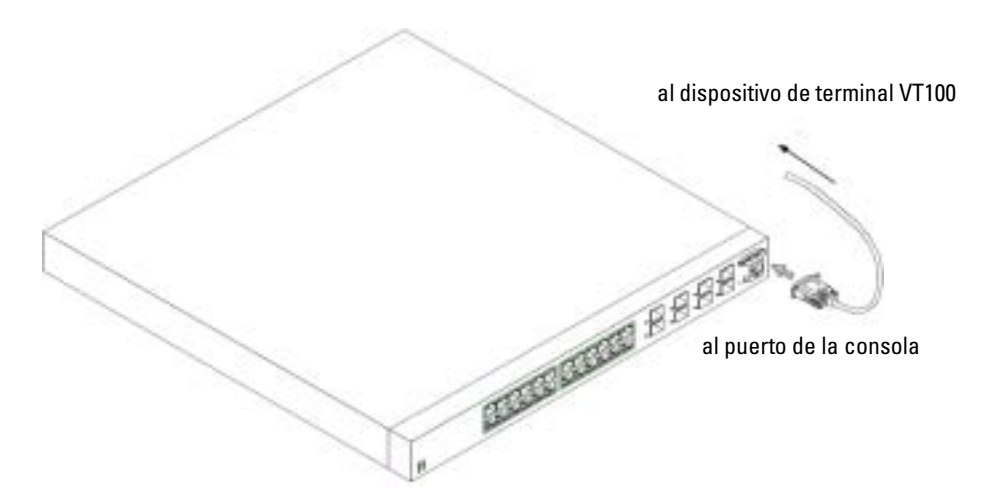

## Inicio del dispositivo

- 1 Asegúrese de que el puerto de la consola del dispositivo esté conectado a un dispositivo de terminal VT100 o a un emulador de terminal VT100 mediante el cable cruzado RS-232.
- 2 Localice un enchufe de CA.
- **3** Desactive el enchufe de CA
- 4 Conecte el dispositivo al enchufe de CA.
- 5 Active el enchufe de CA.

Si se enciende la alimentación con el terminal local ya conectado, el dispositivo pasa por una autoprueba de encendido (POST). POST se ejecuta cada vez que el dispositivo se inicia y comprueba los componentes de hardware para determinar si el dispositivo está completamente operativo antes de iniciarse por completo. Si la POST detecta un problema grave, el flujo del programa se detiene. Si POST se pasa correctamente, se carga una imagen ejecutable válida en la RAM. Los mensajes de POST se muestran en el terminal e indican si la prueba ha finalizado con éxito o no. El proceso de inicio dura aproximadamente 30 segundos.

## Configuración inicial

NOTA: El procedimiento de configuración sencilla inicial se basa en los siguientes supuestos:

- El dispositivo PowerConnect no se ha configurado antes y se encuentra en el mismo estado que cuando lo recibió.
- El dispositivo PowerConnect se ha iniciado correctamente.
- Se ha establecido la conexión de la consola y la petición de consola aparece en la pantalla de un dispositivo de terminal VT100.

La configuración inicial del dispositivo se realiza mediante el puerto de la consola. Después de la configuración inicial, el dispositivo se puede gestionar desde el puerto de la consola ya conectado o de manera remota mediante una interfaz definida durante la configuración inicial.

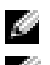

 $\sim$  NOTA: El dispositivo no se configura con un nombre de usuario y una contraseña predeterminados.

**NOTA:** Todos los valores anteriores son necesarios para poder gestionar el dispositivo de manera remota mediante Telnet (cliente Telnet) o HTTP (explorador de la web).

Antes de establecer la configuración inicial del dispositivo, hay que obtener la siguiente información del administrador de red:

- La dirección IP que hay que asignar al puerto de gestión Ethernet fuera de banda a través del cual se gestiona el dispositivo.
- La máscara de subred IP de la red
- La dirección IP de la puerta de enlace predeterminada del puerto de gestión Ethernet fuera de banda para configurar la ruta predeterminada.

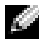

**NOTA:** Para obtener información adicional sobre el puerto de gestión Ethernet fuera de banda, consulte la Guía del usuario.

## Procedimiento de configuración inicial

Puede realizar la configuración inicial mediante el asistente para la instalación sencilla de Dell PowerConnect o mediante la interfaz de línea de comandos (CLI). El asistente para la instalación se inicia automáticamente cuando el archivo de configuración del dispositivo está vacío. Puede invocar la CLI si pulsa [ctrl+z] en cualquier momento durante la ejecución del asistente. Para obtener más información sobre la configuración inicial de la CLI, consulte la Guía del usuario. En esta guía se muestra cómo utilizar el asistente para la instalación para realizar la configuración inicial del dispositivo. El asistente para la instalación configura los campos siguientes.

- Cadena de comunidad SNMP y dirección IP del sistema de gestión SNMP (opcional)
- Nombre de usuario y contraseña
- Dirección IP del puerto de gestión Ethernet fuera de banda
- Dirección de la puerta de enlace predeterminada del puerto de gestión Ethernet fuera de banda

Después de que el dispositivo haya completado la POST y se haya iniciado, aparece la siguiente información:

Welcome to Dell Easy Setup Wizard

The Setup Wizard guides you through the initial switch configuration, and gets you up and running easily and quickly. You can also skip the setup wizard, and enter CLI mode to manually configure the switch if you prefer.

You can exit the Setup Wizard at any time by entering [ctrl+Z].

The system will prompt you with a default answer; by pressing enter, you accept the default.

After you configure basic settings using the Setup Wizard, you can manage the device from the Out-of-band ethernet management port.

Would you like to enter the setup wizard? (Y/N)[**Y**]

(Bienvenido al Asistente para la instalación fácil de Dell

El Asistente para la instalación le muestra los pasos de la configuración inicial del conmutador y le permite empezar a trabajar de manera fácil y rápida.

También puede omitir el asistente para la instalación y entrar en el modo CLI para configurar el conmutador manualmente si lo desea.

Puede salir del Asistente para la instalación en cualquier momento pulsando [ctrl+Z].El sistema le solicitará una respuesta predeterminada; si pulsa Intro, aceptará el valor predeterminado.

Después de configurar los parámetros básicos mediante el Asistente para la instalación, podrá gestionar el dispositivo desde el puerto de gestión Ethernet fuera de banda.¿Desea entrar en el asistente para la instalación?(S/N [S])

1 Si escribe [N], saldrá del asistente para la instalación. Si no responde antes de 60 segundos, saldrá automáticamente del asistente para la instalación y aparecerá el símbolo de consola de la CLI. Si escribe [Y], el asistente para la instalación le guiará de manera interactiva por todo el proceso de configuración inicial del dispositivo.

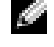

**NOTA:** Si no hay ninguna respuesta antes de 60 segundos, y hay un servidor BootP en la red, se recuperará una dirección del servidor BootP.

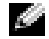

 $\blacksquare$  NOTA: Puede salir del asistente para la instalación en cualquier momento pulsando [ctrl+z].

#### Paso 1 del asistente

Si escribe [Y] aparece la siguiente información:

The system is not setup for SNMP management by default. To manage the switch using SNMP (required for Dell Network Manager) you can:

- Setup the initial SNMP version 2 account now.
- Return later and setup the SNMP version 2 account. (For more information on setting up a SNMP version 2 account, see the user documentation).

Would you like to setup the SNMP management interface now? (Y/N)[**Y**]

(El sistema no está configurado de manera predeterminada para la gestión SNMP. Para gestionar el conmutador con SNMP (obligatorio para Dell Network Manager) puede:

- Configurar ahora la cuenta inicial de SNMP versión 2.
- Volver después y configurar la cuenta de SNMP versión 2. (Para obtener más información sobre la configuración de una cuenta de SNMP versión 2, consulte la documentación del usuario).

¿Desea configurar ahora la interfaz de gestión SNMP?(S/N [S]))

1 Escriba [N] para pasar al paso 2 o [Y] para continuar con el asistente para la instalación. Si escribe [Y] aparece la siguiente información:

To setup the SNMP management account you must specify the management system IP address and the "community string" or password that the particular management system uses to access the switch. The wizard automatically assigns the highest access level [Privilege Level 15] to this account. You can use Dell Network Manager or other management interfaces to change this setting later, and to add additional management system later. For more information on adding management systems, see the user documentation.

To add a management station:

Please enter the SNMP community string to be used:[**Dell\_NetWork\_Manager**]

(Para configurar la cuenta de gestión SNMP debe especificar la dirección IP del sistema de gestión y la "cadena de comunidad" o contraseña que el sistema de gestión en concreto utiliza para acceder al conmutador. El asistente asigna automáticamente el nivel de acceso más alto [Nivel de privilegio 15] a esta

cuenta. Puede utilizar Dell Network Manager u otras interfaces de gestión para modificar este valor más tarde así como para agregar un sistema de gestión adicional posteriormente. Si desea obtener más información sobre cómo agregar sistemas de gestión, consulte la documentación del usuario.

Para agregar una estación de gestión:

Introduzca la cadena de comunidad SNMP que se utilizará: [**Dell\_NetWork\_Manager**])

- 2 Escriba lo siguiente: Cadena de comunidad SNMP del usuario, por ejemplo "MYSETUPWIZARD".
- 3 Pulse Intro.

### Paso 2 del asistente

Please enter the IP address of the Management System (A.B.C.D) or wildcard (0.0.0.0) to manage from any Management Station:**[0.0.0.0]**

(Introduzca la dirección IP del sistema de gestión (A.B.C.D) o comodín (0.0.0.0) para gestionar desde cualquier estación de gestión:**[0.0.0.0])**

- 1 Introduzca
	- La dirección IP del sistema de gestión como, por ejemplo, "0.0.0.0", o una máscara comodín.
- 2 Pulse Intro.

## Paso 3 del asistente

Aparece la siguiente información:

Now we need to setup your initial privilege (Level 15) user account. This account is used to login to the CLI and Web interface. You may setup other accounts and change privilege levels later. For more information on setting up user accounts and changing privilege levels, see the user documentation.

To setup a user account: Please enter the user name: Please enter the user password: Please reenter the user password:

(Ahora es necesario configurar su cuenta de usuario de privilegio inicial (Nivel 15). Esta cuenta se utiliza para iniciar la sesión de la CLI y la interfaz web. Podrá configurar otras cuentas y cambiar los niveles de privilegio más tarde. Si desea obtener más información sobre la configuración de las cuentas de usuario y la modificación de los niveles de privilegio, consulte la documentación del usuario.

Para configurar una cuenta de usuario:

Introduzca el nombre del usuario:

Introduzca la contraseña del usuario:

Vuelva a introducir la contraseña del usuario:)

- 1 Introduzca:
	- Nombre de usuario, por ejemplo "admin"
	- Contraseña y confirmación de la contraseña.

**NOTA:** Si la primera y la segunda entrada de la contraseña no son idénticas, el asistente le pide que introduzca contraseñas idénticas.

- 2 Pulse Intro.
- 3 Introduzca la contraseña, por ejemplo "secret".
- 4 Pulse Intro.
- 5 Confirme la contraseña, introduciendo la cadena idéntica, por ejemplo, "secret".
- 6 Pulse Intro.

#### Paso 4 del asistente

Aparece la siguiente información:

Next, an IP address is setup. The IP address is defined on the OOB port. This is the IP address you use to access the CLI, Web interface, or SNMP interface for the switch.

To setup an IP address:

Please enter the IP address of the device (A.B.C.D):

Please enter the IP subnet mask (A.B.C.D or /nn):

(A continuación, se configura una dirección IP. La dirección IP se define en el puerto OOB. Ésta es la dirección IP que se utiliza para acceder a la CLI, la interfaz web o la interfaz SNMP del conmutador.

Para configurar una dirección IP:

Introduzca la dirección IP del dispositivo (A.B.C.D):

Introduzca la máscara de subred IP (A.B.C.D o /nn):)

- 1 Introduzca la dirección IP, por ejemplo 192.168.1.100.
- 2 Pulse Intro.
- **3** Introduzca la máscara de subred IP, por ejemplo 255.255.255.0
- 4 Pulse Intro.

#### Paso 5 del asistente

Aparece la siguiente información:

```
Finally, setup the default gateway. Please enter the IP address 
of the gateway from which this network is reachable 
(for example 192.168.1.1):
```

```
(Por último, configure la puerta de enlace predeterminada. 
Introduzca la dirección IP de la puerta de enlace desde la que 
se puede acceder a esta red (por ejemplo 192.168.1.1):)
```
- 1 Introduzca la puerta de enlace predeterminada, por ejemplo, 192.168.1.1.
- 2 Pulse Intro.

Aparece la siguiente información (según los parámetros descritos en el ejemplo):

This is the configuration information that has been collected:

```
SNMP Interface = MYSETUPWIZARD@0.0.0.0
```
User Account setup = admin

Password = \*\*\*\*\*\*\*\*\*\*

Management IP address = 192.168.1.100 255.255.255.0

Default Gateway =  $192.168.1.1$ 

(Ésta es la información de configuración que se ha recopilado:

```
Interfaz SNMP = MYSETUPWIZARD@0.0.0.0
```
Configuración de la cuenta de usuario = admin

Contraseña = \*\*\*\*\*\*\*\*\*\*

Dirección IP de gestión = 192.168.1.100 255.255.255.0

Puerta de enlace predeterminada = 192.168.1.1)

#### Paso 6 del asistente

Aparece la siguiente información:

If the information is correct, please select (Y) to save the configuration, and copy to the start-up configuration file. If the information is incorrect, select (N) to discard configuration and restart the wizard: [Y/N]

(Si la información es correcta, seleccione (S) para guardar la configuración y copiarla en el archivo de configuración de inicio. Si la información no es correcta, seleccione (N) para rechazar la configuración y reiniciar el asistente: [S/N])

1 Escriba [Y] para completar el asistente para la instalación o [N] para omitir el reinicio del asistente. Si escribe [Y] aparecerá la siguiente información:

Configuring SNMP management interface. Configuring user account....... Configuring IP and subnet...... ............................... Thank you for using Dell Easy Setup Wizard. You will now enter CLI mode. (Configurando la interfaz de gestión SNMP. Configurando la cuenta de usuario....... Configurando IP y la subred...... ............................... Gracias por utilizar el Asistente para la instalación fácil de

#### Paso 7 del asistente

Aparece el símbolo de la CLI.

Dell. Ahora entrará en el modo CLI.)

Ahora puede gestionar el dispositivo desde el puerto de consola ya conectado o remotamente a través de la interfaz del puerto de gestión Ethernet fuera de banda durante la configuración inicial.

```
SNMP Interface = MYSETUPWIZARD@0.0.0.0
User Account setup = admin 
Password = **********
Management IP address = 192.168.1.100 255.255.255.0 
Default Gateway = 192.168.1.1
```

```
SNMP = MYSETUPWIZARD@0.0.0.0 ממשק 
                    הגדרת חשבון משתמש = admin
                            סיסמה = **********
 כתובת IP ניהול = 192.168.1.100 255.255.255.0
                 שער ברירת מחדל = 192.168.1.1
```
## **שלב 6 של האשף**

#### המידע הבא מופיע:

If the information is correct, please select (Y) to save the configuration, and copy to the start-up configuration file. If the information is incorrect, select (N) to discard configuration and restart the wizard: [Y/N]

*אם המידע נכון, בחר (כ) כדי לשמור את התצורה ולהעתיקה אל קובץ התצורה של האתחול. אם המידע שגוי, בחר (ל) כדי לבטל את התצורה ולהתחיל מחדש את האשף: [כ/ל]*

#### **1** הקש [Y [כדי להשלים את אשף ההתקנה, או הקש [N [כדי לעבור להפעלה מחדש של האשף. אם תקיש [Y[, המידע הבא יופיע:

Configuring SNMP management interface. Configuring user account....... Configuring IP and subnet...... ............................... Thank you for using Dell Easy Setup Wizard. You will now enter CLI mode.  *מגדיר את התצורה של ממשק ניהול SNMP. מגדיר את התצורה של חשבון משתמש....... מגדיר תצורה של IP ורשת משנה...... ............................... תודה שהשתמשת באשף ההתקנה Setup Easy Dell. כעת תיכנס למצב CLI.* 

#### **שלב 7 של האשף**

שורת הפקודה CLI מופיעה.

 כעת באפשרותך לנהל את ההתקן מיציאת המסוף המחוברת, או מרחוק דרך ממשק יציאת הניהול Band-of-Out Ethernet המוגדרת במהלך הגדרת התצורה הראשונית.

- **4** הקש Enter.
- **5** אשר את הסיסמה, על-ידי הזנת מחרוזת זהה, לדוגמה "secret".
	- **6** הקש Enter.

## **שלב 4 של האשף**

המידע הבא מופיע:

Next, an IP address is setup. The IP address is defined on the OOB port. This is the IP address you use to access the CLI, Web interface, or SNMP interface for the switch.

To setup an IP address:

Please enter the IP address of the device (A.B.C.D):

Please enter the IP subnet mask (A.B.C.D or /nn):

 *בשלב הבא, מוגדרת כתובת IP. כתובת ה- IP מוגדרת ביציאה OOB. זוהי כתובת ה- IP המשמשת לגישה ל- CLI, לממשק אינטרנט, או לממשק SNMP עבור המתג.* 

- *כדי להגדיר כתובת IP:*
- *הזן את כתובת ה- IP של ההתקן (D.C.B.A(:*
- *הזן את מסיכת רשת המשנה של ה- D.C.B.A) IP או /nn(:* 
	- **1** הזן את כתובת ה- IP, לדוגמה .192.168.1.100
		- **2** הקש Enter.
	- **3** הזן את מסיכת רשת המשנה של ה- IP, לדוגמה 255.255.255.0
		- **4** הקש Enter.

### **שלב 5 של האשף**

המידע הבא מופיע:

Finally, setup the default gateway. Please enter the IP address of the gateway from which this network is reachable (for example 192.168.1.1):

 *לבסוף, הגדר את שער ברירת המחדל. הזן את כתובת ה- IP של השער שממנו ניתן להגיע לרשת זו (לדוגמה 192.168.1.1):* 

- **1** הזן את שער ברירת המחדל, לדוגמה .192.168.1.1
	- **2** הקש Enter.

```
 המידע הבא מופיע (לפי הפרמטרים לדוגמה שתוארו):
```
This is the configuration information that has been collected:  *זהו מידע הגדרת התצורה שנאסף:* 

#### **שלב 2 של האשף**

Please enter the IP address of the Management System (A.B.C.D) or wildcard (0.0.0.0) to manage from any Management Station:[0.0.0.0]

 *הזן את כתובת ה- IP של מערכת הניהול (D.C.B.A (או תווים כלליים (0.0.0.0) כדי לנהל מכל תחנת ניהול:[0.0.0.0]*

#### **1** הזן

- כתובת IP של מערכת ניהול, לדוגמה "0.0.0.0", או מסיכת תווים כלליים.

**2** הקש Enter.

## **שלב 3 של האשף**

המידע הבא מופיע:

Now we need to setup your initial privilege (Level 15) user account. This account is used to login to the CLI and Web interface. You may setup other accounts and change privilege levels later. For more information on setting up user accounts and changing privilege levels, see the user documentation.

To setup a user account:

Please enter the user name:

Please enter the user password:

Please reenter the user password:

*כעת עלינו להגדיר את חשבון המשתמש של ההרשאה ההתחלתיות (רמה 15). חשבון זה משמש לכניסה ל- CLI ולממשק האינטרנט. באפשרותך להגדיר חשבונות אחרים ולשנות רמות הרשאה במועד מאוחר יותר. (לקבלת מידע נוסף על הגדרת חשבונות משתמשים ושינוי רמות הרשאה, עיין בתיעוד למשתמש).* 

 *כדי להגדיר חשבון משתמש:* 

 *הזן את שם המשתמש:* 

 *הזן את סיסמת המשתמש:* 

 *הזן שוב את סיסמת המשתמש:* 

#### **1** הזן:

- שם משתמש, לדוגמה "admin"

- סיסמה ואישור סיסמה.

**הערה:** אם הסיסמה הראשונה והשנייה שהזנת אינן זהות, האשף מבקש להזין סיסמאות זהות.

#### **2** הקש **Enter**.

**3** הזן את הסיסמה, לדוגמה "secret".

### **שלב 1 של האשף**

אם תקיש  $[Y]$ , המידע הבא יופיע:

The system is not setup for SNMP management by default. To manage the switch using SNMP (required for Dell Network Manager) you can:

- Setup the initial SNMP version 2 account now.
- Return later and setup the SNMP version 2 account. (For more information on setting up a SNMP version 2 account, see the user documentation).

Would you like to setup the SNMP management interface now? (Y/N)[Y]

 המערכת אינה מוגדרת לניהול SNMP כברירת מחדל. כדי לנהל את המתג באמצעות SNMP) נדרש עבור מנהל הרשת של Dell(, באפשרותך:

- • *להגדיר כעת את חשבון גרסה 2 הראשוני של SNMP.*
- • *לחזור בשלב מאוחר יותר ולהגדיר את חשבון גרסה 2 של SNMP. (לקבלת מידע נוסף על הגדרת חשבון גרסה 2 של SNMP, עיין בתיעוד למשתמש).*

*האם ברצונך להגדיר כעת את ממשק הניהול של SNMP) ?כ/ל) [כ]*

#### **1** הקש [N [כדי לדלג לשלב ,2 או הקש [Y [כדי להמשיך באשף ההתקנה. אם תקיש [Y[, המידע הבא יופיע:

To setup the SNMP management account you must specify the management system IP address and the "community string" or password that the particular management system uses to access the switch. The wizard automatically assigns the highest access level [Privilege Level 15] to this account. You can use Dell Network Manager or other management interfaces to change this setting later, and to add additional management system later. For more information on adding management systems, see the user documentation.

To add a management station:

Please enter the SNMP community string to be used:[**Dell\_NetWork\_ Manager**]

*כדי להגדיר את חשבון ניהול ה- SNMP, עליך לציין את כתובת ה- IP של מערכת הניהול ואת "מחרוזת הקהילה" או את הסיסמה המשמשת את מערכת הניהול המסוימת לגישה למתג. האשף מקצה אוטומטית את רמת הגישה הגבוה ביותר [רמת הרשאה 15] לחשבון זה. באפשרותך להשתמש במנהל הרשת של Dell או בממשקי ניהול אחרים כדי לשנות הגדרה זו במועד מאוחר יותר, וכדי להוסיף מערכת ניהול נוספת במועד מאוחר יותר. לקבלת מידע נוסף אודות הוספת מערכות ניהול, עיין בתיעוד למשתמש.* 

 *כדי להוסיף תחנת ניהול:* 

 *הזן את מחרוזת קהילת ה- SNMP לשימוש:[Manager\_NetWork\_Dell[*

#### **2** הזן את הפרטים הבאים: מחרוזת קהילת SNMP של המשתמש. לדוגמה "MYSETUPWIZARD".

**3** הקש Enter.

## **הליך הגדרת תצורה התחלתית**

באפשרותך לבצע את הגדרת התצורה ההתחלתית באמצעות אשף ההתקנה Setup Easy PowerConnect Dell, או באמצעות ממשק שורת הפקודה (CLI - Interface Line Command (אשף ההתקנה מופעל אוטומטית כאשר קובץ התצורה של ההתקן ריק. באפשרותך להפעיל את שורת ממשק הפקודה (CLI (על-ידי הקשה על [z+ctrl [בכל שלב באשף. לקבלת מידע נוסף על הגדרת תצורה התחלתית דרך ה- CLI, עיין במדריך למשתמש. מדריך זה מראה את אופן השימוש באשף ההתקנה, לשם הגדרת תצורה התחלתית של ההתקן. אשף ההתקנה מגדיר את תצורת השדות הבאים:

- מחרוזת קהילת SNMP וכתובת IP של מערכת ניהול SNMP) אופציונלי)
	- שם משתמש וסיסמה
	- Out-of-Band Ethernet ניהול יציאת של IP כתובת•
	- כתובת שער ברירת מחדל של יציאת ניהול Ethernet Band-of-Out

לאחר שההתקן משלים את ה- POST ומאותחל, מופיע המידע הבא:

Welcome to Dell Easy Setup Wizard

The Setup Wizard guides you through the initial switch configuration, and gets you up and running easily and quickly. You can also skip the setup wizard, and enter CLI mode to manually configure the switch if you prefer.

You can exit the Setup Wizard at any time by entering  $[ctrl+Z]$ .

The system will prompt you with a default answer; by pressing enter, you accept the default.

After you configure basic settings using the Setup Wizard, you can manage the device from the Out-of-band ethernet management port.

Would you like to enter the setup wizard? (Y/N)[Y]

 *ברוך הבא לאשף ההתקנה Setup Easy Dell*

 *אשף ההתקנה ינחה אותך בהגדרת התצורה הראשונית של המתג, ויביא אותך למצב הפעלה בקלות ובמהירות. באפשרותך גם לדלג על אשף ההתקנה ולהיכנס למצב CLI כדי להגדיר ידנית את תצורת המתג, אם תעדיף.* 

 *באפשרותך לצאת מאשף ההתקנה בכל עת על-ידי הקשה על [Z+ctrl[.* 

 *המערכת תציג בפניך תשובת ברירת מחדל; על-ידי הקשה על Enter באפשרותך לקבל את ברירת המחדל.* 

 *לאחר הגדרת התצורה של ההגדרות הבסיסיות באמצעות אשף ההתקנה, באפשרותך לנהל את ההתקן מיציאת ניהול ה- Ethernet band-of-Out.* 

 *האם ברצונך להיכנס לאשף ההתקנה? (כ/ל) [כ]*

**1** אם תקיש [N[, אשף ההתקנה ייסגר. אם אין תשובה תוך 60 שניות, אשף ההתקנה ייסגר אוטומטית ושורת הפקודה CLI של המסוף תופיע. אם תקיש [Y], אשף ההתקנה יספק הדרכה אינטראקטיבית עבור הגדרת התצורה הראשונית של ההתקן.

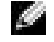

**הערה:** אם אין תגובה לאחר 60 שניות, וישנו שרת BootP ברשת, כתובת תאוחזר משרת ה- BootP.

**הערה:** באפשרותך לצאת מאשף ההתקנה בכל עת על-ידי הקשה על [z+ctrl[.
# **אתחול ההתקן**

כדי לאתחל את ההתקן, בצע את השלבים הבאים:

- 1 ודא שיציאת המסוף של ההתקן מחוברת להתקן מסוף 100VT או למדמה מסוף 100VT, דרך כבל מוצלב .RS-232
	- 2 אתר שקע חשמל.
	- 3 נטרל את שקע החשמל.
	- 4 חבר את ההתקן אל השקע.
		- 5 הפעל את שקע החשמל.

ברגע ההפעלה, כאשר המסוף המקומי כבר מחובר, ההתקן עובר בדיקה עצמית בהפעלה (test-self on-power - POST(. POST מופעל בכל אתחול של ההתקן ובודק את רכיבי החומרה כדי לקבוע אם ההתקן מוכן לשימוש, לפני אתחול מלא. אם מזוהה בעיה קריטית, רצף התוכנית נעצר. אם POST עובר בהצלחה, תמונת הפעלה תקפה נטענת ל- RAM. הודעות POST מוצגות במסוף ומציינות אם הבדיקה עברה בהצלחה או נכשלה. תהליך האתחול אורך כ- 30 שניות.

## **הגדרת תצורה התחלתית**

**הערה:** הליך הגדרת התצורה הפשוטה הראשונית מבוסס על ההנחות הבאות:

- תצורת התקן ה- PowerConnect מעולם לא הוגדרה לפני כן וההתקן נמצא במצב שבו קיבלת אותו.
	- התקן ה- PowerConnect אותחל בהצלחה.
	- חיבור המסוף נוצר ושורת הפקודה של המסוף מופיעה על המסך של התקן מסוף 100VT.

הגדרת התצורה הראשונית של ההתקן מבוצעת דרך יציאת המסוף. לאחר הגדרת התצורה הראשונית, ניתן לנהל את ההתקן מיציאת המסוף שמחוברת כבר, או מרחוק דרך ממשק המוגדר במהלך הגדרת התצורה הראשונית.

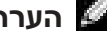

**הערה:** תצורת ההתקן אינה מוגדרת עם שם משתמש וסיסמה ברירת מחדל.

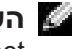

**הערה:** כל ההגדרות הבאות נחוצות כדי לאפשר את ניהול ההתקן מרחוק דרך Telnet) לקוח Telnet (או HTTP) דפדפן אינטרנט).

לפני הגדרת התצורה הראשונית של ההתקן, יש לקבל ממנהל הרשת את המידע הבא:

- כתובת ה- IP שיש להקצות לממשק ה- 1 VLAN שדרכו מנוהל ההתקן (כברירת מחדל, כל יציאת band-in חברה ב- 1 VLAN ;יציאת הניהול band-of-out אינה שייכת לכל VLAN(
	- ה- IP של מסיכת רשת המשנה עבור הרשת
	- כתובת ה- IP של נתב הקפיצה-הבאה ברירת המחדל, להגדרת התצורה של נתיב ברירת המחדל.

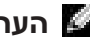

**הערה:** למידע נוסף אודות יציאת הניהול band-of-out, עיין ב*מדריך למשתמש*.

- <sup>1</sup> חבר כבל מוצלב -232RS למסוף שבו פועלת תוכנת הדמיית מסוף 100VT.
	- <sup>2</sup> ודא שתוכנת הדמיית המסוף מוגדרת באופן הבא:
- **a** בחר את היציאה הטורית המתאימה (יציאה טורית 1 או יציאה טורית 2) לחיבור אל המסוף.
	- **b** הגדר את קצב השידור ל- baud .115200
	- **c** הגדר את תבנית הנתונים ל- 8 סיביות נתונים, סיבית עצירה ,1 וללא זוגיות.
		- **d** הגדר את בקרת הזרימה כ- none.
		- .**VT100 for Emulation** במצב בחר ,)מאפיינים (**Properties** תחת **e**
- **Terminal** עבור היא שההגדרה ודא .**Function, Arrow and Ctrl keys** עבור **Terminal keys** בחר **f** .(**Microsoft® Windows® keys** עבור לא(**keys**

**שים לב:** בעת שימוש ב- HyperTerminal עם מערכת הפעלה 2000 Windows Microsoft, ודא שמותקן 2 Pack Service 2000 Windows או גרסה מתקדמת יותר. ב- Service 2000 Windows 2 Pack, מקשי החצים פועלים כהלכה בהדמיית 100VT של HyperTerminal. לקבלת מידע אודות חבילות שירות של 2000 Windows, עבור אל **com.microsoft.www**.

- <sup>3</sup> חבר את מחבר הנקבה של הכבל המוצלב -232RS ישירות ליציאת המסוף של ההתקן והדק את הברגים.
	- ב- F6024/6024 PowerConnect יציאת המסוף ממוקמת בלוח הקדמי, כמוצג באיור .3-1

#### **איור .3-1 חיבור ליציאת המסוף**

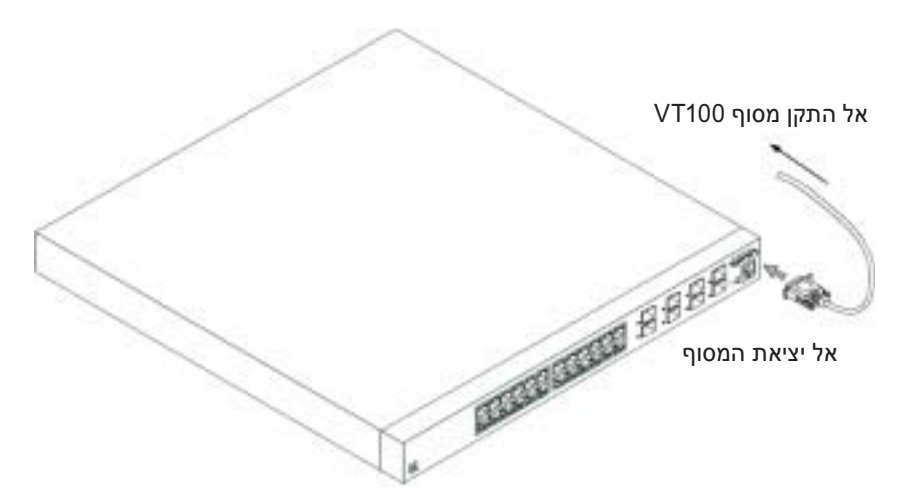

**איור .2-1 חיבור כבל החשמל**

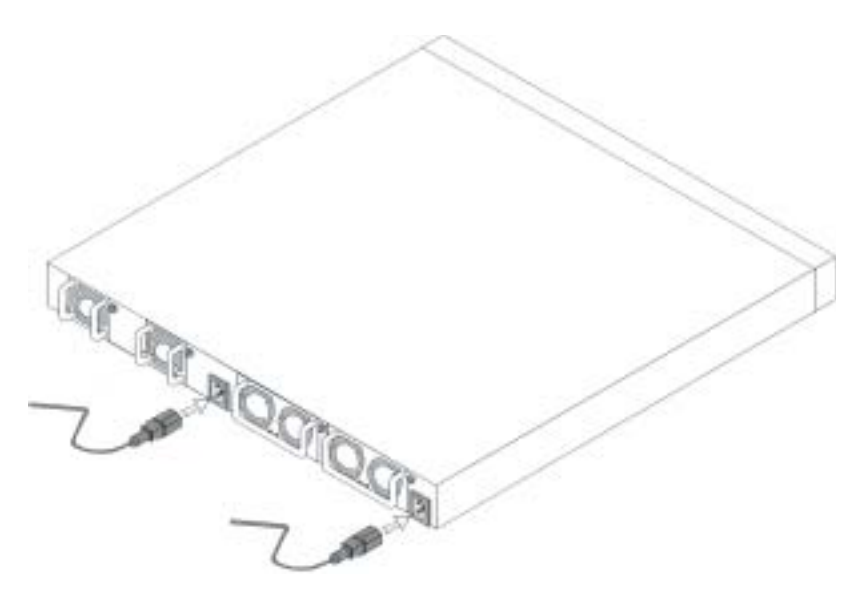

# **הפעלה והגדרת תצורה של ההתקן**

לאחר השלמת כל החיבורים החיצוניים, חבר מסוף להתקן, כדי להגדיר את תצורת ההתקן. פונקציות מתקדמות נוספות מתוארות ב*מדריך למשתמש* הנמצא בתקליטור *תיעוד המשתמש.*

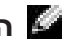

**הערה:** לפני שתמשיך, קרא את הערות המוצר של מוצר זה. ניתן להוריד את הערות המוצר מאתר .**support.dell.com** בכתובת Dell של התמיכה

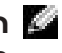

**הערה:** מומלץ להשיג את הגרסה המעודכנת ביותר של תיעוד המשתמש מאתר התמיכה של Dell .**support.dell.com** בכתובת

## **חיבור המסוף להתקן**

ההתקן מספק יציאת מסוף המאפשרת חיבור למערכת מסוף שולחנית שבה מופעלת תוכנת הדמיית מסוף, לניטור ההתקן ולהגדרת התצורה שלו. יציאת המסוף היא מחבר -9DB זכר, המיושם כמחבר ציוד מסוף מידע (Terminal Data .(DTE - Equipment

כדי להשתמש ביציאת המסוף, נדרש הציוד הבא:

- מסוף תואם 100VT, או מערכת שולחנית או ניידת עם יציאה טורית, שבה פועלת תוכנת הדמיית מסוף 100VT.
	- כבל מוצלב -232RS עם מחבר -9DB נקבה עבור יציאת המסוף ומחבר המתאים למסוף.

כדי לחבר מסוף ליציאת המסוף בהתקן, בצע את השלבים הבאים:

- <sup>2</sup> הכנס את הברגים המצורפים לחורים שבמעמד והדק במברג.
- <sup>3</sup> חזור על התהליך עבור כן ההרכבה במעמד בצד השני של ההתקן.
- <sup>4</sup> הכנס את ההתקן לתוך מעמד 48.26 ס"מ (19 אינץ'), וודא שחורי ההרכבה במעמד בהתקן מיושרים עם חורי ההרכבה במעמד.
- <sup>5</sup> אבטח את היחידה למעמד באמצעות בורגי המעמד או באומים או באומים עם דסקיות (בהתאם לסוג המעמד שברשותך). הדק תחילה את הברגים התחתונים, לפני הידוק הברגים העליונים. ודא שחורי האוורור אינם חסומים.

**התראה: ודא שבורגי המעמד המצורפים מתאימים לחורים המוכנים במעמד.**

### **התקנה על משטח ישר (התקן עצמאי)**

**הערה:** מומלץ מאוד להרכיב את ההתקן.

יש להתקין את ההתקן על משטח ישר, אם אין מרכיבים אותו במעמד. המשטח חייב להיות מסוגל לשאת את משקל ההתקן וכבלי ההתקן. להתקן מצורפות ארבע רפידות גומי דביקות.

- <sup>1</sup> חבר את רפידות הגומי הדביקות בכל אחד מהמקומות המסומנים בתחתית התושבת.
- <sup>2</sup> הנח את ההתקן על משטח ישר והשאר 5.08 ס"מ (2 אינץ') מכל צד ו- 12.7 ס"מ (5 אינץ') מאחור.
	- <sup>3</sup> ודא שההתקן מאוורר כהלכה.

### **חיבור התקן לחשמל**

חבר את כבל החשמל המצורף למחבר החשמל הממוקם בלוח האחורי.

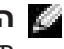

**הערה:** עדיין אל תחבר את כבל החשמל לשקע חשמל מוארק. את חיבור ההתקן למקור חשמל תבצע בשלב המפורט בסעיף "הפעלה והגדרת תצורה של ההתקן".

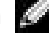

**הערה:** קרא את מידע הבטיחות במדריך מידע המוצר, כמו גם את מידע הבטיחות של התקנים אחרים המתחברים למתג או תומכים בו.

- <sup>3</sup> הסר בזהירות את ההתקן מהאריזה והנח אותו על משטח יציב ונקי.
	- <sup>4</sup> הסר את כל חומרי האריזה.
	- <sup>5</sup> בדוק אם המוצר נפגע. דווח מיד על כל נזק.

### **הרכבת ההתקן**

ההוראות הבאות חלות על התקני series xx60 PowerConnect. ב- F6024/6024 PowerConnect יציאת המסוף נמצאת בלוח הקדמי.

מחברי החשמל ממוקמים בלוח האחורי של ההתקן. מומלץ מאוד לחבר שני מקורות חשמל עם אפשרות החלפה חמה.

### **התקנה במעמד**

**התראה: אין להשתמש בערכות ההרכבה כדי לתלות את ההתקן מתחת לשולחן או כדי לחברו לקיר.**

**התראה: נתק את כל הכבלים מההתקן, לפני שתמשיך. הסר את כל הרפידות הדביקות מתחתית ההתקן, אם הן הודבקו.**

**התראה: בעת התקנת מספר התקנים במעמד, הרכב את ההתקנים מהתחתית כלפי מעלה.**

<sup>1</sup> שים את כני ההרכבה במעמד המצורפים בצד אחד של ההתקן, וודא שחורי ההרכבה בהתקן מיושרים עם חורי ההרכבה בכן ההרכבה במעמד. איור 1-1 מראה את מיקום התקנת הכנים.

### **איור .1-1 חיבור כני ההרכבה**

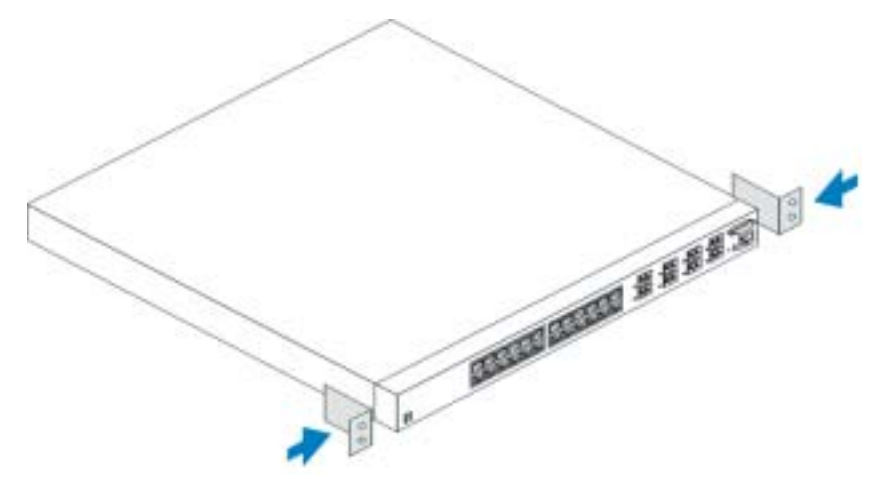

# **התקנה**

# **סקירה כללית**

מסמך זה מספק מידע בסיסי להתקנה, להגדרת התצורה ולהפעלה של מערכות F6024/6024™ PowerConnect™ Dell. לקבלת מידע נוסף, עיין ב*מדריך למשתמש*, אשר זמין בתקליטור *תיעוד המשתמש* שברשותך; לחילופין, לקבלת עדכוני התיעוד והתוכנה האחרונים, בקר באתר התמיכה של Dell בכתובת **com.dell.support**.

### **הכנת האתר**

ניתן להרכיב התקני *xx*60 PowerConnect במעמד ציוד סטנדרטי של 48.26 ס"מ (19 אינץ') או להשאירם כהתקן עצמאי, כלומר להניחם על שולחן. לפני התקנת ההתקן, ודא שהמקום שנבחר עונה על דרישות האתר הבאות:

- חשמל ההתקן מותקן בקרבת שקע 250-100 וולט, 60-50 הרץ שניתן לגשת אליו בקלות.
	- כללי אם נוריות ה- LED בלוח הקדמי דולקות, אספקת החשמל מותקנת כהלכה.
- מרווח יש מרווח מתאים מלפנים לגישת מפעיל. השאר מרווח לכבלים, חיבורי חשמל ואוורור.
- כבלים הכבלים מנותבים באופן שימנע מקורות של רעש חשמלי, כגון משדרי רדיו, מגברים, קווי חשמל והתקני תאורת פלואורסנט.
- סביבה טווח טמפרטורת ההפעלה של ההתקן הוא 0 עד 55° צלזיוס (32 עד 131° פרנהייט) בלחות יחסית של 95 אחוז לכל היותר, ללא עיבוי.

### **הוצאה מהאריזה**

### **תכולת החבילה**

בעת הוצאת ההתקן מהאריזה, ודא שהפריטים הבאים נמצאים:

- התקן PowerConnect אחד
	- שני כבלי חשמל
	- כבל מוצלב -232RS אחד
- ערכת הרכבת מעמד אחת להתקנת המעמד (שני כני הרכבה, ברגים ואומים)
- ערכה אחת של רפידות גומי דביקות עבור ההתקן העצמאי (מצורפות ארבע רפידות)
	- תקליטור *תיעוד משתמש*
		- *מדריך תחילת עבודה*
	- מסמך *מידע אודות בטיחות תקנות*

### **הוצאת ההתקן מהאריזה**

**הערה:** לפני הוצאת ההתקן מהאריזה, בדוק את האריזה ודווח מיד על כל סימן של נזק.

- <sup>1</sup> הנח את האריזה על משטח ישר ונקי וחתוך את כל הרצועות המאבטחות את האריזה.
	- 2 פתח את האריזה או הסר את החלק העליון שלה.

# **הערות, הודעות והתראות**

**הערה:** "הערה" מציינת מידע חשוב המסייע להשתמש במחשב ביתיעילות.

**שים לב:** "שים לב" מציין נזק אפשרי לחומרה או אובדן נתונים, ומסביר כיצד ניתן למנוע את הבעיה.

**התראה: "התראה" מציינת אפשרות של נזק לרכוש, פגיעה גופנית או מוות.**

**המידע במסמך זה עשוי להשתנות ללא הודעה. Inc Dell 2004-2005© . כל הזכויות שמורות.**

חל איסור מוחלט על העתקה מכל סוג ללא הרשאה בכתב מ- Inc Dell.

סימנים מסחריים שבשימוש בטקסט זה: *Dell*, הלוגו *DELL* ו- *PowerConnect* הם סימנים מסחריים של .Inc Dell;*Microsoft* ו- *Windows* הם סימנים מסחריים רשומים של Corporation Microsoft.

ייתכן שייעשה שימוש בסימנים מסחריים ובשמות מסחריים אחרים במסמך זה כדי להתייחס לישויות הטוענות לבעלות על הסימנים והשמות, או למוצרים שלהן. .Inc Dell מוותרת על כל חלק קנייני בסימנים מסחריים ושמות מסחריים פרט לאלה שבבעלותה.

### **דגמים 6024 ו- F6024**

 **Rev. A01 P/N N5382 2005 ינואר**

# Dell™ PowerConnect™ 6024/6024F מערכות מדריך תחילת עבודה

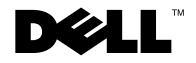

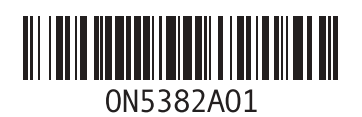

הודפס בסין. Printed in China. Vytištěno v Číně. Imprimé en Chine. Gedruckt in China*.* Εκτυπώθηκε στην Κίνα. Wydrukowano w Chinach. Impreso en China. Printed on Recycled Paper. 中国印刷.